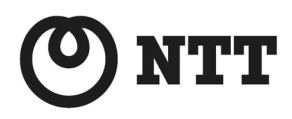

ADSL

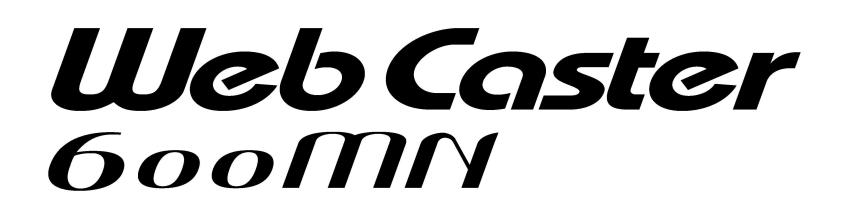

# 詳細取扱説明書

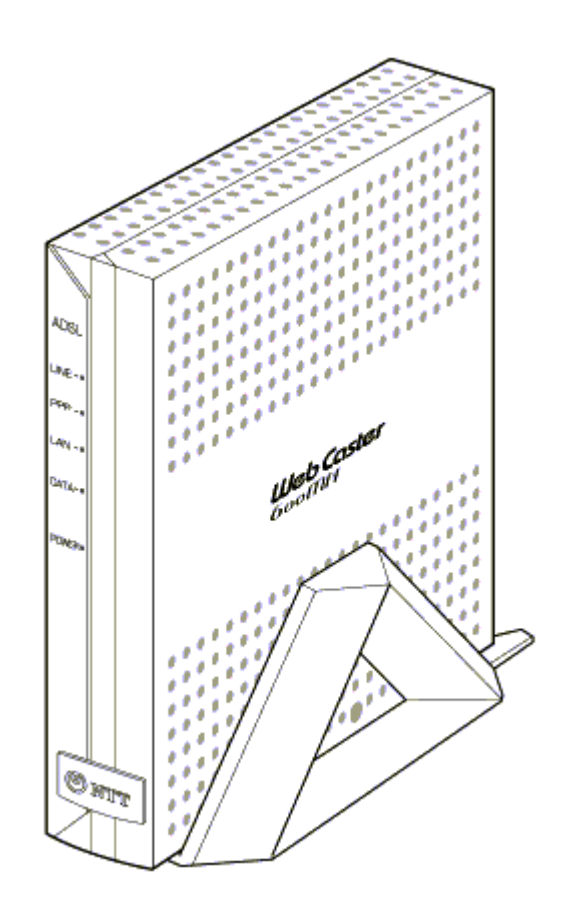

## ご使用になる前に

<span id="page-1-0"></span>本書はWeb Caster 600MNの詳細な機能や、高度な設定などを説明した『詳細取扱説明書』 です。本書をお読みになる前に、必ず本商品付属の『取扱説明書』をよくお読みください。

本商品をご使用していただくにあたり、下記の内容をご確認ください。

● ADSLのサービス提供地域であっても、設備、回線等の都合により本商品をご利用できない場合があります。

● 遠隔検針(ノーリンギング通信サービス)や警備保障、回線自動選択装置(ACR)等の電話回線を利用したサー ビスを利用されている場合、それらのサービスに支障をきたす場合があります。

- ADSL区間の距離や設備状況、他回線からの影響、お客様宅内で接続されている通信設備(ACR等)等の影響 により、最大通信速度が当初より得られない場合や、通信速度が変動する状態または通信が利用できない状 態となる場合があります。
- ADSLによるインターネット常時接続をご利用の場合、ネットワークを介して外部からの不正侵入及び情報搾取 等の危険が増えます。必要に応じて、お客様のパソコン上にファイヤウォールのソフトウェアをインストールする 等の対応をお願いいたします。

本商品は東日本電信電話株式会社または西日本電信電話株式会社が提供する「フレッツ・ADSL」のサービス 用の装置であり、他の事業者様が提供するADSLサービスではご利用になれません。

- Windows® ,Windows NT® は、米国Microsoft® Corporationの米国およびその他の国における登録商標また は商標です。
- Windows® Meは、Microsoft® Windows® Millennium Edition operating system の略です。
- Windows® 98は、Microsoft® Windows® 98 operating system の略です。
- Windows® 95は、Microsoft® Windows® 95 operating system の略です。
- Windows® XP は 、 Microsoft® Windows® XP Home Edition operating system および Microsoft® Windows® XP Professional operating system の略です。
- Windows® 2000は、Microsoft® Windows® 2000 Professional operating system の略です。
- Netscape、Netscape Navigator および Netscape Communicatorは、米国Netscape Communications Corporationの米国およびその他の国における登録商標または商標です。
- Macintosh® は、米国Apple Computer, Inc. の米国およびその他の国における登録商標です。
- その他の各会社名および各製品名は、各社の商標または登録商標です。

## セキュリティについて

<span id="page-2-0"></span>本商品では外部からの攻撃や不正侵入を防御するためにあらかじめ工場出荷時状態から以下の設定がされてい ます。

#### ●**IP**マスカレード

本商品の全WAN側(ADSL回線)インタフェースは工場出荷時状態からIPマスカレードを設定しております。 従って、通常WAN(ADSL回線)側からのアクセスは不可能となっております。

#### ●パケットフィルタリング

セキュリティを確保するために以下のパケットフィルタリング設定が行われています。インターネットへの接 続には影響がないので、そのままの状態でご使用になられることをお勧めします。 パケットフィルタの詳細な設定については『2-8 [パケットフィルタについて』](#page-27-0)を参照してください。

◆NetBIOSのフィルタリング

インターネットに接続しているときにNetBIOSを使用すると、状況によっては外部からアクセスされる可能 性があります。NetBIOSは、Microsoft®製品のネットワーク環境で利便性を高めるために使われていま す。通常、Microsoft®のNetBIOSネットワーキングテクノロジはインターネットへの接続や、インターネット サービスを使用するためには必要ありません。

## 目次

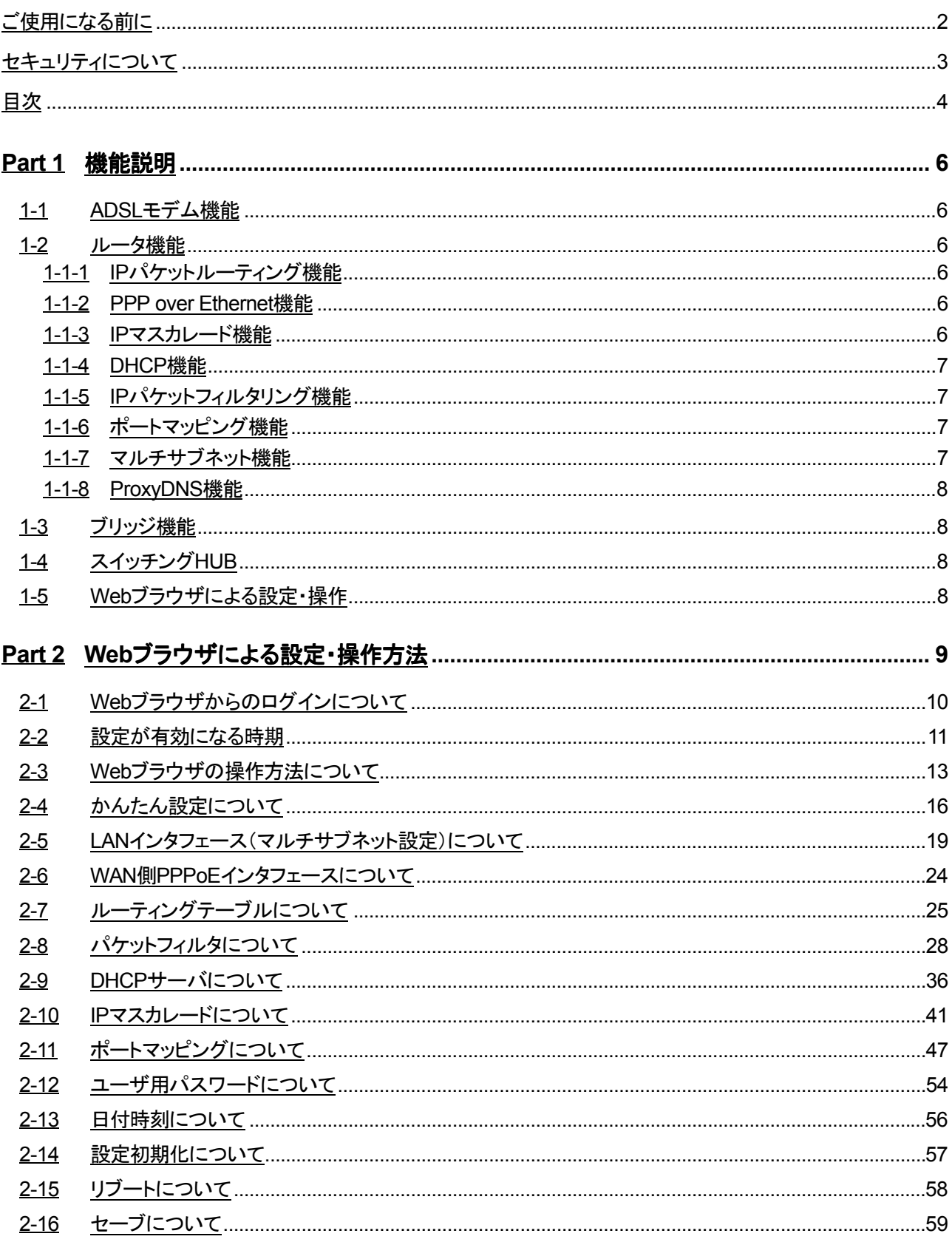

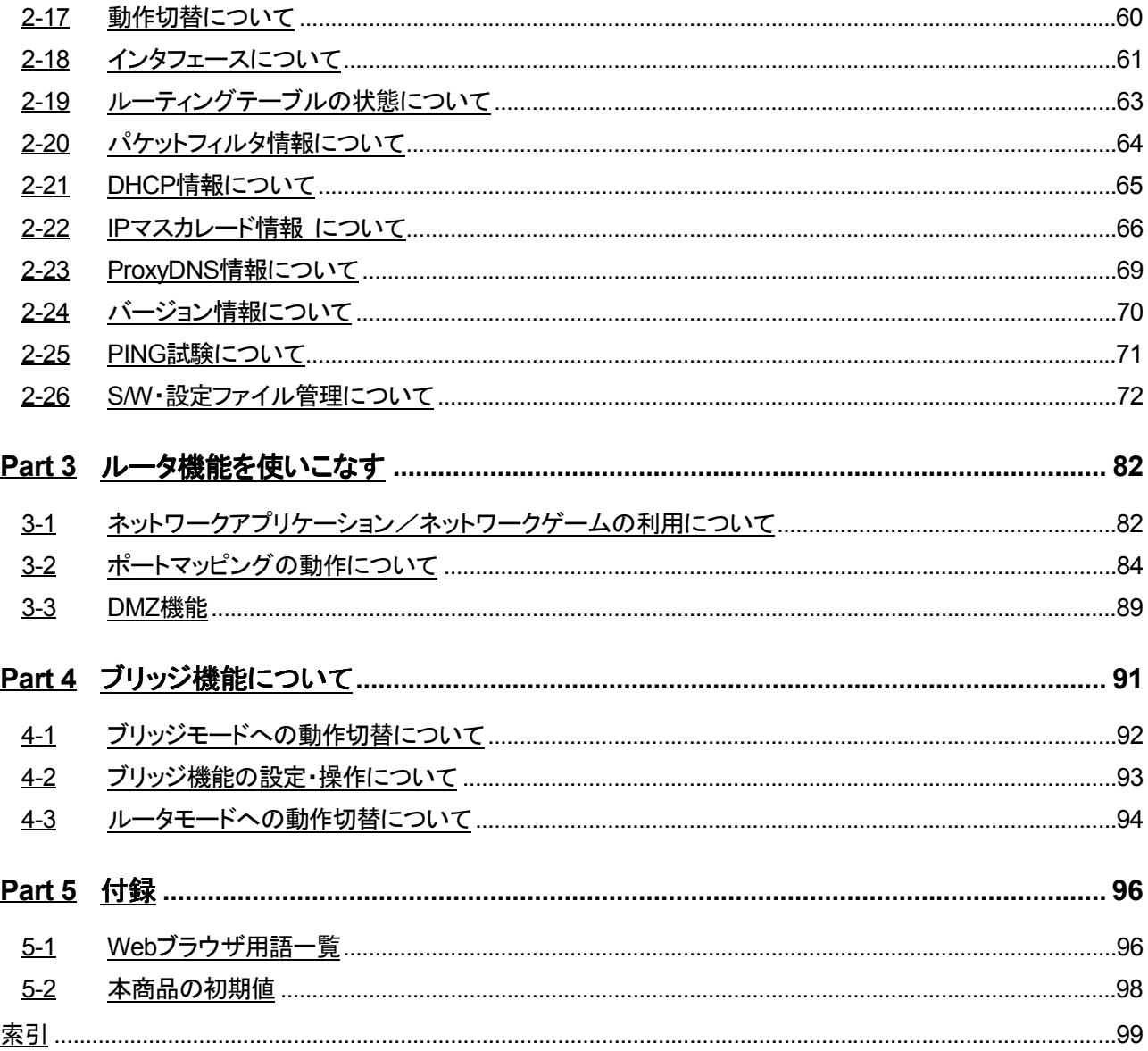

## <span id="page-5-0"></span>**Part 1** 機能説明

本商品は、フレッツ・ADSLサービスに対応したADSLモデム内蔵のブロードバンドルータです。多彩なルー タや便利なブリッジ機能があり、さまざまなニーズに応じた使い方が可能です。

それぞれの機能の指定範囲や制約事項に関しては、Webブラウザの各設定項目画面に表示している"?" をクリックしてHELPを参照してください。

#### **1-1 ADSL**モデム機能

本商品は、メタリック回線を使用することにより、高速なインターネット接続を可能とするADSLモデムを搭載 しています。ADSLモデムは、ITU-T G.992.1(G.dmt) Annex C/ITU-T G.992.2(G.lite)Annex Cの2つの ADSL規格に準拠し、ADSL回線への接続を行います。フレッツ・ADSLサービスの8Mbit/s、1.5Mbit/sのど ちらのサービスにも対応しており、サービスの種類に応じて自動的にモード(対応する規格)を切り替えま す。

ADSL回線上では、ATM(Asynchronous Transfer Mode)技術を用いて、ATMセルという単位でデータパケ ットの搬送が行われます。

#### **1-2** ルータ機能

#### **1-1-1 IP**パケットルーティング機能

本商品は、IP(Ver 4)プロトコルのパケットをルーティングする機能を有しています。 ・スタティックルーティングのみ設定可能です(最大40経路設定可能)。 ・デフォルトルートが設定可能です。

#### **1-1-2 PPP over Ethernet**機能

ADSL回線上では、PPP over Ethernet(RFC2516)というサービスモデルが使用されます。ダイヤルアップ 接続と同様に、本商品からインターネットに対してPPP接続され、ユーザ認証やIPアドレスの割り当てなど が行われます。

ADSL回線上のデータパケットは、RFC1483/RFC2684 (Multiprotocol Encapsulation over ATM Adaptation Layer5)にあるLLCエンカプセレーション方式でカプセル化されます。

#### 1-1-3 IPマスカレード機能

IPマスカレード機能とは、ローカルネットワークエリアとグローバルネットワークエリアを接続するために、IP アドレスの変換とTCP/UDPポート番号の変換を行う機能です。

一つのグローバルアドレスと複数のローカルアドレスを対応させることにより、本商品に接続する複数のパ ソコンから同時にインターネットを利用することができます。

#### <span id="page-6-0"></span>**1-1-4 DHCP**機能

本商品は、DHCPサーバ機能を有しています。

DHCPサーバ機能とは、IPアドレスをネットワーク上の端末に対して動的に割り当てる機能です。本商品の DHCPサーバ機能を適用可能なネットワークはLAN側のみです。つまり、本商品に設定されたDHCPの内 容により、LAN側の端末にIPアドレス等の情報を割り当てることができます。

#### 1-1-5 IPパケットフィルタリング機能

本商品のIPパケットフィルタリング機能は、次の条件で指定することが可能です。

- ・送信元/宛先のインタフェース(LAN / PPPoE)
- ・パケット方向:入力(input)/出力(output)方向
- ・IPプロトコル種別
- ・送信元/宛先のTCP/UDPポート番号の上限/下限
- ・送信元/宛先のIPアドレス/アドレスマスク
- ・TCPフラグ

上記パケット方向に対し、条件に一致したときパケットを廃棄するか通過させるかを設定することが可能で す。

#### **1-1-6** ポートマッピング機能

本商品は、ポートマッピング機能を有しています。また、ポートマッピング機能の拡張機能として、ポート無変 換機能を有しています。各機能について以下に説明します。

■ ポートマッピング機能

本機能は、IPマスカレード機能使用時にローカルネットワーク内のサーバを公開する場合や、ゲームアプリ ケーション等を動作させる場合に生じる問題について対応することを目的とした機能です。あらかじめ登録し た設定テーブルに従ってIPアドレスのみを固定的に変換することにより、IPマスカレードによるポート番号変 換を実施せずにローカルとグローバルのネットワークをつなぐ機能です。

■ ポート無変換機能

本機能は、ポートマッピング機能を拡張したものです。ポートマッピング機能では、本商品のローカルネット ワーク内のホスト(転送先ホスト)をひとつだけ指定します。このため、その他のホストを使用したい場合、使 用するホストを変更するたびに本商品の設定を変更する必要があります。そこで、本機能はローカルネット ワーク側のホストを限定せず、ポート番号に送信元ポート番号のみを登録することにより、該当するパケット を、最初に送出したローカルネットワーク上の端末を転送先ホストとして自動的に定義します。

#### **1-1-7** マルチサブネット機能

本商品のLAN側には、最大32のIPアドレス(サブネット)を設定することが可能です。サブネット単位で管理 することができ、高度なネットワーク設計ができます。

#### <span id="page-7-0"></span>**1-1-8 ProxyDNS**機能

ProxyDNS機能とは、LAN側の端末からのDNSの問い合わせパケットを本商品が代行してDNSサーバに 問い合わせる機能です。よって、LAN側の端末からは本商品がDNSサーバとして動作しているように見え ます。また、DNSサーバからの返答に応じて自装置内にDNSの情報をキャッシュし、キャッシュ時間内に端 末より同じDNSの問い合わせを受信した場合は、WAN側のDNSサーバに問い合わせすることなく、本商品 より端末に対してDNSの返答を行います。

#### **1-3** ブリッジ機能

本商品は、ブリッジ機能を有しています。ご購入時ルータモードに設定されていますが、ブリッジモードに切 り替えることによって、従来のADSLモデムとして使用することもできます。ルータモードの場合と同様に、 ADSL回線上のデータパケットは、 RFC1483/RFC2684 ( Multiprotocol Encapsulation over ATM Adaptation Layer5)にあるLLCエンカプセレーション方式でカプセル化されます。

ブリッジモードで使用する場合、パソコンなどEthernetポートに接続された端末からPPP接続されます。その ため、ブリッジモードで使用する場合は、フレッツ接続ツールなどのPPPoEクライアントソフトウェアをパソコ ンで使用する必要があります。

また、ブリッジモードで使用する場合、インターネット接続できる端末(パソコン)は1台のみとなります。

#### **1-4** スイッチング**HUB**

本商品はスイッチングHUBを内蔵しており、各Ethernetポート間の通信は他のポート間の通信に阻害される ことなく、通信が可能です。

なお、パソコンをつないでいるEthernetポート(PC1~PC4)を変更された場合には、変更後約5分間ほど他 のホストからの通信ができなくなります(移動したパソコンからの通信には支障はありません)。移動したパ ソコンからWebを見る等の操作をおこなうと、他のホストから通信も即座に可能となります。

#### **1-5 Web**ブラウザによる設定・操作

本商品の設定および操作は、Ethernetポートに接続したパソコンなどのWebブラウザで行うことができます。 Webブラウザでの操作は、グラフィカルで初心者にも簡単に行えます。

また、Webブラウザでの操作は、インターネット接続のためのルータ設定・ブリッジ設定だけでなく、さまざま な状態表示やPINGによるデータ送受信確認試験、ソフトウェアのバージョンアップなどもサポートしていま す。

## <span id="page-8-0"></span>**Part 2 Web**ブラウザによる設定・操作方法

本商品は、Webブラウザで設定を行います。

Webブラウザによる設定では、以下の点に注意してください。

- Webブラウザは、下記のバージョンに対応しています。
	- Windoows® Me/98/95/2000/XP の場合

・Microsoft® Internet Explorer Ver. 4.0 以上に対応

《重要》

本商品のソフトウェアをバージョンアップする場合はMicrosoft® Internet Explorer Ver. 5.5 以上をご利用ください。それ以下のバージョンでは、バージョンアップに失敗する可能性が あります。

・Netscape Navigater Ver.6.1 以上に対応

○ Macintosh® の場合

・Microsoft® Internet Explorer Ver. 5.0 以上に対応

《重要》

本商品のソフトウェアをバージョンアップする場合は本書の『2-26 S/W[・設定ファイル管理](#page-71-0) [について』](#page-71-0)を参照し、バージョンアップ時の注意事項をお読みください。バージョンアップに 失敗する可能性があります。

・Netscape Navigater Ver.6.1 以上に対応

- 説明に使用している画面表示は、お使いのWebブラウザ・お使いのOSバージョンによって異なります。
- お使いのWebブラウザやWebブラウザの設定により、説明する操作を行った際に、Webブラウザが以 前にキャッシュしていた内容を表示する場合があります。
- 回線の状況や設定によっては、設定内容がWebブラウザに表示されるまでに時間がかかる場合があり ます。
- お使いのWebブラウザ設定にて、プロキシサーバを使用する設定になっている場合、本商品のWeb画 面が表示されない場合があります。

#### <span id="page-9-0"></span>**2-1 Web**ブラウザからのログインについて

パソコンのWebブラウザを使用して本商品を設定する方法について説明します。 WebブラウザのURLに本商品のIPアドレスを指定してください。なお、初期状態(工場出荷時状態)において、 本商品のIPアドレスは "192.168.0.1" に設定されています。

● 本商品のパスワードについて

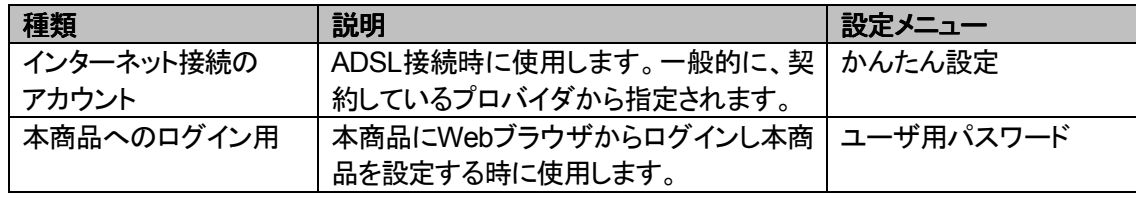

※ 設定方法については、各設定メニューの章を参照してください。

Webブラウザでログインする場合は、URLを下記のように入力してください。

## **http://192.168.0.1/**

本商品のIPアドレスは、初期状態(工場出荷時状態)において「192.168.0.1」に設定されています。 よってパソコンのWebブラウザには、下記のように入力します。

※ パソコンにはネットワークの設定が必要です。DHCPによる自動設定か、または、スタティックにIPアド レス、デフォルトゲートウェイ等の設定を行ってください。

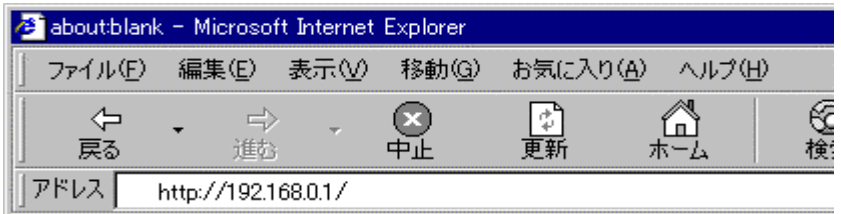

上記接続を開始すると次に認証画面が表示されます。ユーザー名/パスワードについては、初期状態(工 場出荷時状態)で下記のように設定されています。

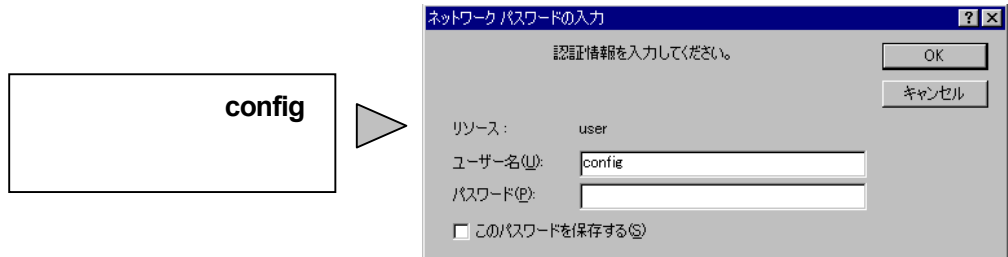

※パスワードは初期状態では「空」になっています。

※上記画面は、使用されているWebブラウザの種類やOSのバージョンによって異なります。 上記設定後、「OK」ボタンをクリックすると、Webブラウザ上に本商品の設定画面が表示されます。

#### <span id="page-10-0"></span>**2-2** 設定が有効になる時期

Webブラウザによる設定が、どの時点で装置動作に反映されるかについて説明します。 設定が有効になる時期には、大きく分けて以下の2通りのパターンがあります。

○設定(または実行)ボタンをクリックした直後から装置動作に反映する ○設定変更し、セーブ、リブート動作後から反映する

設定をセーブすることにより、本商品の再起動を行っても設定が失われないように不揮発性メモリに設定を 記憶することができます。一時的にご利用になる設定はセーブを行わない、恒常的な設定はセーブを行うと いうようにお使いわけください。なお、設定項目のなかには、セーブ後再起動を行わないと、設定が有効とな らないものがあります。

ただし、「日付時刻」の設定についてはセーブすることはできません。

以下に、各メニューの有効時期の一覧を示します。

【表の見方】

有効タイミング 1 :設定ボタンをクリックした直後から装置動作に反映する

> 2 :設定変更し、セーブ、リブート動作後から反映する

1/2 :1と2の選択が可能

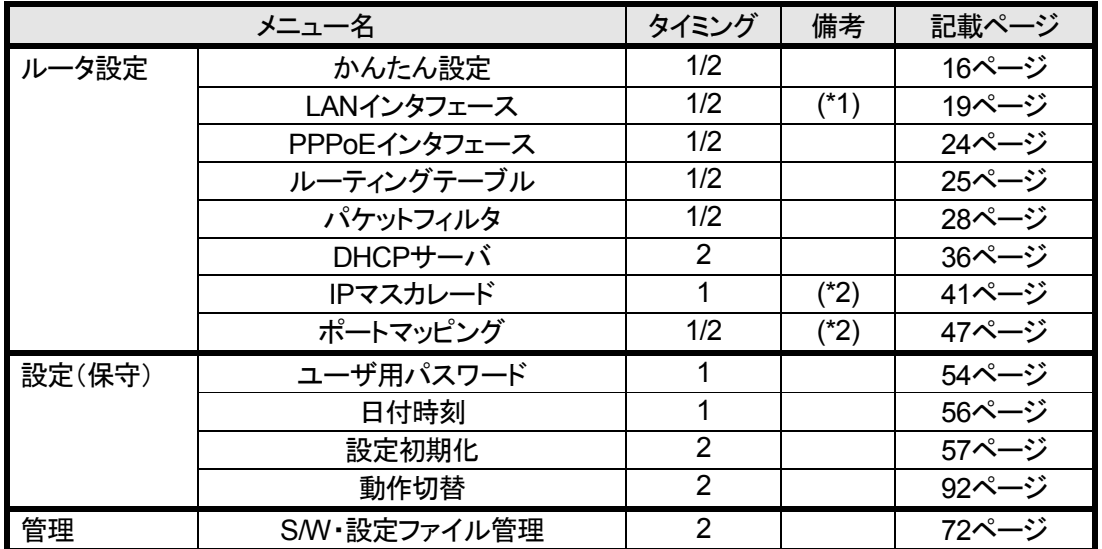

\*1 DHCP機能が有効になっている場合、2(設定変更し、セーブ、リブート動作後から反映する)のみし か選択できません。

\*2 IPマスカレードの設定を行った場合または、ポートマッピングの設定で1(設定ボタンをクリックした直 後から装置動作に反映する)を選択した場合には、すべて設定反映されます。

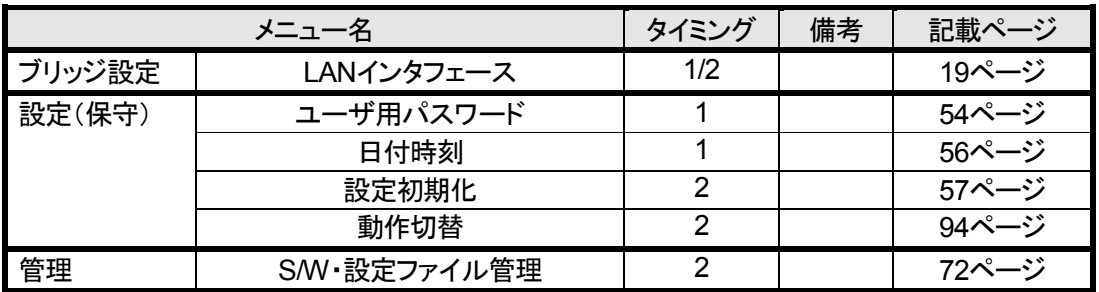

#### 《ご注意》

行おうとする設定によっては、即時反映を行うと、設定ボタンをクリックした直後から、通信不能になる場 合があります。そのような設定を行いたい場合は、リブート後に有効にする方を選択してください。 例:

・現在Webアクセスに使用しているIPアドレスを変更、削除する場合。

・設定を行っている端末からの通信を受けつけないようなフィルタリングの設定を行う場合。

・設定を行っている端末へのルーティングテーブルを削除する設定を行う場合。

#### <span id="page-12-0"></span>**2-3 Web**ブラウザの操作方法について

Webブラウザを使用して本商品へのログインが成功すると、本商品の設定画面が表示されます。設定画面 は、「メニュー画面」「メイン画面」「ヘルプ画面」の3つから構成されています。なお、Internet Explorer、 Netscape Navigater等のWebブラウザにてプロキシサーバの設定がしてあると本商品にアクセスできない 場合があります。その場合、プロキシサーバの設定を解除してください。

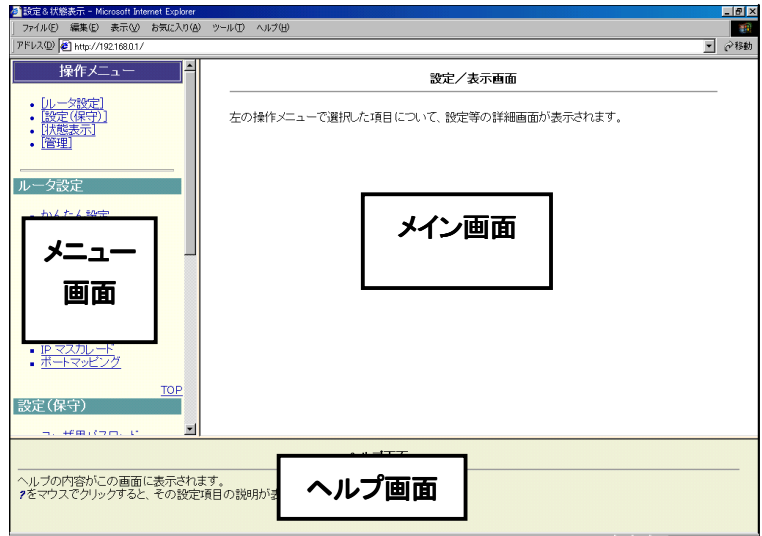

●「メニュー画面」には、本商品の設定項目が並んでいます。設定する項目をクリックすると「メイン画面」に、 設定内容が表示されます。

本商品への設定は、「メイン画面」を通して行います。

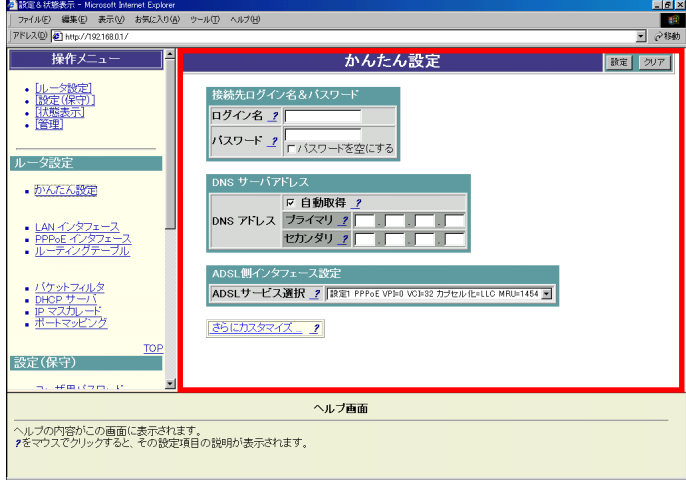

● 「メイン画面」の右上(または右下)には『設定』ボタン、『クリア』ボタン、『詳細設定』、『戻る』があります (設定項目によって、表示される内容が異なります)。

- 設定 : 設定した内容を反映させたい場合にクリックします(設定内容がセーブされるわけではあ りません。設定のセーブについては、「2-16.[セーブについて」を](#page-58-0)参照してください)。
- クリア : 入力した内容をクリアしたい(入力前の状態に戻したい)場合にクリックします。ただし、設 定が反映されていない内容にのみ有効です(既に『設定』ボタンがクリックされた内容に ついてはクリアされません)。
- 詳細設定 : メニュー画面で選択した設定項目について、詳細に設定したい場合にクリックします。こ の『詳細設定』をクリックすると、「メイン画面」に詳細設定画面が表示されます。ただし、 『設定』ボタンをクリックする前に『詳細設定』をクリックすると、それまで設定していた内容 が入力前の設定値に戻りますので注意してください。
- 戻る : 詳細設定画面から、もとの画面に戻る場合にクリックします。

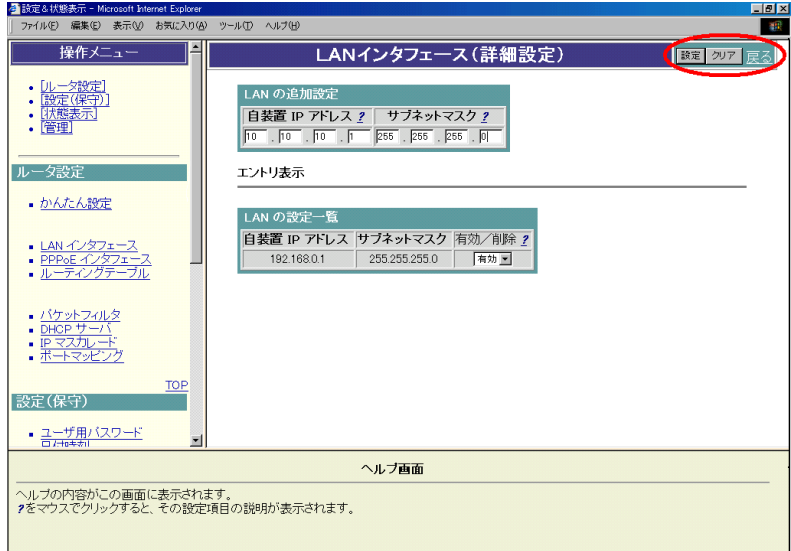

また、「設定」ボタンクリック後、下記のような選択画面が表示される場合があります。「2-2 [設定が有効](#page-10-0) [になる時期」](#page-10-0)を参照して、設定の装置動作反映時期を選択し、「実行」ボタンをクリックしてください。下記 のような画面が表示される設定の場合、この「実行」ボタンをクリックした後に設定した内容が反映されま す。

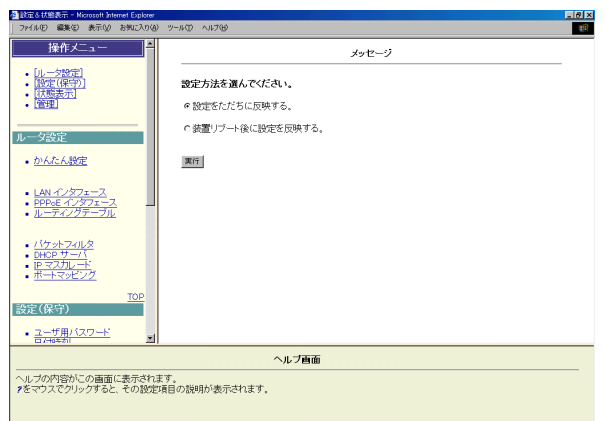

● 「メイン画面」の各設定項目には、"? "のマークが付いています。この"? "をクリックすると、「ヘルプ画 面」に各設定項目の内容が表示されます。

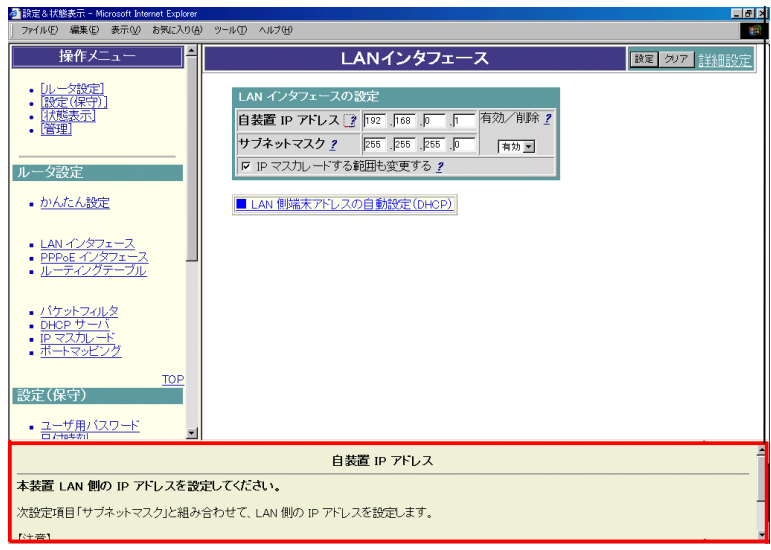

● 使用可能な文字列について

本商品の文字列設定で使用可能な文字は、「0x20~0x7e」のASCIIコードを持つキャラクタです。 具体的には、以下の半角文字です。全角の日本語や、半角のカタカナ等は使用できません。

- ・ 数字と大文字小文字のアルファベットと以下のキャラクタ文字列
- ・ 記号 スペース **! " # \$ % & ' ( ) \* + , . / : ; < = > ? @ [ ¥ ] ^ \_ ` { | } ~**

※ ご使用のパソコンの機種によっては、**¥** は ╲ 、**~** は **¯** と表示されます。

※ 入力されたコマンド等は英字の大文字と小文字が異なるものとして扱われます。

#### <span id="page-15-0"></span>**2-4** かんたん設定について

#### 「かんたん設定」では、ログイン名とパスワードを設定するだけでインターネット接続をすることが可能となり ます。

「かんたん設定」は、以下の手順で行います。

- メニュー画面より「かんたん設定」をクリックします。クリック後、メイン画面に「かんたん設定」の設定画 面が表示されます。
- 接続先のログイン名とパスワードを設定します。一般的に契約しているプロバイダから指定されます。
- DNSサーバの設定を行います。
- ADSL側インタフェース設定で「ADSLサービス」を選択します。
- ②~④設定終了後、「設定」ボタンをクリックします。
- ②~④で設定した内容を直ちに反映するか、リブート後反映するかを選択します。
- 選択後、「実行」ボタンをクリックします。
- ⑦を行うと、メイン画面にセーブ画面が表示されます。②~④で設定した内容をセーブする場合は、 「設定をセーブする」をクリックします。
- 引き続き他の設定を行いたい場合は、リブートはせずに、メニュー画面から設定を行いたい項目をクリ ックしてください。
- 本商品のリブートについては、「2-15 [リブートについて」を](#page-57-0)参照してください。

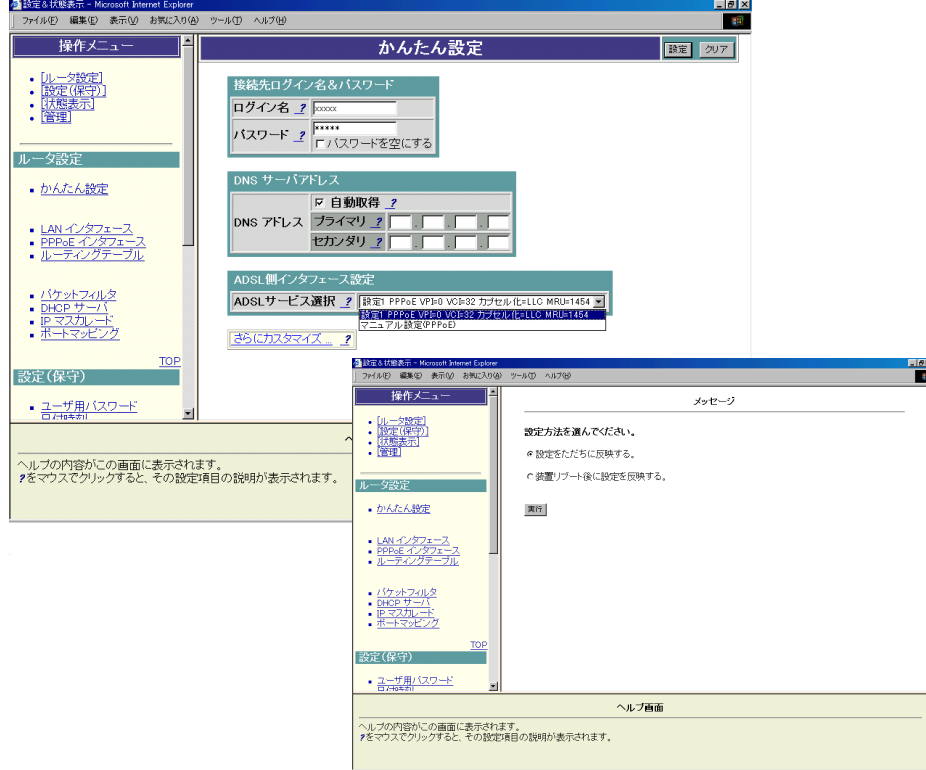

以下で、前ページ ②, ③, ④の設定方法について説明します。

#### ■ ログイン名/パスワードの設定

インタフェースで使用するログイン名,パスワードを設定します。 このログイン名とパスワードは、インターネットサービスプロバイダから指定されるものです。パスワー ドについては、入力した文字が "\*" として表示されます。

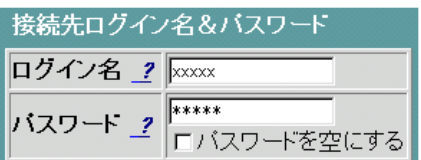

設定ボタンクリック後は、パスワードが設定されている場合でもパスワード部分は空欄になります。

#### ■ パスワードの削除

パスワードを削除する場合は、「パスワードを空にする」をチェックし、「設定」ボタンをクリックしてくださ い。

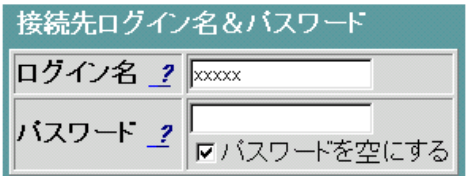

#### ■ DNSサーバのアドレスの設定

DNSサーバのアドレスを設定します。

プロバイダからDNSサーバアドレスが指定されている場合は自動取得のチェックをはずし、「プライマ リ」「セカンダリ」にDNSアドレスを設定してください。

例えば、DNSアドレスの自動取得を使用する場合は下記のように設定してください。

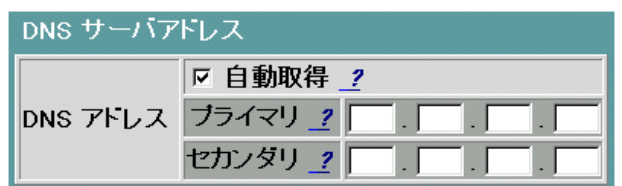

「ADSL側インタフェース設定」で「ADSLサービス」の選択をします。 フレッツ・ADSLサービスに接続するためには、 「設定1 PPPoE VPI=0 VCI=32 カプセル化=LLC MRU=1454」を選択してください。

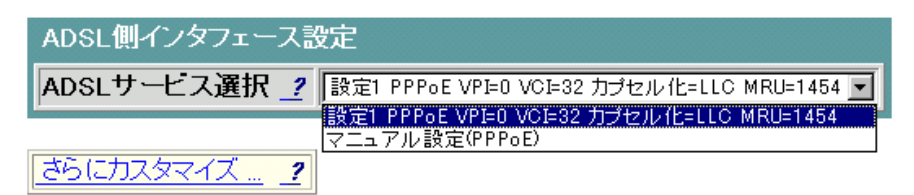

#### <span id="page-18-0"></span>2-5 LANインタフェース(マルチサブネット設定)について

既存のLANの中に設置する場合など、本商品のデフォルトのLAN側IPアドレス"192.168.0.1"を変更したい 方はここで設定してください。

※DHCPをお使いの場合はLAN側の設定変更に伴いDHCPサーバアドレスの設定が自動的に変更さ れます。現在、本商品と接続しているパソコンの設定を変更しないと通信できなくなる可能性がありま すのでご注意ください。

本商品のLAN側インタフェース(Ethernet Interface)の設定は、下記の手順で行います。

- ① メニュー画面より「LANインタフェース」をクリックします。クリック後、メイン画面に「LANインタフェース」の 設定画面が表示されます。
- ② 本商品LAN側インタフェース(LAN)のIPアドレス/サブネットマスクを設定します。
- ③ ②設定終了後、「設定」ボタンをクリックします。
- ④ ②で設定した内容を直ちに反映するか、リブート後反映するかを選択します。(注1)
- ⑤ ④選択後、「実行」ボタンをクリックします。
- ⑥ ⑤を行うと、メイン画面にセーブ画面が表示されます。②で設定した内容をセーブする場合は、「設定を セーブする」をクリックします。
- ⑦ セーブが終了したら、リブートしてください。
- 引き続き他の設定を行いたい場合は、リブートはせずに、メニュー画面の設定したい項目をクリックしてく ださい。(設定したい項目の設定が終わったら、忘れずにリブートを行ってください。)
- パソコン側のIPアドレスが設定したサブネットの範囲内に収まるように設定してください。
- 本商品のリブートについては、「2-15 [リブートについて」を](#page-57-0)参照してください。
- 注1 DHCPサーバーを利用している場合は「設定」ボタンクリック後、「装置リブート後に設定を反映する」が 表示されます。「実行」ボタンクリック後、DHCPサーバー機能の詳細画面が表示されます。設定内容確 認後、セーブし、本商品を必ずリブートしてください。また、本商品再起動後、新しいIPアドレスが本商品 から割り振られたことを確認してください。

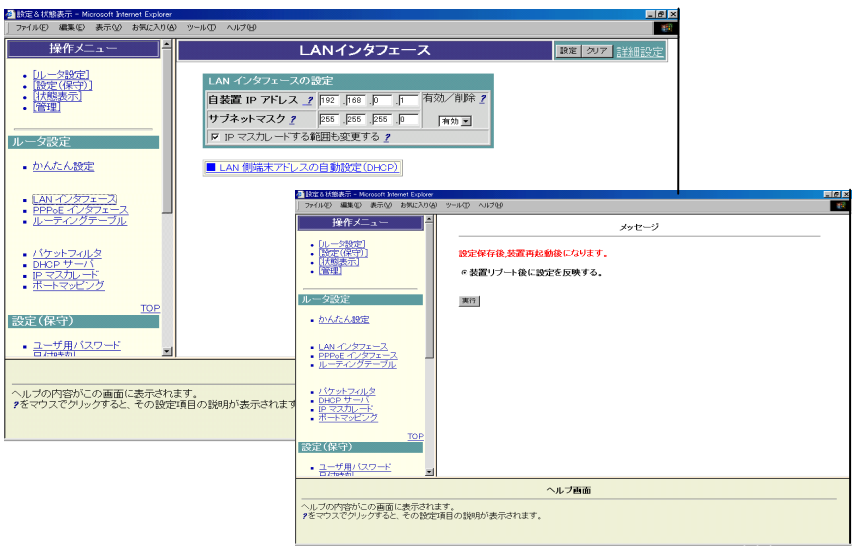

- ※ IPマスカレードをお使いの場合はLAN側IPアドレスの設定変更に伴い自動的にIPマスカレードの 範囲も変更します。変更を希望しない場合は「IPマスカレードする範囲も変更する」のチェックをは ずしてください。
- 以下に、前ページ②の設定方法について説明します。

#### ■ LAN側インタフェースの追加/変更

下記ネットワークを構築する場合の設定例です。

【ネットワーク構成】

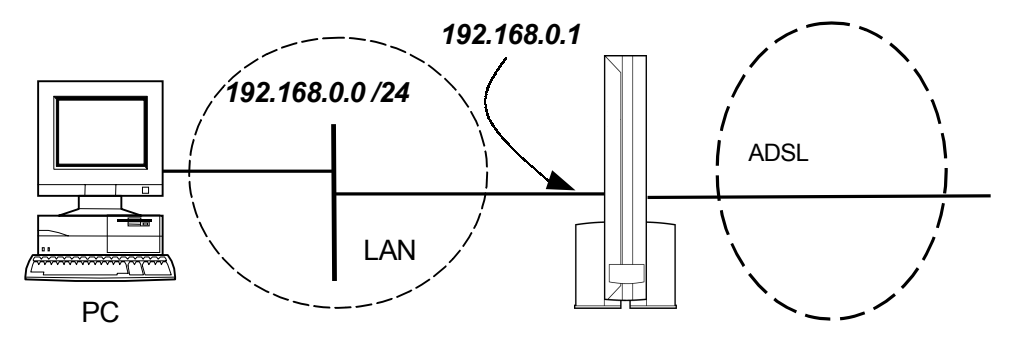

「**192.168.0.0 /24**」とは**IP=192.168.0.1,**サブネットマスク**=255.255.255.0**を示し、そのサブネットに含 まれる**IP**アドレスは**192.168.0.1**~**192.168.0.254**になります。 以降、ネットワーク構成は「**192.168.0.0 /24**」のような記述をします。

Webブラウザから下記のように設定します。

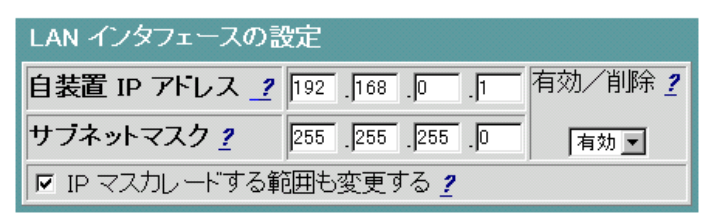

- ※ LANのIPアドレスを同じサブネット内で変更する場合は、前ページ④で「装置リブート後に設定を 反映する。」を選択してください。
- ※ LAN側インタフェースを複数設定する「マルチサブネット機能」の詳細については、本項目内の [『「詳細設定」について』を](#page-21-0)ご覧ください。

【ご参考】

「プライベートアドレス」とは私的なローカルネットワーク内で利用できるIPアドレスのことです。このIPアドレ スを利用した場合には、そのネットワークアドレス情報は外部に伝えられません。本商品のLAN側インタフェ ースのIPアドレスには、以下の範囲内で設定してください。

◇プライベートIPアドレス

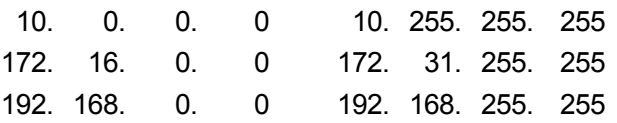

**■ LAN側インタフェースの削除** 

LAN側インタフェースを削除する場合は下記のように設定します。

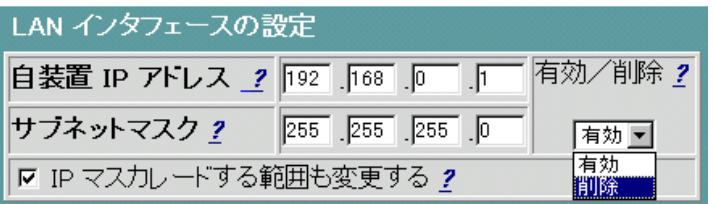

削除を選択すると以後、パソコンと本商品がアクセスできなくなる場合がありますのでご注意ください。 (パソコンと本商品がアクセスできなくなった場合は、イニシャルスイッチにより設定を工場出荷時に戻 してください。取扱説明書 「4-5.設定を初期化する」を参照してください。) いったん初期化すると、それまでに設定した値はすべて元に戻りますのでご注意ください。

#### ■ **DHCP**サーバへのリンク

DHCPサーバ機能を有効にしている場合、LAN側の設定変更に伴い、DHCPサーバの設定を変更す る必要があります。このため、DHCPサーバ設定へのリンクを用意してあります。

■ LAN 側端末アドレスの自動設定(DHCP)

LANインタフェースの設定中(「設定」ボタンをクリックする前)に、上記をクリックすると、それまで変更し た設定値が変更前の設定に戻りますので注意してください。

#### <span id="page-21-0"></span>「詳細設定」 について

#### **LAN**インタフェースの「詳細設定」を行うことにより、マルチサブネット機能の設定が可能です。**LAN**側インタ フェースは最大**32**サブネットまで設定可能です。

以下は、「10.10.10.0/24」のサブネットを追加する手順です。

- メニュー画面より「LANインタフェース」をクリックします。クリック後、メイン画面に「LANインタフェース」の 設定画面が表示されます。
- メイン画面右上の「詳細設定」をクリックします。クリック後、メイン画面に「LANインタフェース(詳細設 定)」の設定画面が表示されます。
- ① 本商品LAN側インタフェースのIPアドレス/サブネットマスクを設定します。
- ② ①の設定終了後、「設定」ボタンをクリックします。
- ③ ①で設定した内容を直ちに反映するか、リブート後反映するかを選択します。
- ④ ③で選択した後、「実行」ボタンをクリックします。
- ⑤ ④を行うと、メイン画面にセーブ画面が表示されます。①で設定した内容をセーブする場合は、「設定を セーブする」をクリックします。
- ⑥ セーブが終了したら、リブートしてください。
- 引き続き他の設定を行いたい場合は、リブートはせずに、メニュー画面の設定したい項目をクリックして ください。(設定したい項目の設定が終わったら、忘れずにリブートを行ってください。)
- 必要に応じて、本商品をリブートしてください。本商品のリブートについては、「2-15 [リブートについて」を](#page-57-0) 参照してください。

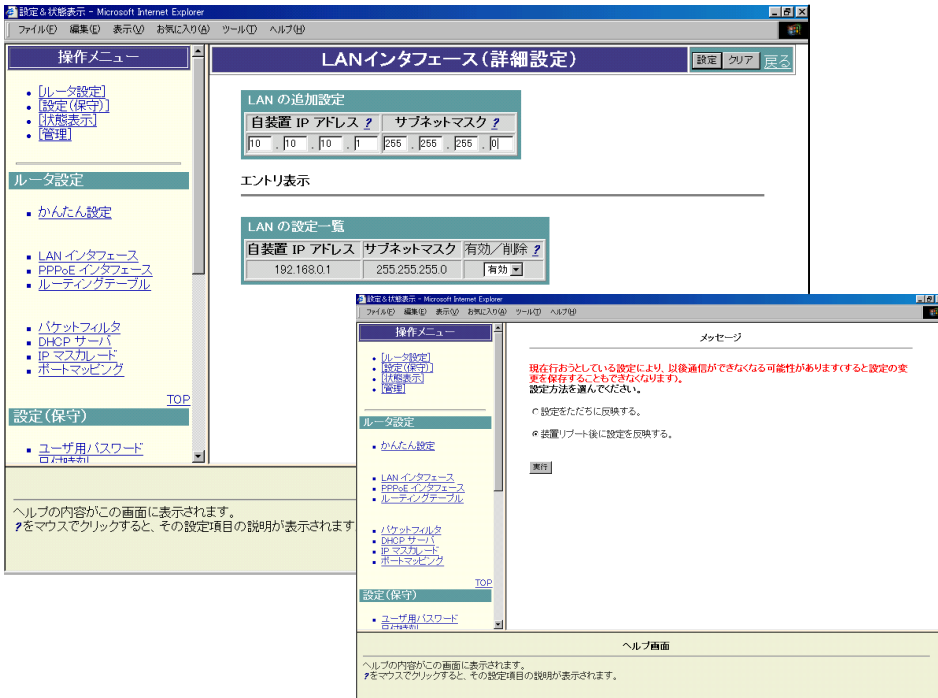

以下で、前ページ①について説明します。

**■ LAN側インタフェースの追加(詳細設定)** 

下記ネットワークを構築する場合の設定例です。

例えば、IPマスカレードはサブネット単位で設定可能なので、マルチサブネット機能によりLANインタフェー スを追加することで、IPマスカレードON/OFFの設定が容易になり高度なネットワークを構築できます。

PC ADSL **LAN** *192.168.0.0 /24 192.168.0.1 10.10.10.1* PC *10.10.10.0 /24*

本商品LAN側IPアドレス 192.168.0.1 は既に設定されているものとします。

Webブラウザから下記のように設定します。

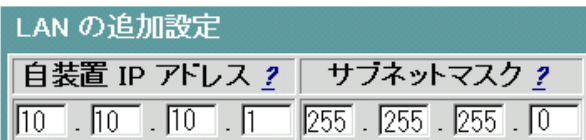

**■ LAN側インタフェースの削除(詳細設定)** 

LAN側インタフェースを削除する場合は下記のように設定します。

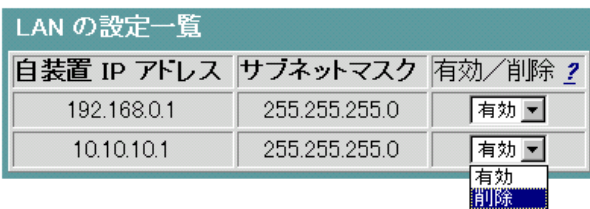

## <span id="page-23-0"></span>**2-6 WAN**側**PPPoE**インタフェースについて

「ADSLサービス」に関してさらに詳細機能の設定を行いたい場合は、操作メニューの「PPPoEインタフェー ス」をクリックすることで可能となりますが、フレッツ・ADSLサービスをご利用の場合、詳細の設定は不要で す。「[2-4](#page-15-0) [かんたん設定について」](#page-15-0)で設定してください。

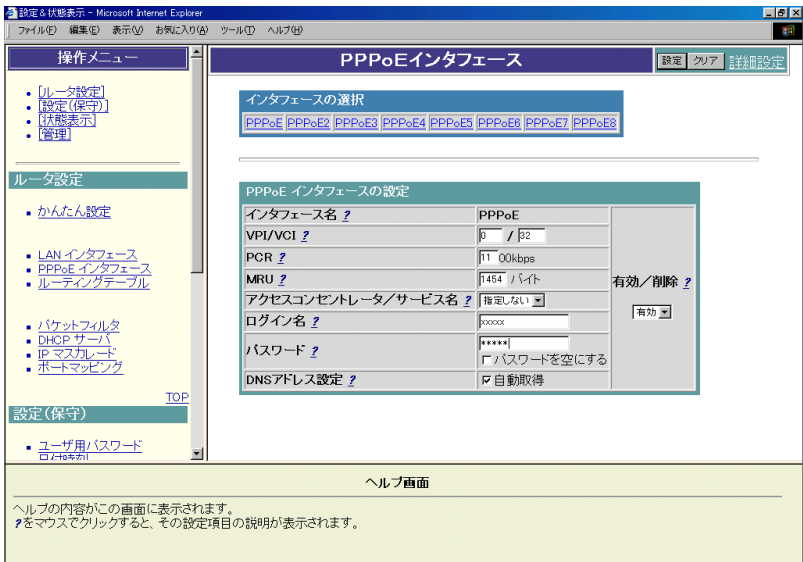

#### <span id="page-24-0"></span>**2-7** ルーティングテーブルについて

通常、インターネットの接続はデフォルトルートで行います。WAN側インタフェースを追加し複数設定する場 合は必ず追加したインタフェースに対してルーティングテーブルにルーティング設定してください。 かんたん設定で設定1(フレッツ・ADSLサービス)を選択した場合、デフォルトルートのインタフェースは自動 的にフレッツ・ADSLサービスになります。特定のスタティックルーティングを行う場合には、下記に従って設 定してください。

- ※ ADSLサービス選択で『マニュアル設定(PPPoE)』を選択された場合にはデフォルトルートの設定を行 う必要があります。
- ① メニュー画面より「ルーティングテーブル」をクリックします。クリック後、メイン画面に「ルーティングテーブ ル」の設定画面が表示されます。
- ② ルーティングテーブルを追加します。
- ③ ②設定終了後、「設定」ボタンをクリックします。
- ④ ②で設定した内容を直ちに反映するか、リブート後反映するかを選択します。
- ⑤ ④選択後、「実行」ボタンをクリックします。
- ⑥ ⑤を行うと、メイン画面にセーブ画面が表示されます。②で設定した内容をセーブする場合は、「設定を セーブする」をクリックします。
- 引き続き他の設定を行いたい場合は、リブートはせずに、メニュー画面の設定したい項目をクリックして ください。
- 必要に応じて、本商品をリブートしてください。本商品のリブートについては、「2-15 [リブートについて」を](#page-57-0) 参照してください。

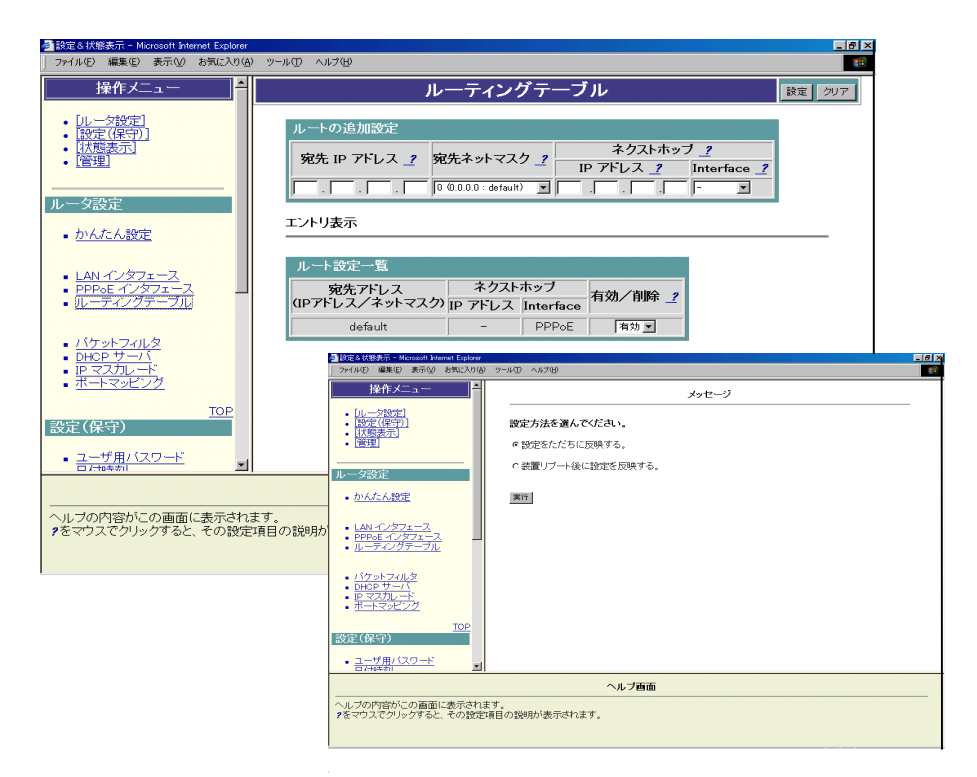

以下、スタティックルーティング(ルーティングテーブル設定)について説明します。

#### ■ ルーティングテーブルの追加/変更

下記ネットワークを構築する場合の設定例です。

#### □ デフォルトルートの設定

【ネットワーク構成】

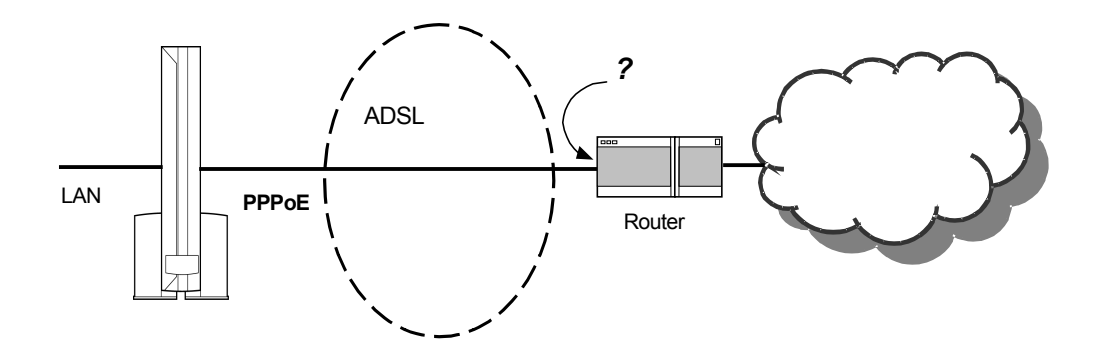

PPPoEインタフェースは既に設定されているものとします。また、接続先のIPアドレス(ネクストホップ) が分からない場合は、デフォルトルートとして設定します。

デフォルトルート(0.0.0.0 /0)の設定は下記の通りです。

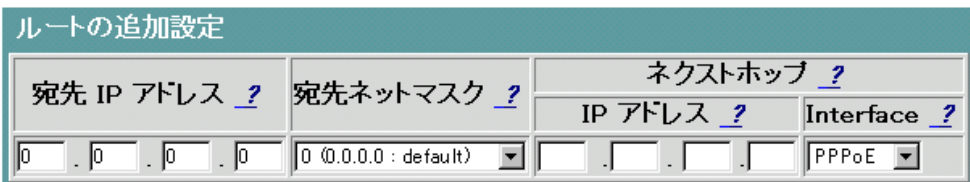

設定ボタンをクリックすると、エントリ表示にルートが追加されます。

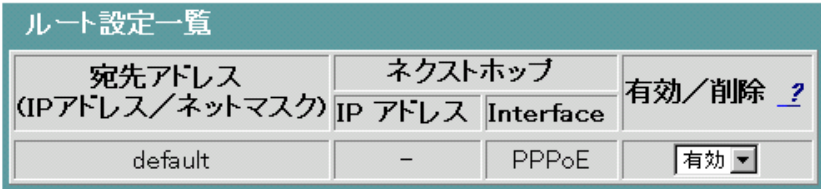

#### □ 特定ネットワークのルート設定

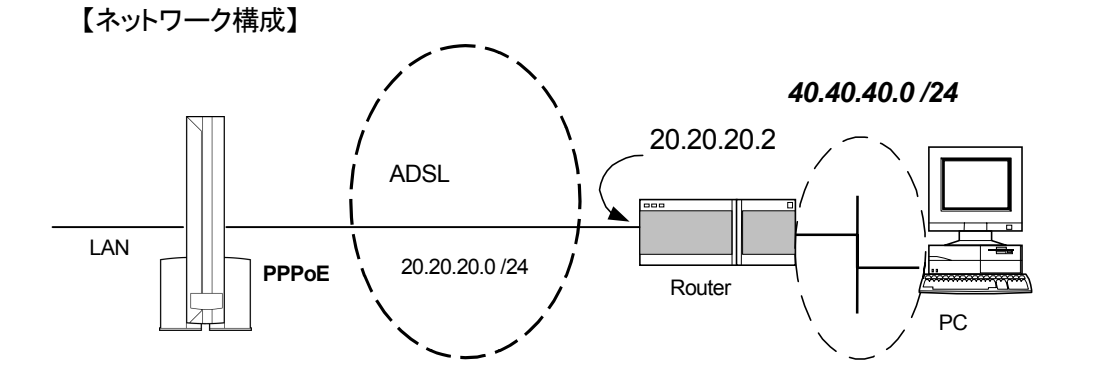

PPPoEインタフェースは既に設定されているものとします。また、接続先のIPアドレス(ネクストホップ) は "20.20.20.2 " の場合の設定例です。

特定のネットワーク(40.40.40.0 /24)へのルート設定は下記の通りです。

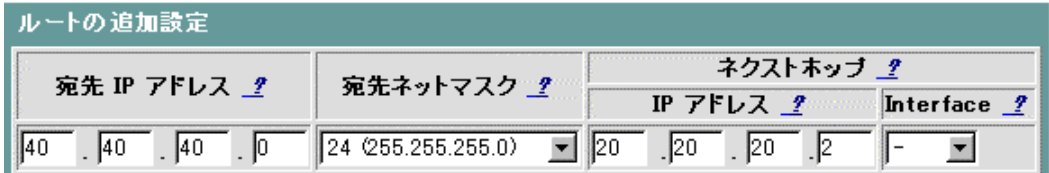

設定ボタンをクリックすると、エントリ表示にルートが追加されます。

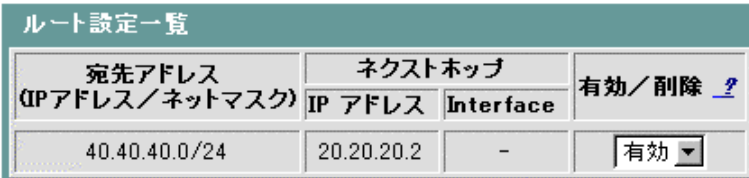

■ ルーティングテーブルの削除

削除するルートを選択(例:40.40.40.0 /24)して「削除」に設定してから設定ボタンをクリックします。

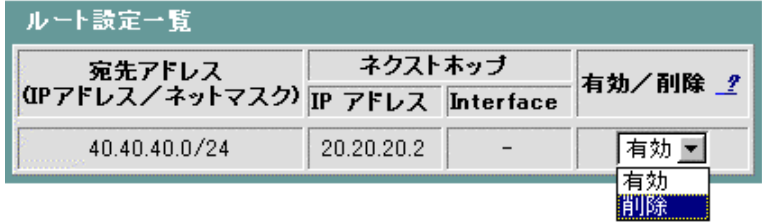

#### <span id="page-27-0"></span>**2-8** パケットフィルタについて

本商品は工場出荷時状態から、あらかじめ特定のポートに対してパケットフィルタ設定がされています。詳 細については本マニュアル[『セキュリティについて』\(](#page-2-0)3ページ)およびWeb画面『パケットフィルタ』のエントリ 表示を参照してください。

この画面でパケットフィルタの設定を行うことで、セキュアなネットワークが構築できます。 ただし、設定の仕方により通信ができなくなる場合がありますので、ご注意ください。

また、上記の様に予め特定のポートに対してパケットフィルタ設定がなされているため、該当ポート番号を通 過状態にするには設定を削除する等の操作が必要になります。

本商品のパケットフィルタの設定は、下記の手順で行います。

#### ■ 通常設定画面

- ① メニュー画面より「パケットフィルタ」をクリックします。クリック後、メイン画面に「パケットフィルタ」の設定 画面が表示されます。
- ② パケットフィルタリング制御の設定を行います。
- ③ フィルタ条件を設定します。
- ④ フィルタ条件設定終了後、「設定」ボタンをクリックします。
- ⑤ フィルタ条件を設定した内容を直ちに反映するか、リブート後反映するかを選択します。
- ⑥ ⑤選択後、「実行」ボタンをクリックします。
- ⑦ ⑥を行うと、メイン画面にセーブ画面が表示されます。②, ③で設定した内容をセーブする場合は、「設 定をセーブする」をクリックします。
- 引き続き他の設定を行いたい場合は、リブートはせずに、メニュー画面の設定したい項目をクリックして ください。
- 必要に応じて、本商品をリブートしてください。本商品のリブートについては、「2-15 [リブートについて」](#page-57-0) を参照してください。

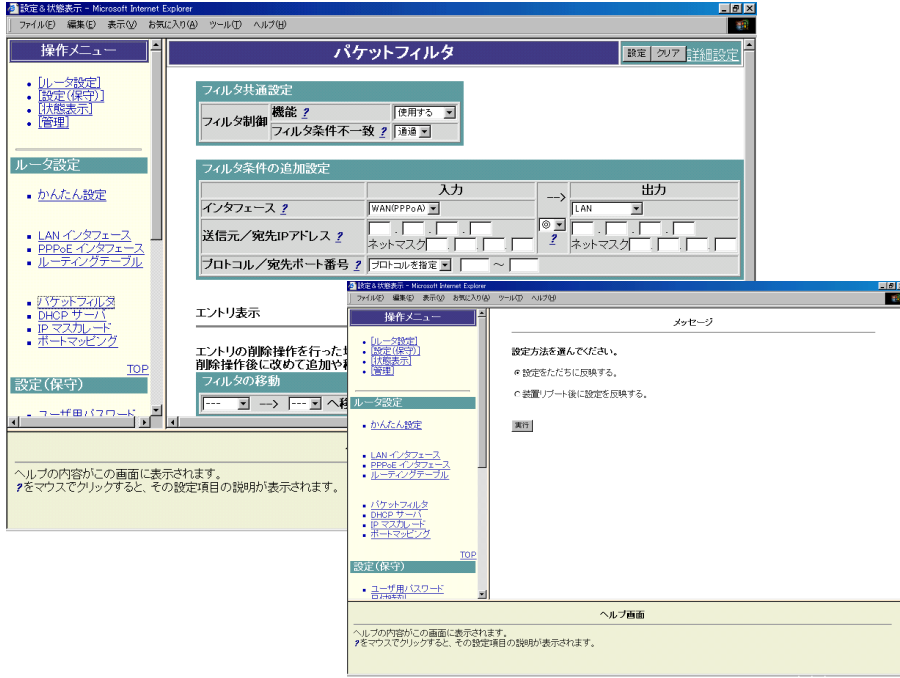

■ 詳細設定画面

- メニュー画面より「パケットフィルタ」をクリックします。クリック後、メイン画面に「パケットフィルタ」の設定 画面が表示されます。
- メイン画面右上の「詳細設定」をクリックします。クリック後、メイン画面に「パケットフィルタ(詳細)」の設 定画面が表示されます。
- ① パケットフィルタリング制御の設定を行います。
- ② フィルタ条件を設定します。
- ③ ①, ②設定終了後、「設定」ボタンをクリックします。
- ④ ①, ②で設定した内容を直ちに反映するか、リブート後反映するかを選択します。
- ⑤ ④選択後、「実行」ボタンをクリックします。
- ⑥ ⑤を行うと、メイン画面にセーブ画面が表示されます。①, ②で設定した内容をセーブする場合は、「設 定をセーブする」をクリックします。
- 引き続き他の設定を行いたい場合は、リブートはせずに、メニュー画面の設定したい項目をクリックして ください。
- 必要に応じて、本商品をリブートしてください。本商品のリブートについては、「2-15 [リブートについて」を](#page-57-0) 参照してください。。

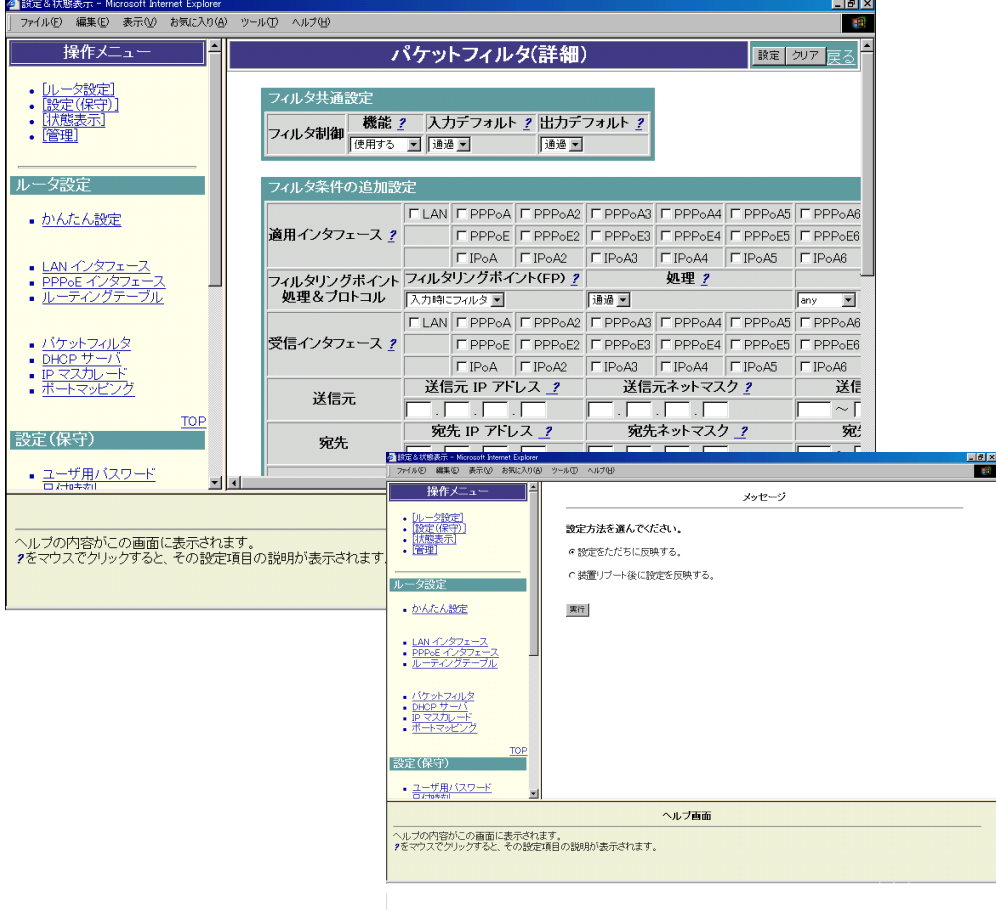

以下で本商品のパケットフィルタリング機能の設定方法を説明します。

#### ■ パケットフィルタの設定

パケットフィルタの設定は、次の条件で指定します。

1)適用インタフェース(LAN / PPPoE)

2)受信インタフェース(LAN / PPPoE)

3)パケット方向

4)IPプロトコル種別

5)送信元/宛先のTCP/UDPポート番号

6)送信元/宛先のIPアドレス/アドレスマスク

7)TCPフラグ

適用インタフェース:フィルタ条件を適用するインタフェースのこと 受信インタフェース:フィルタリングするIPパケットを受信するインタフェースのこと

IPマスカレード機能を使用している場合、パケットフィルタの対象はローカルネットワーク側に設定してく ださい。

<span id="page-30-0"></span>下記のようにネットワークを構築する場合の設定例について説明します。

【ネットワーク構成(その1)】

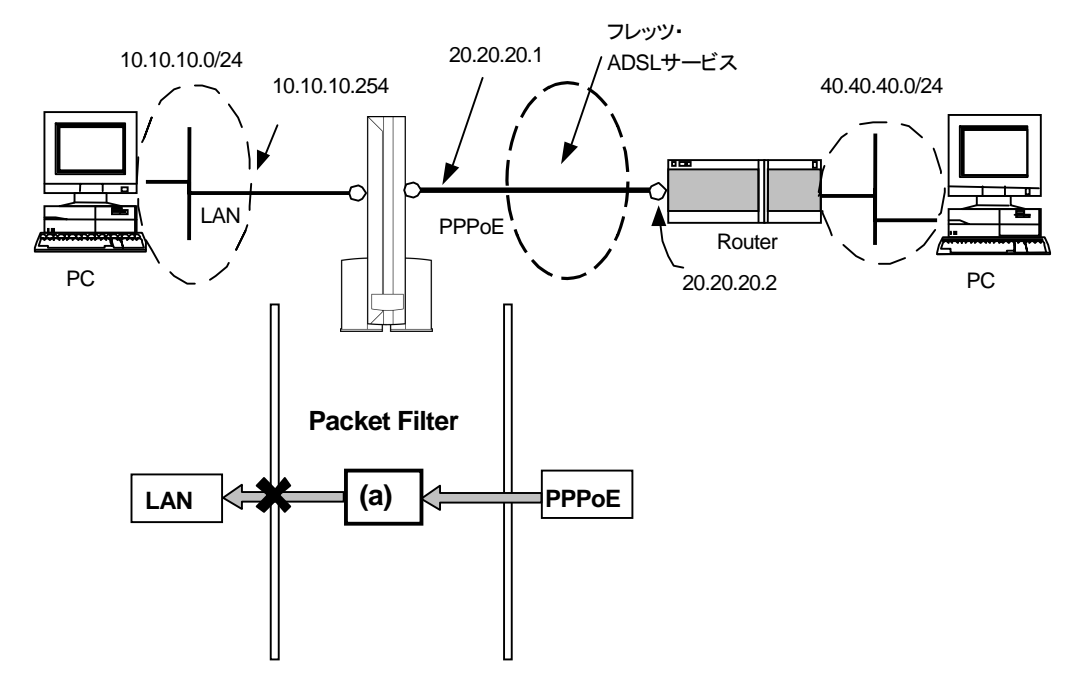

フィルタリング条件(a)

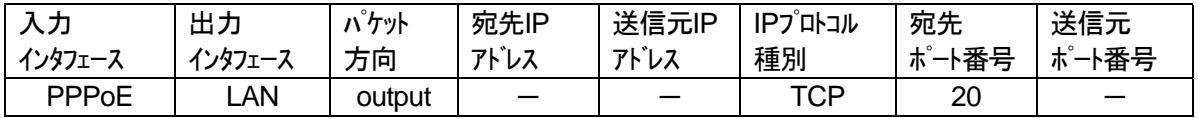

1. IPパケットフィルタリング制御に関する設定を行います。

#### □ 通常設定画面の場合

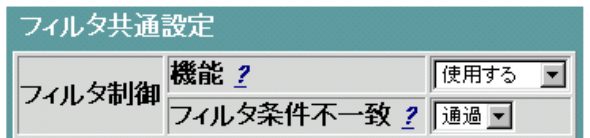

機能 :IPパケットのフィルタリングを行うか、行わないかを選択します。

フィルタ条件不一致 :条件に一致しなかった中継IPパケット(送信パケットも含みます)を通過させるか、 廃棄させるかを選択します。詳細設定画面の「出力デフォルト」に該当します。

#### □ 詳細設定画面の場合

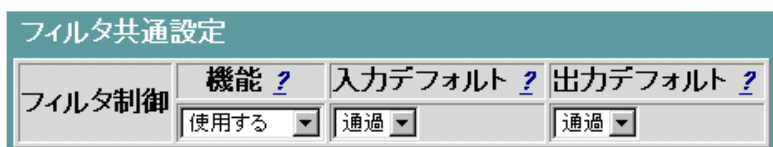

機能 :IPパケットのフィルタリングを行うか、行わないかを選択します。

- 入力デフォルト:条件に一致しなかった中継IPパケット(送信パケットも含みます)を通過させるか廃棄さ せるかを選択します。
- 出力デフォルト :条件に一致しなかった中継IPパケット(送信パケットも含みます)を通過させるか廃棄さ せるかを選択します。

2. フィルタリング条件(a)の設定を行います。

#### □ 通常設定画面の場合

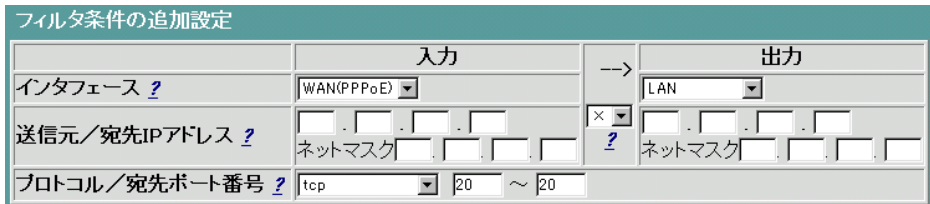

廃棄条件では→は「×」にしてください。

#### □ 詳細設定画面の場合

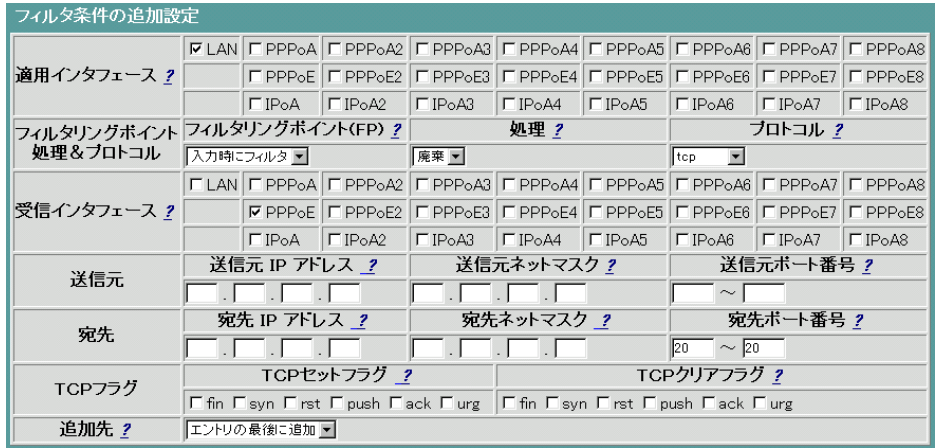

#### 【ネットワーク構成(その2)】

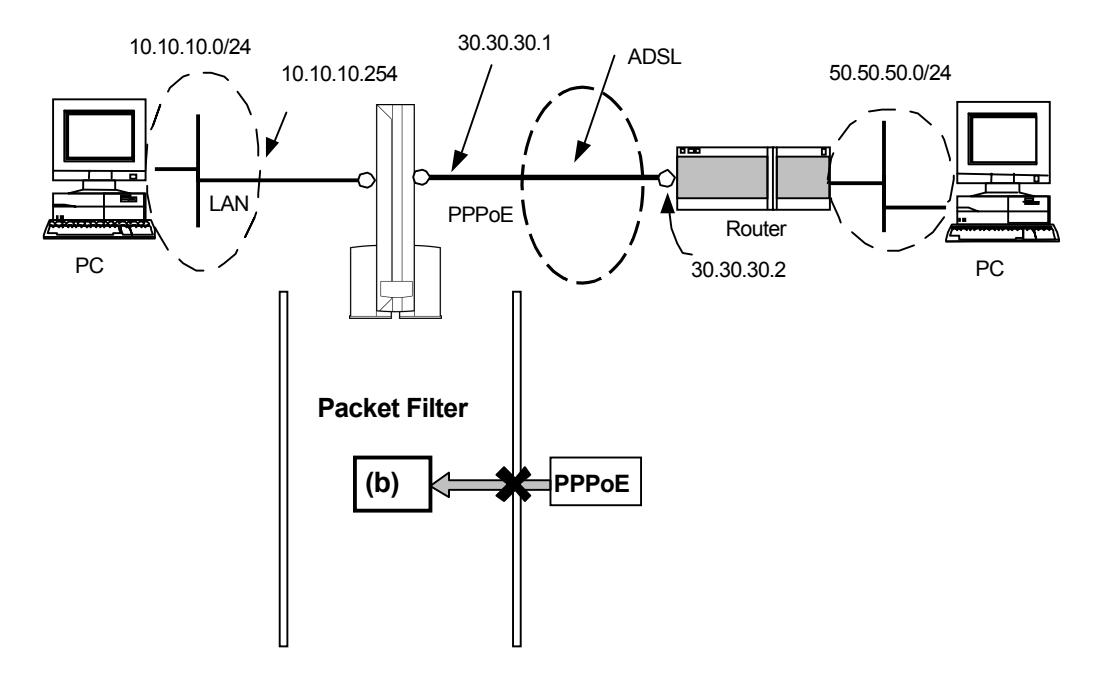

- 1. IPパケットフィルタリング制御に関する設定を行います[。【ネットワーク構成\(その](#page-30-0)1)】の手順1を参照 してください。
- 2. フィルタリング条件(b)の設定を行います(詳細設定画面でしか設定できません)。

#### フィルタリング条件(b)

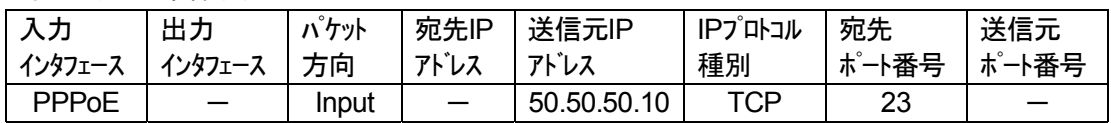

#### □ 詳細設定画面

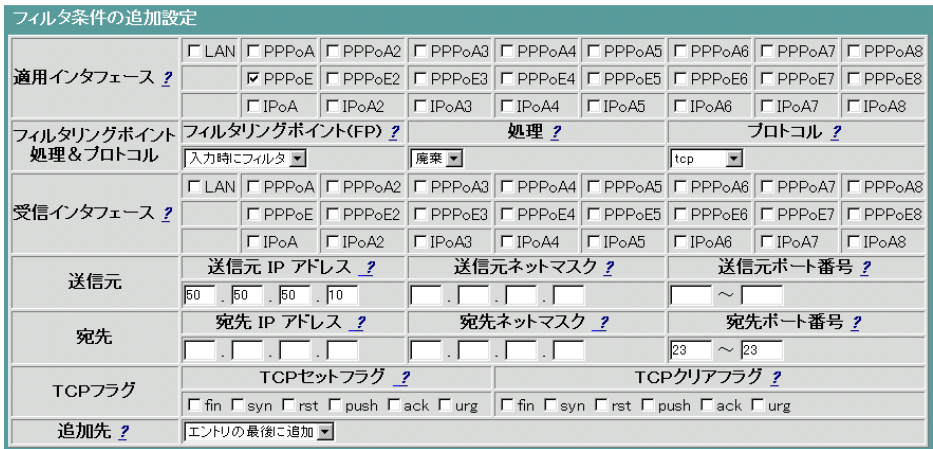

#### ■ パケットフィルタ条件の追加先の決定

本商品のフィルタ機能は、Indexの番号が若いほどフィルタリングの優先順位が高くなります。本機能を 使用することにより、すでに設定されているフィルタ条件の優先順位を変更することが可能です。

エントリの追加先を指定します。下記の例は、フィルタ条件がすでに3エントリ存在しており、新たなフィル タ条件を2エントリ目に追加する場合の例です。

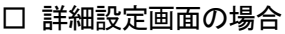

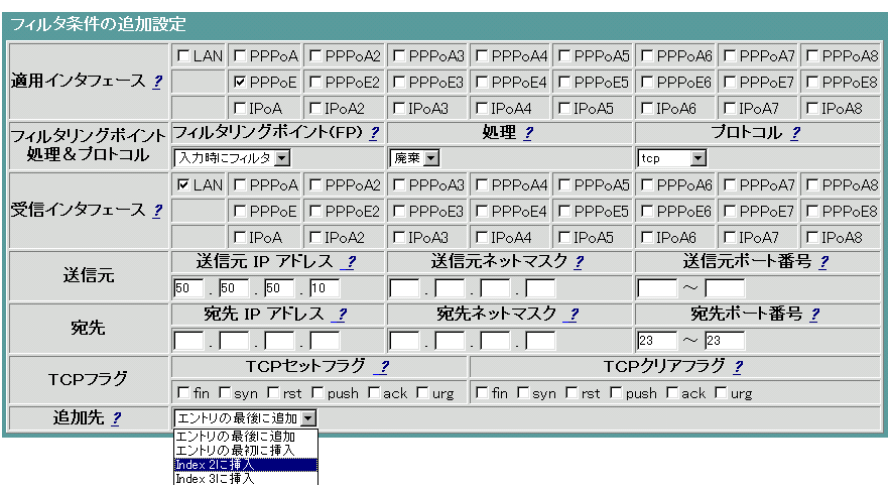

#### ■ パケットフィルタ条件の移動

本商品のフィルタ機能は、Indexの番号が若いほどフィルタリングの優先順位が高くなります。本機能を 使用することにより、すでに設定されているフィルタ条件の優先順位を変更することが可能です。

下記の例は、Index2のフィルタ条件を設定されている全フィルタ条件の先頭に移動させる場合の例で す。

#### □ 通常設定画面の場合

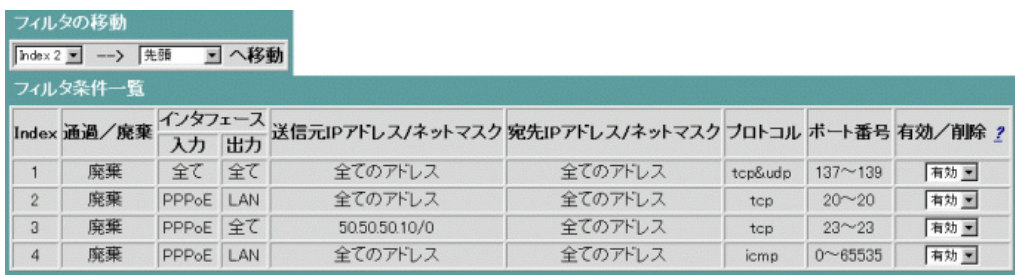

#### □ 詳細設定画面の場合

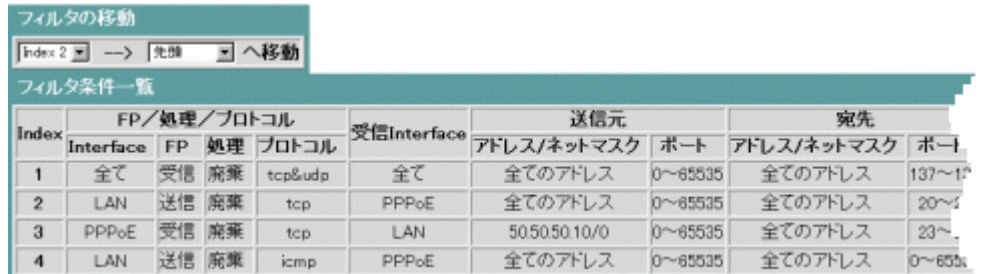

#### ■ パケットフィルタの削除

削除するエントリの「有効/削除」を削除に設定します。

#### □ 通常設定画面の場合

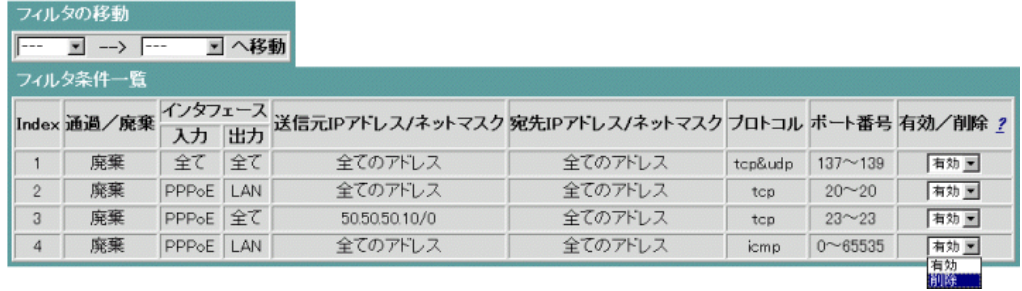

## □ 詳細設定画面の場合

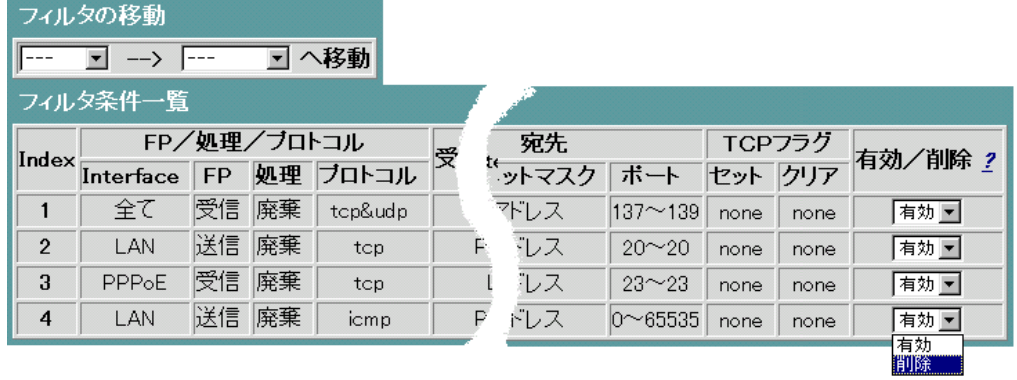

#### <span id="page-35-0"></span>**2-9 DHCP**サーバについて

DHCPサーバ機能とは、ネットワーク上の端末に対してIPアドレスを動的に割り当てる機能です。本商品で は、DHCPを適用するネットワークはLAN側に限られます。つまり、本商品に設定されたDHCPのアドレス プールに従って、LAN側の端末に対して、IPアドレスのアロケートが可能です。アロケートされる情報として は、IPアドレスだけでなく下記の情報も端末に指定することが可能です。

・IPアドレス

・DHCPサーバのIPアドレス

- ・IPアドレスプール数(\*)
- ・DNSサーバアドレス
- ・ドメイン名
- ・WINSネームサーバアドレス
- ・デフォルトゲートウェイ(ルーター)
- ・リース期限

端末にアドレスをアロケートする際のアドレスプールの設定において、除外アドレスを設定することが可能 です。これにより、端末にアロケートしたくないアドレスを設定することができます。さらに、装置リブート等 が原因となって、DHCPサーバとDHCPクライアントの間でアロケート状態の不一致が起こる問題に対して、 アロケート可能なIPアドレスを確認する機能を持っています。

- ※ IPアドレスプール数は32が推奨値となっています。それ以上を設定した場合はネットワークに影響を与 える可能性がありますので注意してください。
- ※ DHCPアドレスプール指定可能範囲は1~256台です。
本商品のDHCPサーバの設定は、下記の手順で行います。本設定は、設定セーブ/装置リブート後に有効に なります。

- ① メニュー画面より「DHCPサーバ」をクリックします。クリック後、メイン画面に「DHCPサーバ」の設定画面 が表示されます。
- ② DHCPサーバの設定を行います。(通常は「使用する」でご使用ください。)
- ③ 設定終了後、「設定」ボタンをクリックします。
- ④ ③を行うと、メイン画面にセーブ画面が表示されます。②で設定した内容をセーブする場合は「設定をセ ーブする」をクリックします。
- 引き続き他の設定を行いたい場合は、リブートはせずに、メニュー画面の設定したい項目をクリックして ください。
- 必要に応じて、本商品をリブートしてください。本商品のリブートについては、「2-15 [リブートについて」を](#page-57-0) 参照してください。

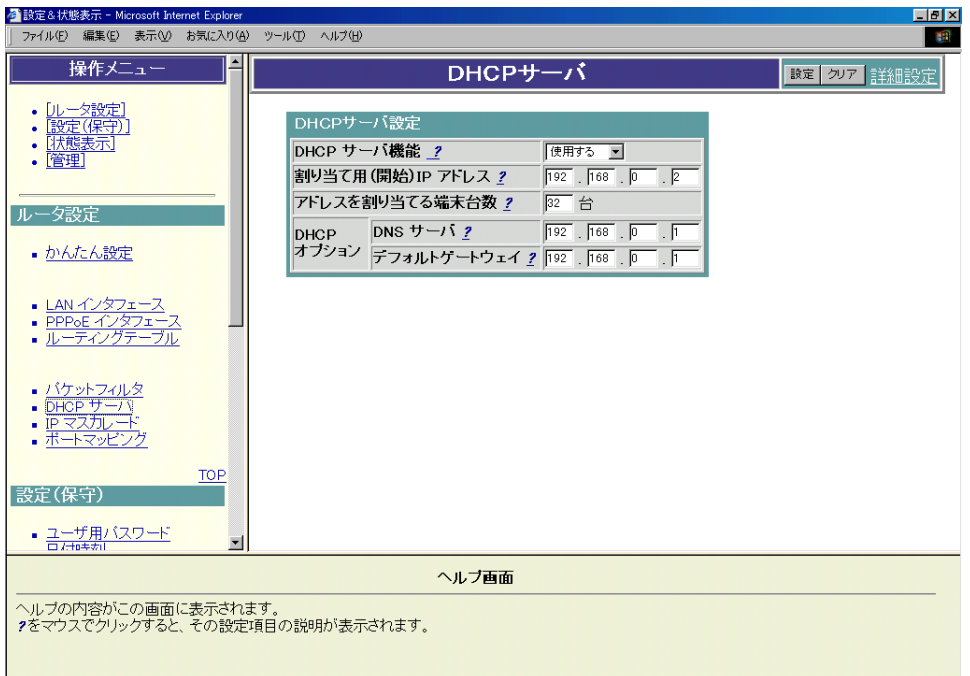

以下、前ページ ② について説明します。

#### **■ DHCPサーバの設定**

下記ネットワークを構築する場合の設定例です。

【ネットワーク構成】

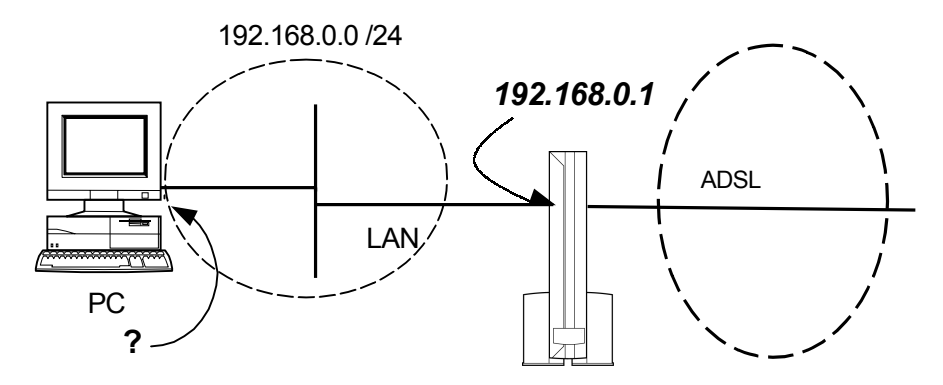

Webブラウザから下記のように設定します。

LANインタフェース(192.168.0.1 /24)は既に設定されているものとし、また、本商品のProxyDNS機能 が動作しているものとします。

DHCP機能を有効にし、下記の設定値をパソコンにアロケートする場合の設定例です。

・DHCPアドレスプール :192.168.0.2 ~ 192.168.0.33 (32台分のIPアドレスを確保) ・DNSサーバ :192.168.0.1 ・デフォルトゲートウェイ :192.168.0.1

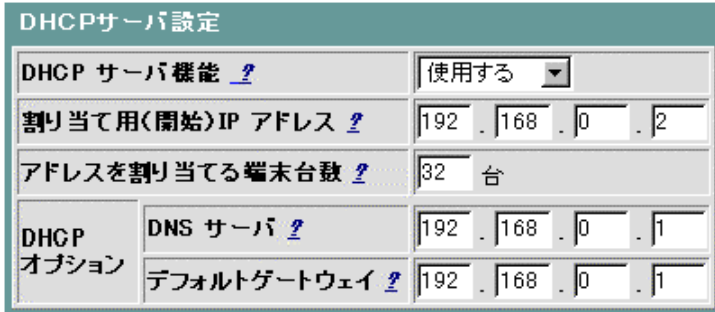

「アドレスを割り当てる端末台数」の値を大きくした場合、ネットワーク負荷に影響を与える場合がありま す。よって、「アドレスを割り当てる端末台数」の値は、必要以上に大きくとらないことを推奨します。

### 「詳細設定」 について**\_**

DHCPサーバの「詳細設定」では、リース期限やWINSサーバなどの設定を行うことが可能です。本設定は、 設定をセーブ、リブート後に有効になります。

- メニュー画面より「DHCPサーバ」をクリックします。クリック後、メイン画面に「DHCPサーバ」の設定画面 が表示されます。
- メイン画面右上の「詳細設定」をクリックします。クリック後、メイン画面に「DHCPサーバ(詳細設定)」の 設定画面が表示されます。
- ① DHCPサーバの設定を行います。
- ② ①設定終了後、「設定」ボタンをクリックします。
- ③ ②を行うと、メイン画面にセーブ画面が表示されます。①で設定した内容をセーブする場合は、「設定を セーブする」をクリックします。
- 引き続き他の設定を行いたい場合は、リブートはせずに、メニュー画面の設定したい項目をクリックして ください。
- 必要に応じて、本商品をリブートしてください。本商品のリブートについては、「2-15 [リブートについて」を](#page-57-0) 参照してください。

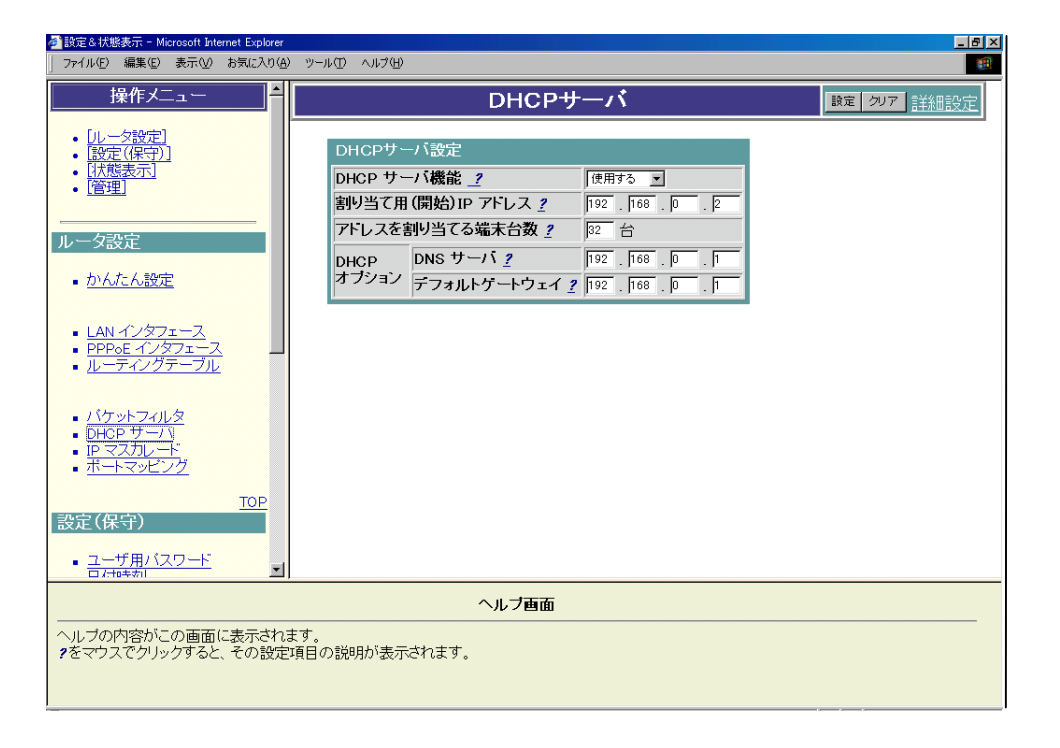

以下、前ページ①について説明します。

#### **■ DHCPサーバの設定(詳細設定)**

下記ネットワークを構築する場合の設定例です。

【ネットワーク構成】

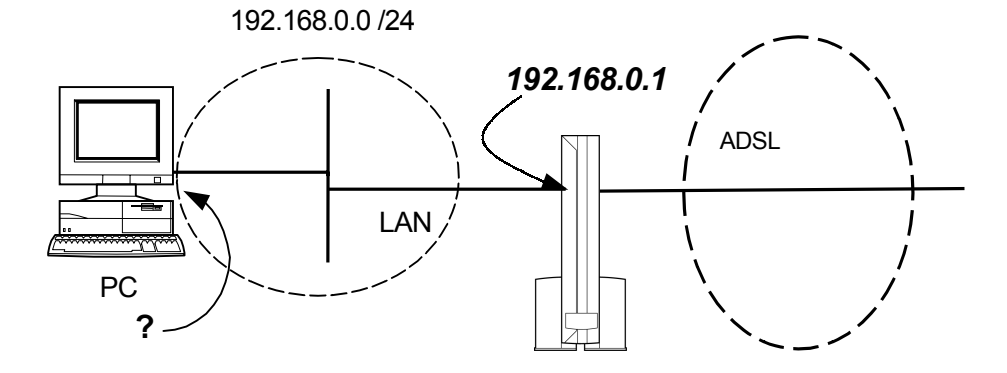

Webブラウザから下記のように設定します。

LANインタフェース(192.168.0.1 /24)は既に設定されているものとします。 DHCP機能を有効にし、下記の設定値をパソコンにアロケートする場合の設定例です。

- ・DHCPアドレスプール :192.168.0.2 から32エントリ分
- ・除外アドレス :192.168.0.10 ~ 192.168.0.20 , 192.168.0.25 ~ 192.168.0.30 ·ドメイン名 :xxxxx.ne.jp ・DNSサーバ :192.168.0.201
- 
- $\cdot$ WINSサーバ :192.168.0.202
- ・デフォルトゲートウェイ :192.168.0.1
- ・リース期限 :1日(86400秒)[無期限に設定したい場合は '0' を設定してください]

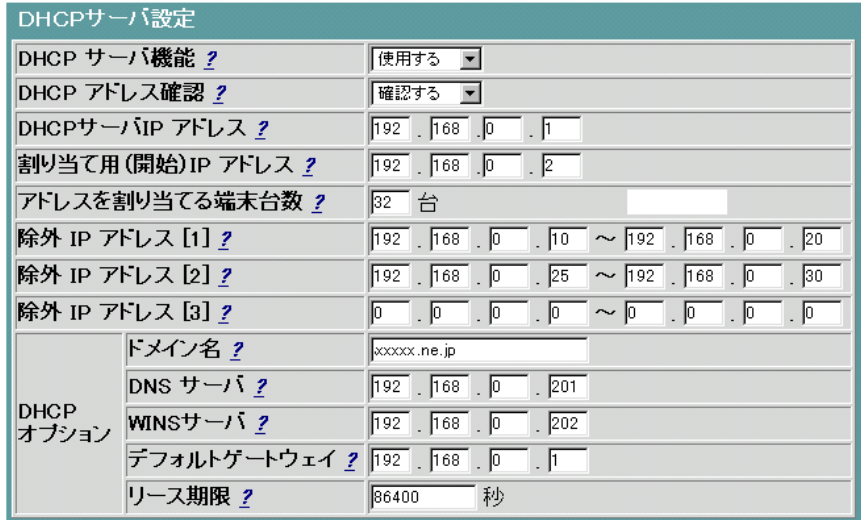

「アドレスを割り当てる端末台数」の値を大きくした場合、ネットワークに影響を与える可能性があります。 必要以上に大きな値を設定しないことを推奨します。

## **2-10 IP**マスカレードについて

IPマスカレード機能は、NAT機能と同じような動作をします。NAT機能の場合、ローカルアドレスとグローバ ルアドレスの変換を行いますが、IPマスカレードでは、さらにUDP/TCPポート番号の変換も行います。1つ のグローバルアドレスを複数のローカルアドレスに対して動的に割り当てることが可能です。IPマスカレード の場合、グローバル側からローカル側の端末へアクセスを開始することはできません。グローバル側から のアクセスを行いたい場合は、ポートマッピング機能が有効です。「2-11 [ポートマッピングについて」を](#page-46-0)参照 してください。

通常は、IPマスカレード「使用する」でご使用ください。 本商品のIPマスカレードの設定は、下記の手順で行います。

- ① メニュー画面より「IPマスカレード」をクリックします。クリック後、メイン画面に「IPマスカレード」の設定画 面が表示されます。
- ② IPマスカレード機能を使用する・しないの設定を行います。
- ③ ②設定終了後、「設定」ボタンをクリックします。
- ④ ③を行うと、メイン画面にセーブ画面が表示されます。②で設定した内容をセーブする場合は、「設定を セーブする」をクリックします。
- 引き続き他の設定を行いたい場合は、リブートはせずに、メニュー画面の設定したい項目をクリックして ください。
- 必要に応じて、本商品をリブートしてください。本商品のリブートについては、「2-15 [リブートについて」を](#page-57-0) 参照してください。

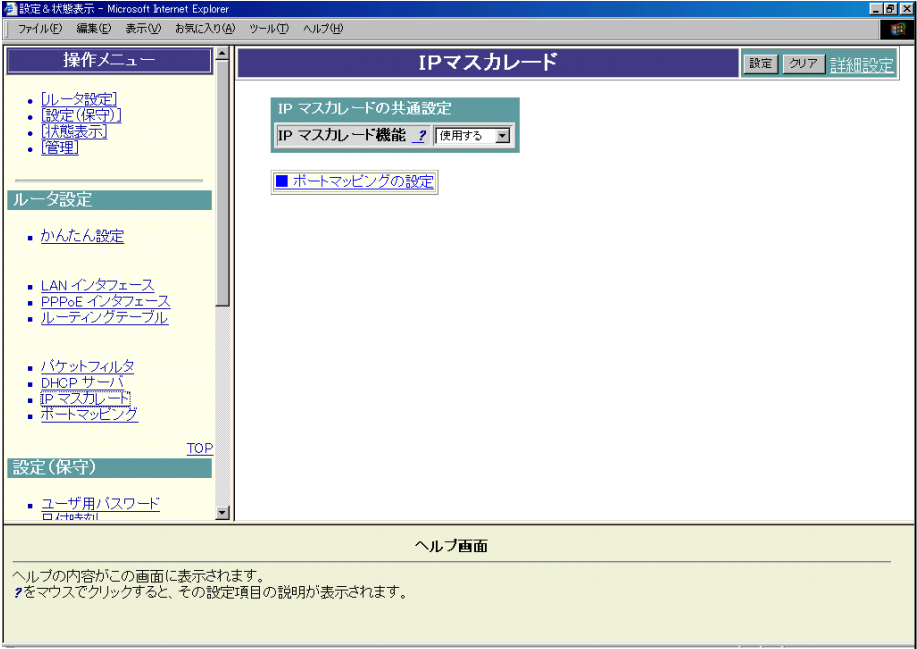

IPマスカレードの設定は、設定ボタンをクリックすると設定が即時に有効となります。このとき、同時にポート マッピングも、コンフィグテーブルから設定がロードされ有効になります。 以下、前ページ①, ②について説明します。

### **■ IPマスカレードの設定**

下記ネットワークを構築する場合の設定例です。

【ネットワーク構成】

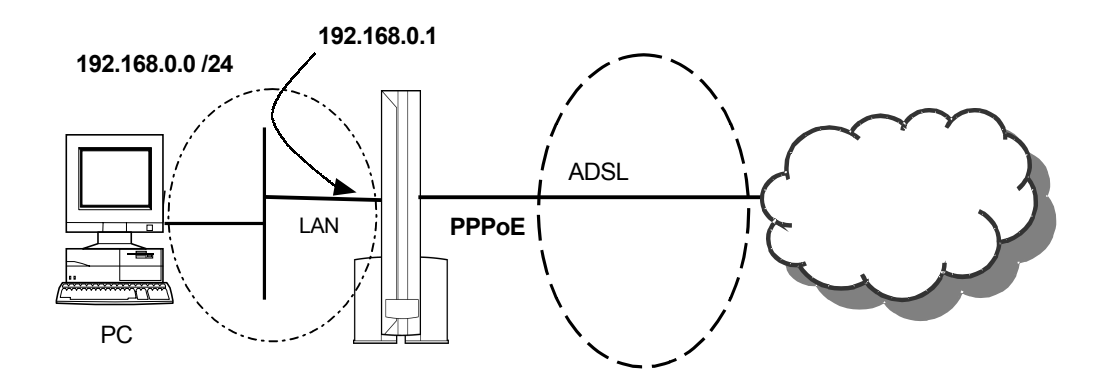

・IPマスカレードを適用するインタフェース :PPPoE ·IPマスカレードの変換対象となるローカルネットワーク :192.168.0.0 /24

上記ネットワーク構成にて、次のようなケースを想定した場合の設定例です。 LAN側のローカルネットワークに存在する複数パソコンのIPアドレス(192.168.0.0 /24の範囲のIPアド レス)を自装置のWAN側のIPアドレス(20.20.20.1)にアドレス変換する場合です。

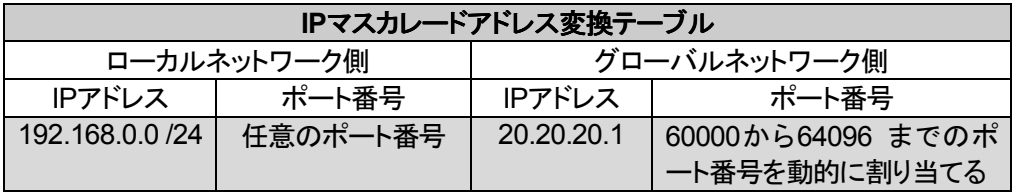

Webブラウザから下記のように設定します。なお、PPPoEインタフェースは既に設定されているものと します。

IPマスカレード機能を有効にし、IPマスカレードを適用するインタフェースを設定します。

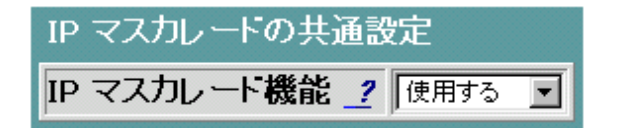

IPマスカレードのローカルIPアドレスはLANインタフェースの自装置IPアドレスが自動的に反映されます。 LANインタフェースを追加した場合は各サブネット毎にIPマスカレードの適用が設定できます。 マルチサブネット機能により、LANインタフェースを複数設定した場合はIPマスカレードの詳細設定画面にて 設定してください。

## ■ ポートマッピングへのリンク

IPマスカレード機能が有効の場合に限り、ポートマッピングの設定が可能です。ポートマッピングの設 定が必要な場合は下記をクリックしてください。

■ポートマッピングの設定

IPマスカレードの設定中(「設定」ボタンをクリックする前)に上記をクリックすると、それまで入力したIP マスカレードの設定値が入力前の設定に戻りますので注意してください。

### 「詳細設定」 について**\_**

- メニュー画面より「IPマスカレード」をクリックします。クリック後、メイン画面に「IPマスカレード」の設定画 面が表示されます。
- メイン画面右上の「詳細設定」をクリックします。クリック後、メイン画面に「IPマスカレード(詳細設定)」の 設定画面が表示されます。
- ① IPマスカレードの基本的な機能の設定を行います。
- ② IPマスカレードを適用するローカルネットワークの設定を行います。
- ③ ①、②設定終了後、「設定」ボタンをクリックします。
- ④ ③を行うと、メイン画面にセーブ画面が表示されます。①、②で設定した内容をセーブする場合は、「設 定をセーブする」をクリックします。
- 引き続き他の設定を行いたい場合は、リブートはせずに、メニュー画面の設定したい項目をクリックして ください。
- 必要に応じて、本商品をリブートしてください。本商品のリブートについては、「2-15 [リブートについて」を](#page-57-0) 参照してください。

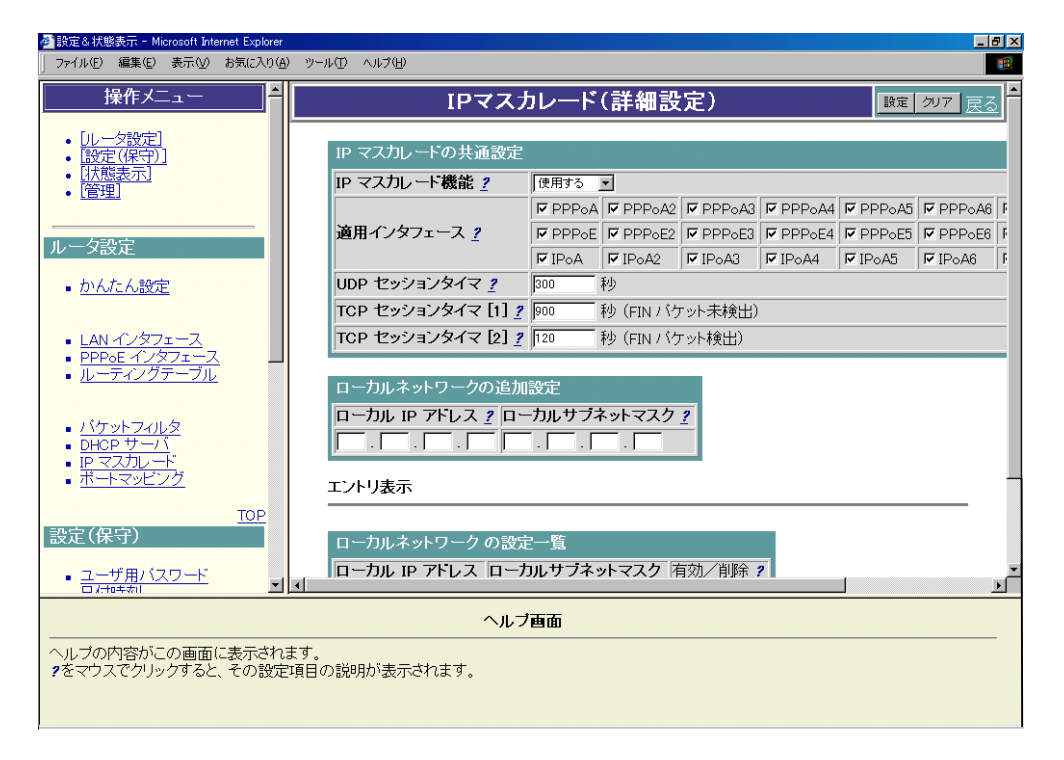

以下、前ページ①、②について説明します。

### **■ IPマスカレードの設定(詳細設定)**

下記ネットワークを構築する場合の設定例です。

【ネットワーク構成】

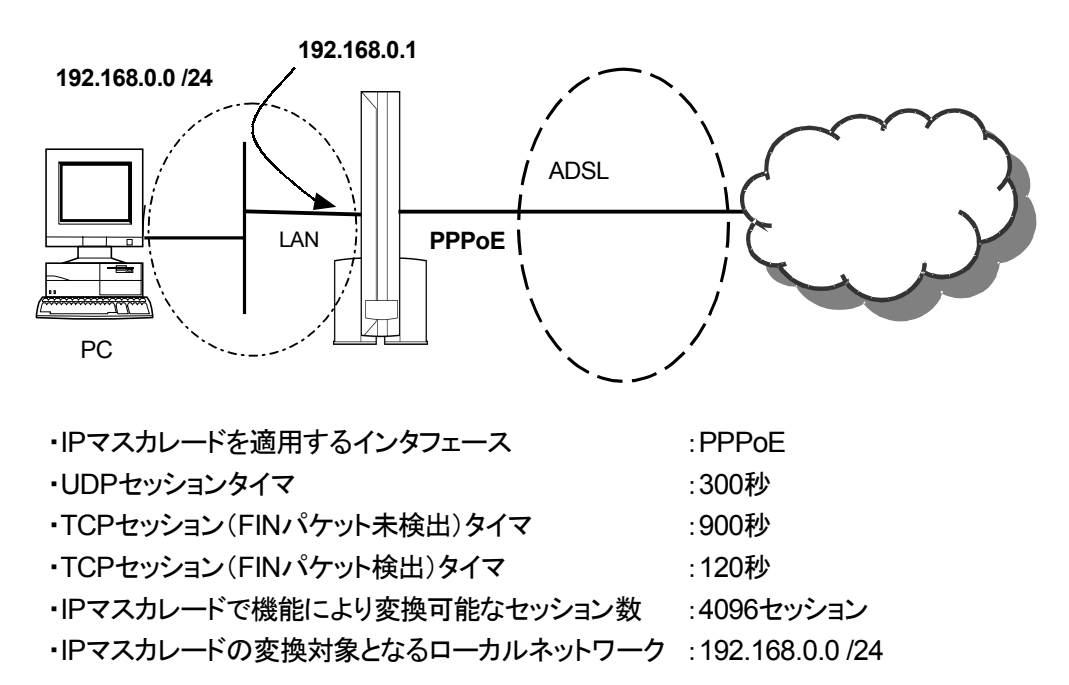

Webブラウザから下記のように設定します。なお、PPPoEインタフェースは既に設定されているものと します。

1.IPマスカレード機能を有効にし、IPマスカレードを適用するインタフェースを設定します。 それぞれのインタフェースごとに、IPマスカレードを使用する/使用しないを設定することができま す。

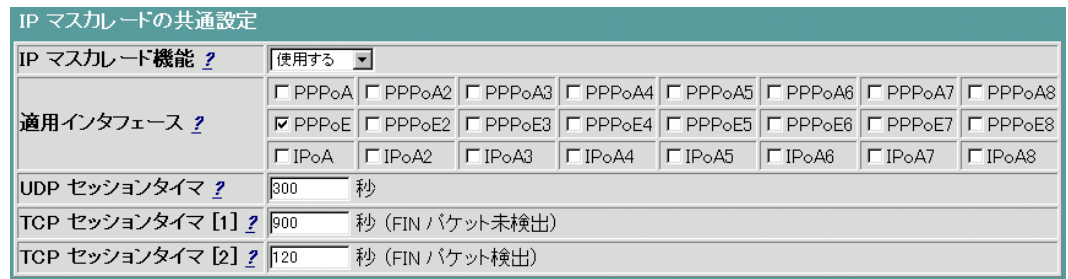

2.IPマスカレードの変換対象となるローカルネットワークを設定します。

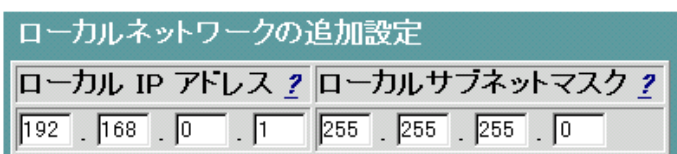

### ■ ローカルネットワークの削除(詳細設定)

IPマスカレードの変換対象となるローカルネットワークを削除する手順は下記の通りです。

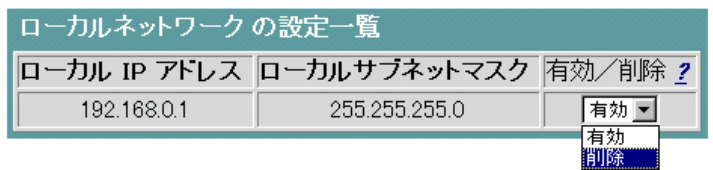

「削除」を選択後、メイン画面の「設定」ボタンをクリックしてください。

### <span id="page-46-0"></span>**2-11** ポートマッピングについて

ネットワークゲームやチャット、マルチメディアなどのアプリケーションを楽しむ場合や外部に公開するサー バを設置する場合などは、ポートマッピングを「使用する」に設定することが必要です。

#### ■ ポートマッピング機能

本機能は、IPマスカレード機能を使用時に、ローカルネットワーク内のサーバを公開する場合や、ネットワ ークゲーム、アプリケーション等を動作させる場合に生じる問題について対応することを目的とした機能で す。例えば、IPマスカレード機能使用時、グローバルネットワーク側からセッションを開始した場合、NATテ ーブルに該当エントリが存在しないため、該当パケットは廃棄されます。しかし、本機能ではあらかじめ設 定した特定のトラフィック(宛先TCP/UDPポート番号等で指定)に対して、特定のホストへ宛先IPアドレスを 変更して送信します。つまり、ポートマッピング機能とは、IPマスカレードによるポート番号を変換せずに、 IPアドレスのみを登録した設定テーブルに従って固定的に変換することにより、グローバルとローカルのネ ットワークをつなぐ機能です。

本機能は、IPマスカレード使用時に有効となる機能であり、本機能の設定テーブルの条件に一致しないパ ケットについては、通常通りIPマスカレード機能に従って処理されます。また、本機能に適用されるパケット はWAN側から受信したパケットとLAN側から受信したパケットの両方に適用されます。

#### ■ ポート無変換機能

本機能は、ポートマッピング機能を拡張したものです。ポートマッピング機能を使用した場合、本商品のロ ーカルネットワーク内のホスト(転送先ホスト)をひとつだけ指定するため、その他のホストを使用したい場 合は、使用するホストを変えるたびに本商品の設定を変更する必要あります。そこで、ポート無変換機能で は、あらかじめ設定した送信元ポートに限り、早いもの勝ちでポート変換を行わずにローカル側IPアドレス のみを変換してグローバルネットワークへ転送します。この通信中、他のローカルネットワーク内のホスト が同じポート番号で接続を開始した場合は、IPマスカレード機能による通常通りのポート変換処理を行いま す。つまり、ポート無変換機能とは、ローカルネットワーク側のホストを限定せず、エントリに該当したパケッ ト(送信元ポート番号)を最初に転送したローカル内のホストの IP アドレスを自動的に反映する機能で す。

本機能は、IPマスカレード使用時に有効となる機能であり、本機能の設定テーブルの条件に一致しないパ ケットについては、通常通りIPマスカレード機能に従って処理されます。また、本機能に適用されるパケット はLAN側から受信したパケットに限定されます。ポート無変換機能による該当エントリは、IPマスカレード機 能に使用するタイマと同一条件で削除されます。

なお、ポートマッピング機能、ポート無変換機能は, IPマスカレード機能と混在で動作させることが可能です。 1つのインタフェースに対して本機能を混在して設定することができます。この場合、処理の優先順位は下 記のようになっています。

優先1 : ポートマッピング、ポート無変換 優先2 : IPマスカレード

#### ご注意

ポートマッピング機能について、下記の事例を用いて説明します。なお、本機能については、PPPoEの どのネットワークにおいても適用可能ですが、**IPマスカレード機能が有効でない場合は動作しません。**な お、設定は「設定」ボタンをクリックした直後に反映されます。

本商品のポートマッピングの設定は、下記の手順で行います。

- ① メニュー画面より「ポートマッピング」をクリックします。クリック後、メイン画面に「ポートマッピング」の設定 画面が表示されます。
- ② ポートマッピング機能を使用するか、しないかの設定を行います。
- ③ ポートマッピングの設定を行います。
- ④ ②、③設定終了後、「設定」ボタンをクリックします。
- ⑤ ②、③設定した内容を直ちに反映するか、リブート後反映するかを選択します。
- ⑥ ⑤選択後、「実行」ボタンをクリックします。
- ⑦ ⑥を行うと、メイン画面にセーブ画面が表示されます。②, ③で設定した内容をセーブする場合は、「設 定をセーブする」をクリックします。
- 引き続き他の設定を行いたい場合は、リブートはせずに、メニュー画面の設定したい項目をクリックして ください。
- 必要に応じて、本商品をリブートしてください。本商品のリブートについては、「2-15 [リブートについて」を](#page-57-0) 参照してください。

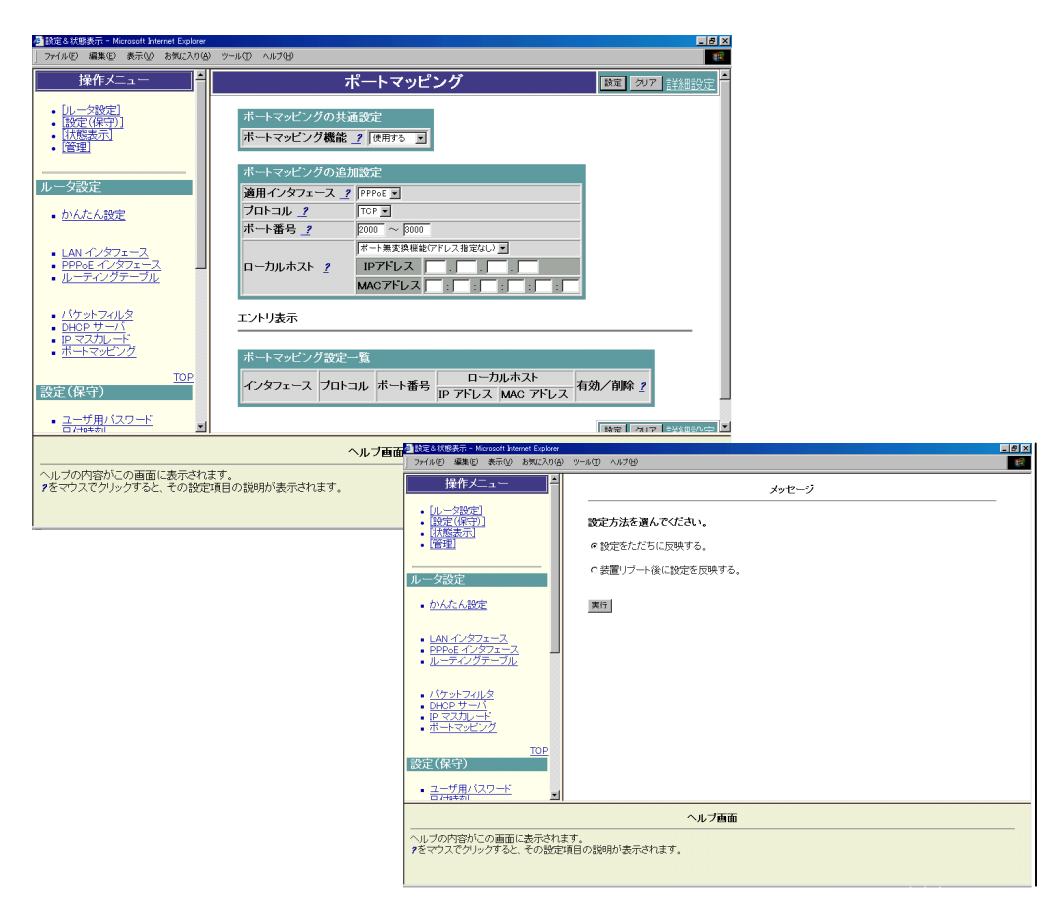

ポートマッピングの設定は、前ページ ⑤「設定をただちに反映する」を選択すると設定は即有効となります が、このときIPマスカレードも、コンフィグテーブルから設定がロードされ有効になります。

以下、前ページ②, ③について説明します。

## ■ ポートマッピングの設定

下記ネットワークを構築する場合の設定例です。

【ネットワーク構成】

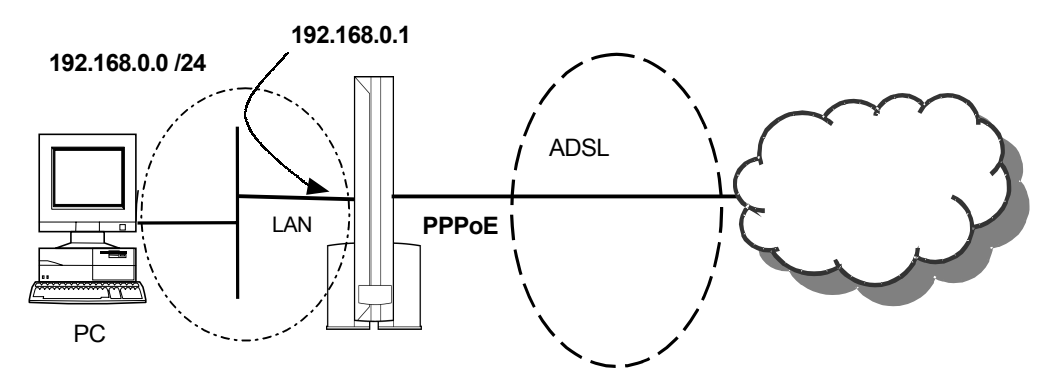

・ポートマッピングを適用するインタフェース :PPPoE ·ポートマッピングに使用するポート番号 :TCP 2000番 ~ 3000番 ・ポートマッピングの対象となるローカルホスト :指定しない(ポート無変換) ポート無変換機能を利用する場合は、IPアドレス(またはMACアドレス)指定は不要です。

Webブラウザから下記のように設定します。なお、PPPoEインタフェースのIPマスカレード対象となるロ ーカルネットワーク(192.168.0.0 /24)が既に設定されているものとします(ポートマッピング機能を使用 するためには、適用するインタフェースがIPマスカレード変換対象となっている必要があります)。

1. ポートマッピング機能を有効にします。

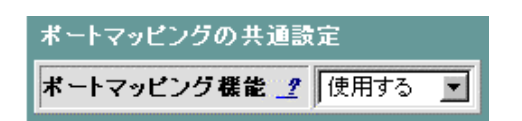

2.ポートマッピングを適用するインタフェース,ポートマッピングエントリ条件を設定します。

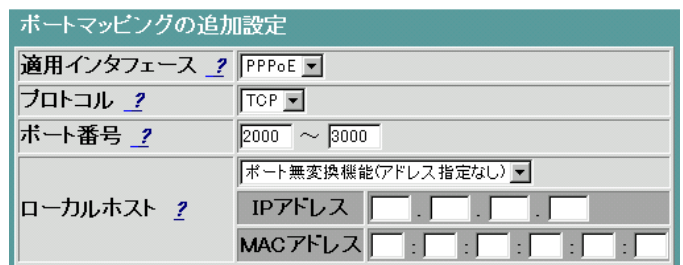

### ご注意

- ・ ポートマッピングの対象となるローカルホストはポート無変換機能、IPアドレス指定、MACアドレス指 定いずれか一つ選択してください。ポート無変換機能を選択した場合はIPアドレス、MACアドレス指 定は不要です。IPアドレス指定選択時にはIPアドレスを入力してください。MACアドレス指定選択時 にはMACアドレスを入力してください。
- ・ ポートマッピングの対象となるローカルホストをMACアドレスで指定する場合、本商品のDHCPサー バ機能を動作させておく必要があります。
- 3. 設定セーブ後、エントリ表示にポートマッピングのエントリが追加されます。

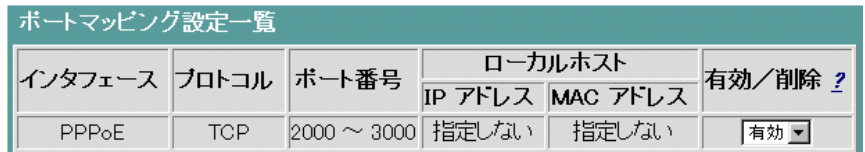

#### ■ ポートマッピングエントリの削除

ポートマッピングのエントリを削除する場合は下記の通りに行ってください。 「削除」を選択後、メイン画面の「設定」ボタンをクリックしてください。

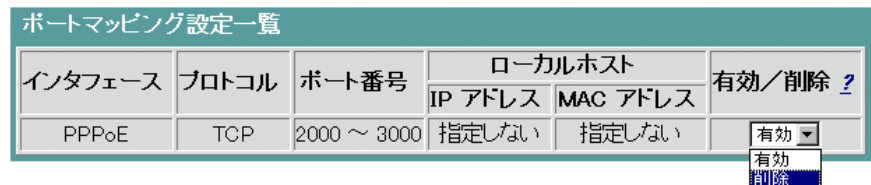

## **\_**「詳細設定」 について**\_**

ポートマッピングの「詳細設定」では、リモートIPアドレスなどを設定することが可能です。

- メニュー画面より「ポートマッピング」をクリックします。クリック後、メイン画面に「ポートマッピング」の設定 画面が表示されます。
- メイン画面右上の「詳細設定」をクリックします。クリック後、メイン画面に「ポートマッピング(詳細設定)」 の設定画面が表示されます。
- ① ポートマッピングの基本的な設定を行います。
- ② ポートマッピングの設定を行います。
- ③ ①, ②設定終了後、「設定」ボタンをクリックします。
- ④ ①, ②で設定した内容を直ちに反映するか、リブート後反映するかを選択します。
- ⑤ 選択後、「実行」ボタンをクリックします。
- ⑥ ⑤を行うと、メイン画面にセーブ画面が表示されます。①, ②で設定した内容をセーブする場合は、「設 定をセーブする」をクリックします。
- 引き続き他の設定を行いたい場合は、リブートはせずに、メニュー画面の設定したい項目をクリックして ください。
- 必要に応じて、本商品をリブートしてください。本商品のリブートについては、「2-15 [リブートについて」](#page-57-0)を 参照してください。

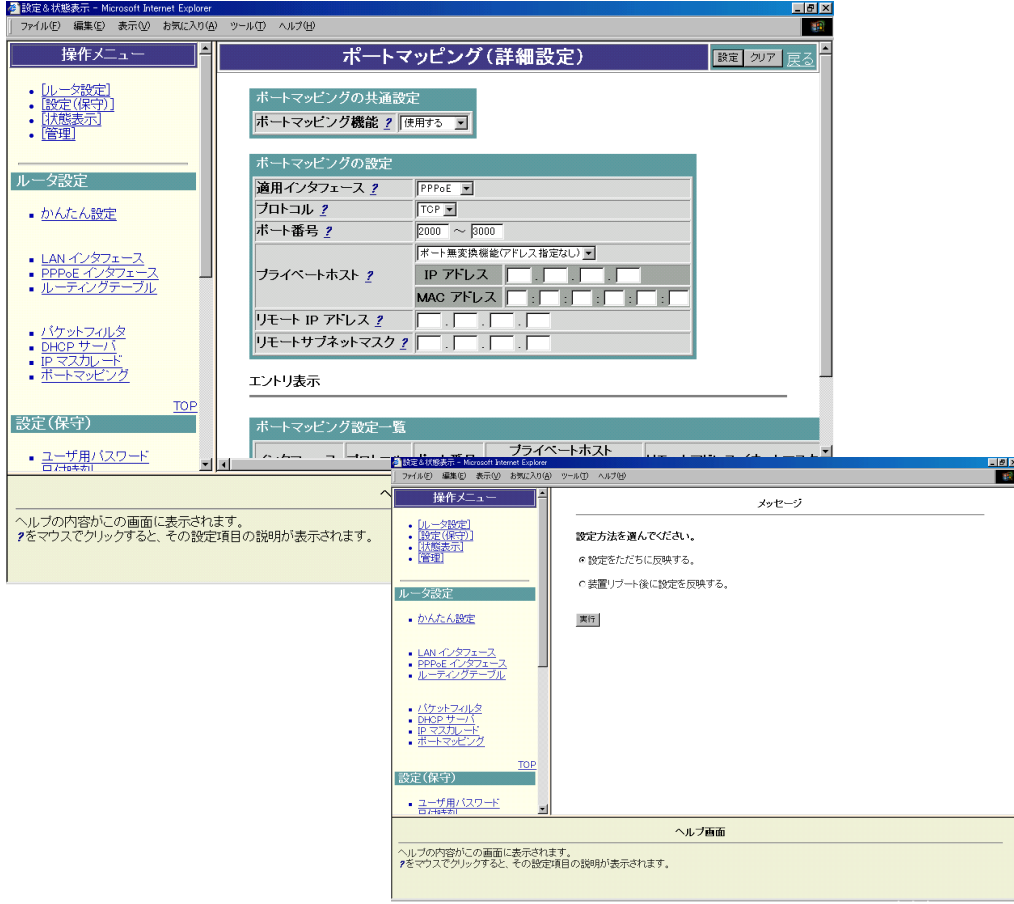

以下、前ページ①, ②について説明します。

### ■ ポートマッピングの設定(詳細設定)

下記ネットワークを構築する場合の設定例です。

【ネットワーク構成】

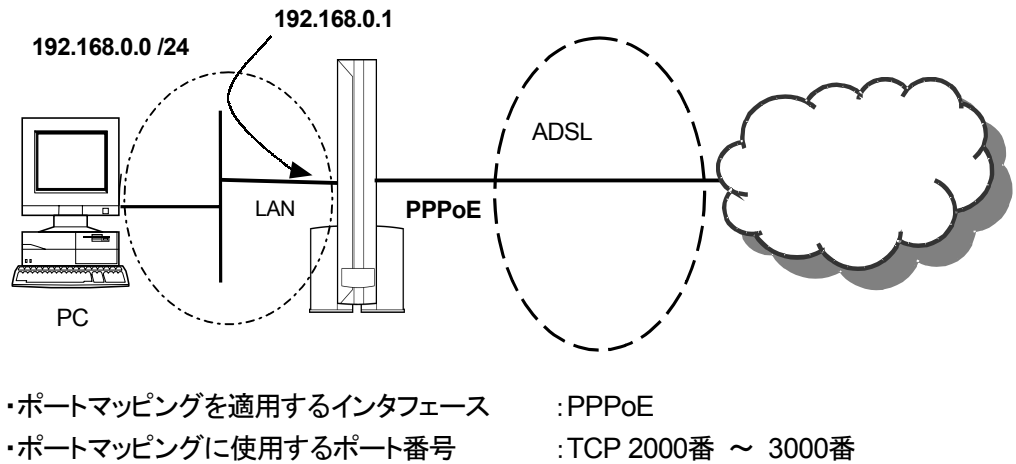

・ポートマッピングの対象となるローカルホスト :指定しない(ポート無変換) ・リモートIPアドレス/ネットマスク :200.200.200.0 /24

1.ポートマッピング機能を有効にします。

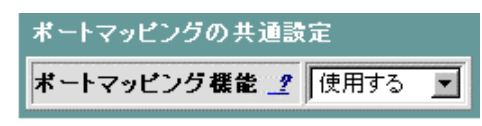

2.ポートマッピングを適用するインタフェース、ポートマッピングエントリ条件、リモートIPアドレスを設 定します。

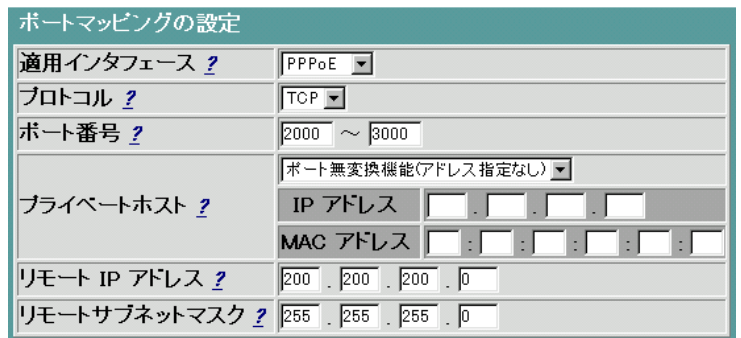

### ご注意

・ ポートマッピングの対象となるローカルホストはポート無変換機能、IPアドレス指定、MACアドレス指 定いずれか一つ選択してください。ポート無変換機能を選択した場合はIPアドレス、MACアドレス指 定は不要です。IPアドレス指定選択時にはIPアドレスを入力してください。MACアドレス指定選択時 にはMACアドレスを入力してください。

- ・ ポートマッピングの対象となるローカルホストを MACアドレス で指定する場合、本商品のDHCPサ ーバ機能を動作させておく必要があります。
- 3. 設定セーブ後、エントリ表示にポートマッピングのエントリが追加されます。

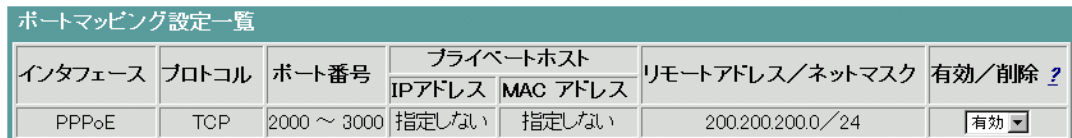

## ■ ポートマッピングエントリの削除

ポートマッピングのエントリを削除する場合は下記の通りに行ってください。

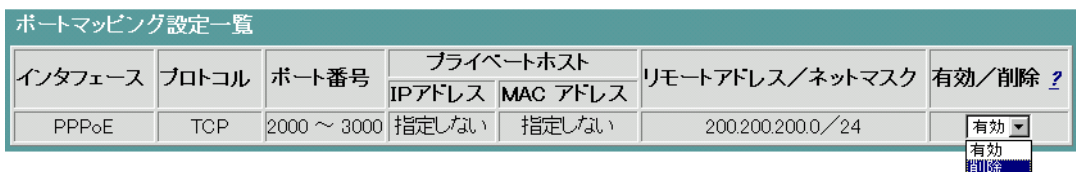

「削除」を選択後、メイン画面の「設定」ボタンをクリックしてください。

## **2-12** ユーザ用パスワードについて

本商品にWebブラウザでログインする場合、ユーザ用の「ログイン名」と「パスワード」によって認証します。 工場出荷時の状態では、「ログイン名」はデフォルト値として "config" が設定されています。パスワードにつ いては、デフォルト値は設定されていません。「ログイン名」と「パスワード」を設定変更するには、下記の手 順を行います。

① メニュー画面より「ユーザ用パスワード」をクリックします。クリック後、メイン画面に「ユーザ用パスワー ド」の設定画面が表示されます。

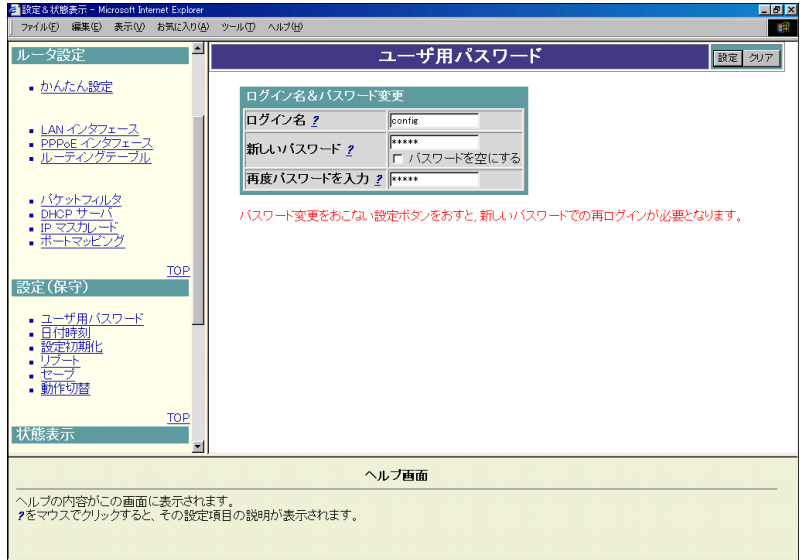

② ログイン名とパスワードを設定します。

下記は、ログイン名にデフォルト値を使用し、パスワードを "pass01" と設定した場合の例です。なお、 パスワードについては、入力した文字が "\*" として表示されます。

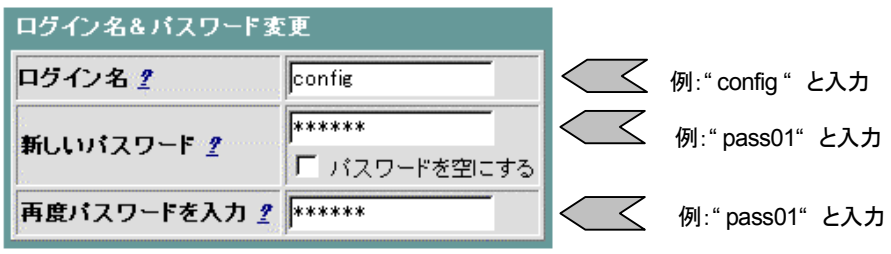

③ 「設定」ボタンをクリックします。「設定」ボタンをクリックすると下記の画面が表示されます。 ユーザ名/パスワードの欄に変更した値(例:ユーザ名"config"、パスワード"pass01")を再度入力して、 「OK」ボタンをクリックしてください。

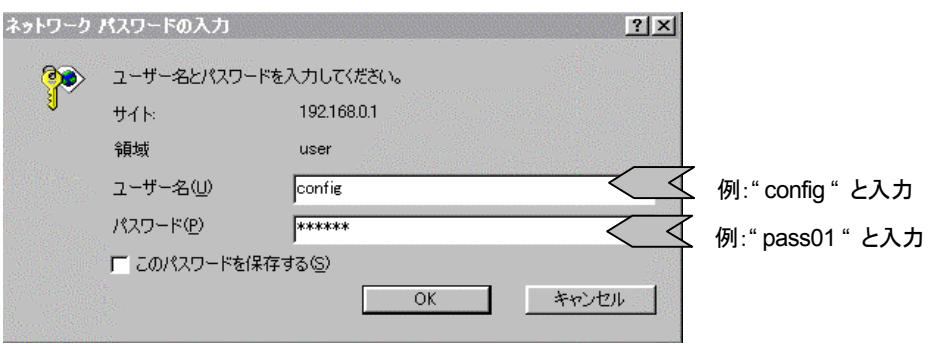

※ 上記画面は、使用されているWebブラウザの種類やバージョンによって異なることがあります。

- ④ メイン画面にセーブ画面が表示されます。②で設定した内容をセーブする場合は、「設定をセーブする」 をクリックします。
- 引き続き他の設定を行いたい場合は、リブートはせずに、メニュー画面の設定したい項目をクリックしてく ださい。
- 必要に応じて、本商品をリブートしてください。本商品のリブートについては、「2-15 [リブートについて」](#page-57-0)を 参照してください。

■ ユーザ用パスワードの削除

パスワードを削除したい場合は、「パスワードを空にする」をチェックし、「設定」ボタンをクリックしてくださ い。(「設定」ボタンクリック後は、パスワードが設定されている場合でもパスワード部分は空欄の画面表 示になります。)

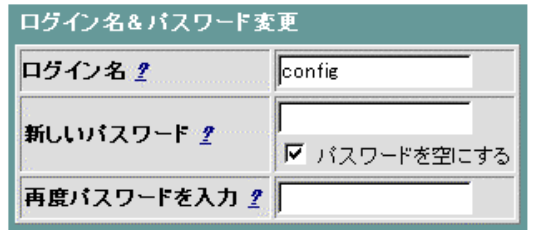

## **2-13** 日付時刻について

本商品の日付時刻の設定は、下記の手順で行います。

- ① メニュー画面より「日付時刻」をクリックします。クリック後、メイン画面に「日付時刻」の設定画面が表示さ れます。
- ② 「コンピュータの時刻の取得」ボタンをクリックします。クリック後、本設定ボタンの上の入力項目にお使 いのパソコンの日付・時刻が表示されます。
	- ※ ご使用のWebブラウザによっては、本設定ボタンは無効な場合があります。そのような場合や、日 付・時刻の設定を手動で行いたい場合は、本設定ボタンの上の入力項目に日付および時刻を設 定してください。
- ③ 設定終了後、「設定」ボタンをクリックします。

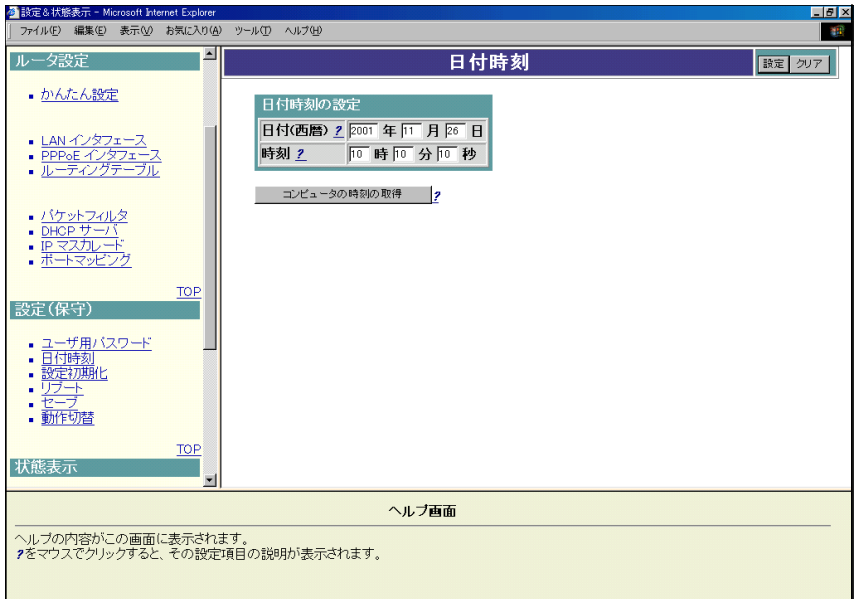

日付の設定は、本商品の電源をOFFしたり、リブートしたりすると消えてしまいます。再度電源を入れた 後や、リブート後には必ず設定を行ってください。

# **2-14** 設定初期化について

本商品の設定初期化は、下記の手順で行います。

- ① メニュー画面より「設定初期化」をクリックします。クリック後、メイン画面に「設定初期化」の設定画面が 表示されます。
- ② 「設定を初期化する」ボタンをクリックします。
- ボタンクリック後、メッセージに従い、本商品をリブートしてください。本商品のリブートについては、「[2-15](#page-57-0) [リブートについて」](#page-57-0)を参照してください。

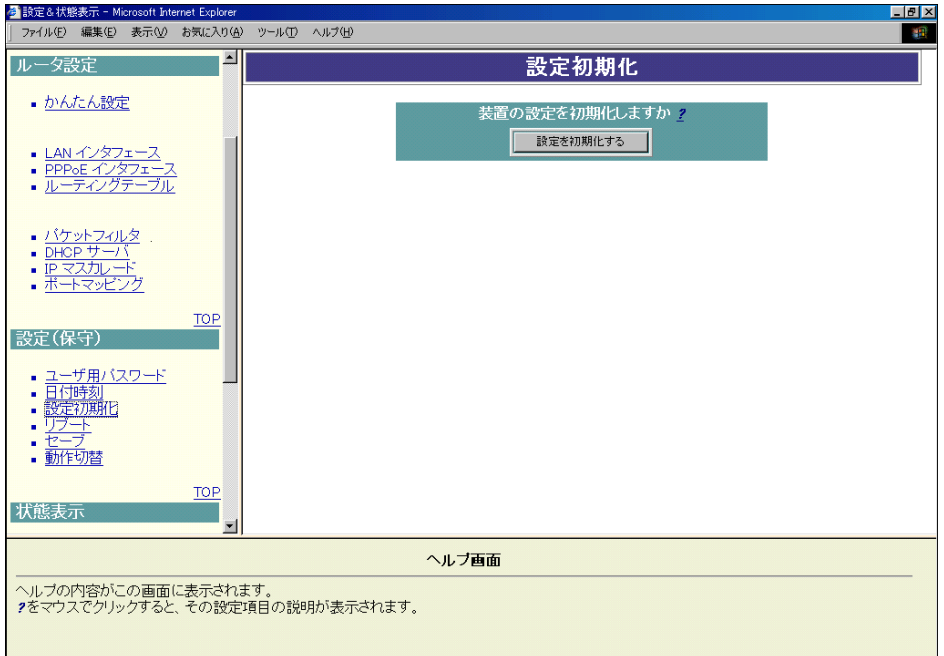

## <span id="page-57-0"></span>**2-15** リブートについて

本商品のリブート(再起動)は、下記の手順で行います。

- ① メニュー画面より「リブート」をクリックします。クリック後、メイン画面に「リブート」の 設定画面が表示され ます。
- ② 「装置を再起動する」ボタンをクリックします。クリック数秒後、本商品がリブートします。

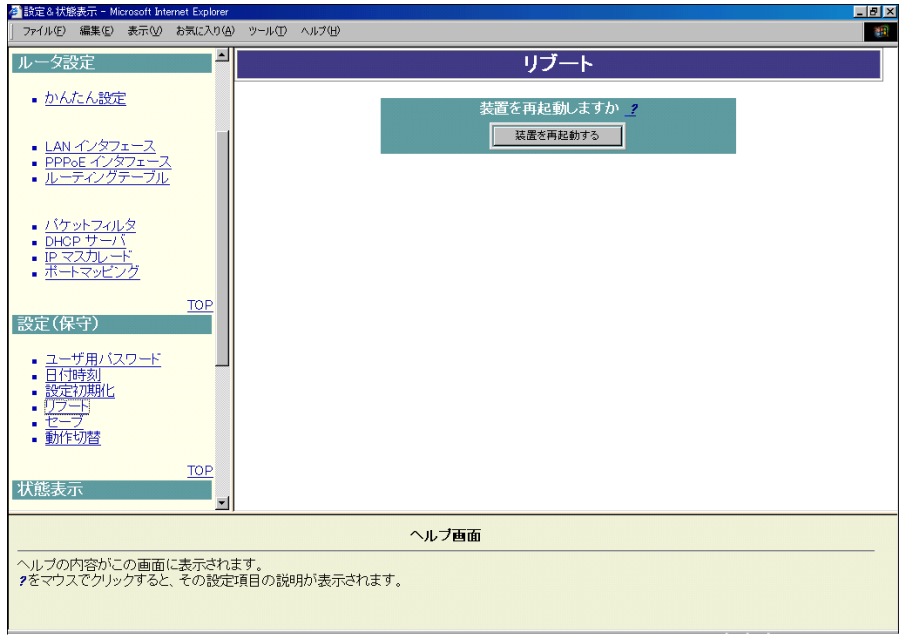

リブートには数十秒かかります。リブートは、本商品のLINEランプがいったん消灯し、点滅を開始するま でお待ちください。再度、Webブラウザから設定を行う場合は、LINEランプが点滅を開始してから行って ください。

# **2-16** セーブについて

本商品のセーブ(設定データのセーブ)は、下記の手順で行います。

- ① メニュー画面より「セーブ」をクリックします。クリック後、メイン画面に「セーブ」の設定画面が表示されま す。
- ② 「設定をセーブする」ボタンをクリックします。
- 必要に応じて、本商品をリブートしてください。本商品のリブートについては、「2-15 [リブートについて」](#page-57-0)を 参照してください。

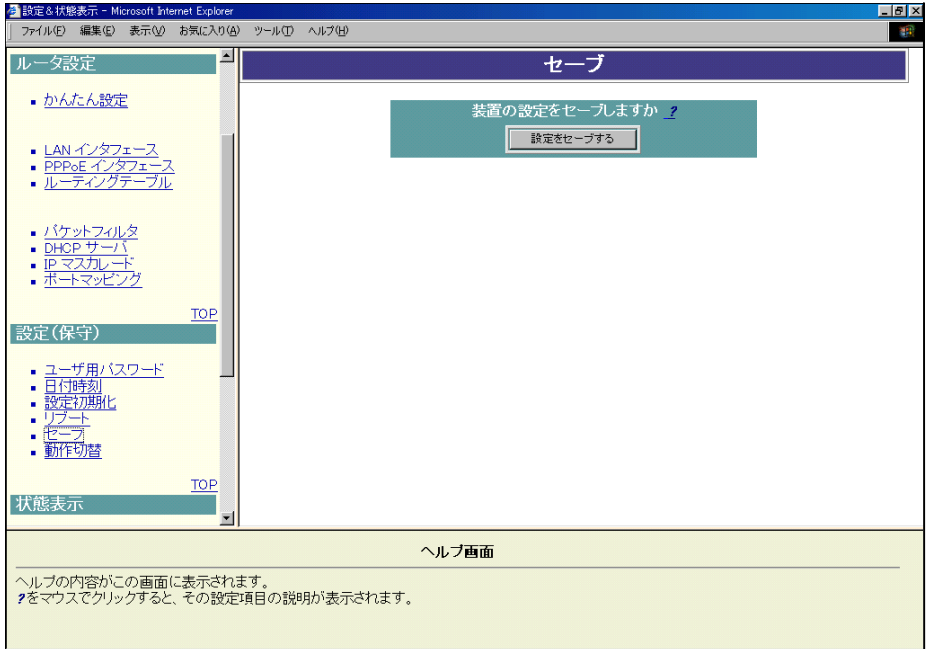

# **2-17** 動作切替について

本商品には、ルータモードとブリッジモードの2つの動作モードがあり、これらのモードの切替は「動作切替」 画面で行います。切替方法については、「Part4 [ブリッジ機能について」](#page-90-0)をご覧ください。

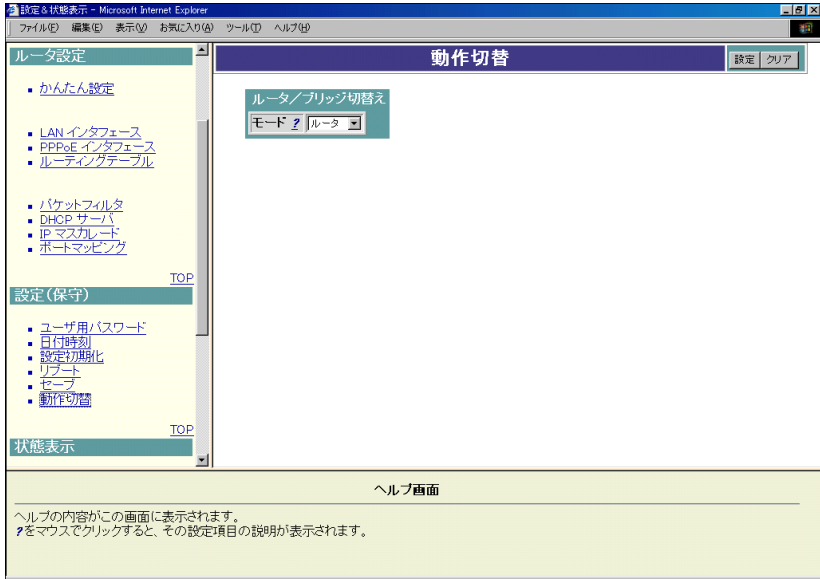

## **2-18** インタフェースについて

本商品のインタフェースの状態表示は、下記の手順で行います。

- ① メニュー画面より「インタフェース」をクリックします。クリック後、メイン画面に「インタフェース情報」の画面 が表示されます。表示内容については下記を参照してください。
- ② インタフェース情報の内容を更新したい場合は、「情報の更新」ボタンをクリックします。

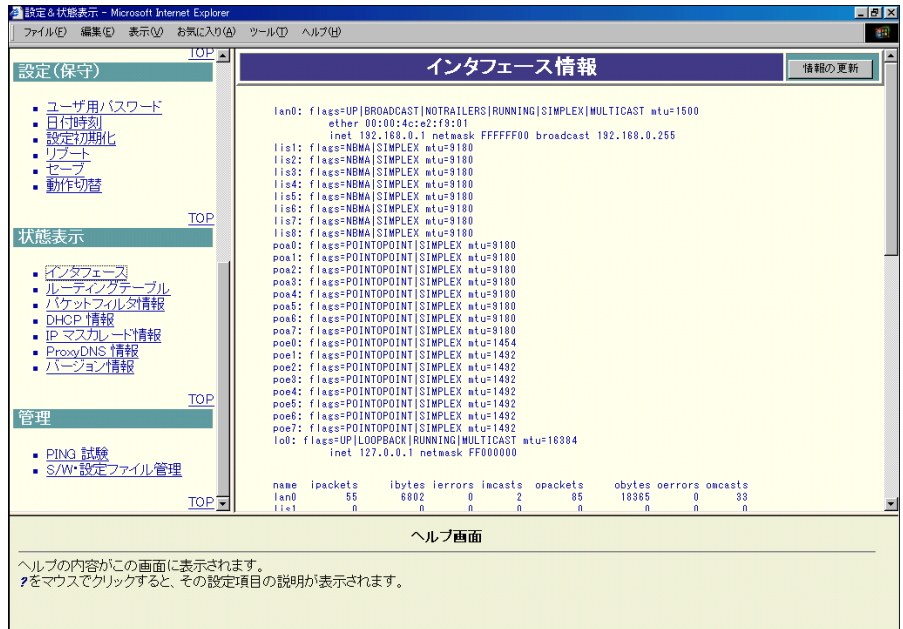

■ インタフェース情報の表示内容

インタフェース情報では、下記の情報が表示されます。 ・ネットワークインタフェースの状態 ・ネットワークインタフェースの統計情報 ・PPPコネクションの状態 ・確立しているVCエントリ

### ● ネットワークインタフェースの状態

現在システムに設定されているネットワークインタフェースの状態が表示されます。 名前 内容 lan0 LANインタフェース poe0 PPPoEインタフェース lo0 ソフトウェアループバックインタフェース

※lis1~lis8、poa0~poa7、poe1~poe7については、使用していません。

## ● ネットワークインタフェースの統計情報

現在のネットワークインタフェースの統計情報を表示します。表示する項目は次の8種類です。

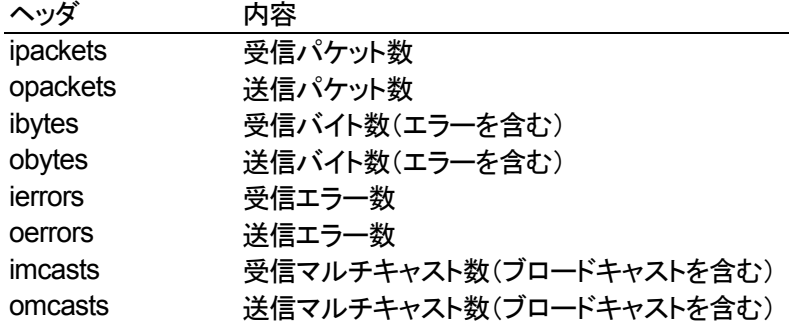

### **● PPPコネクションの状態**

現在のPPPコネクション状態を表示します。

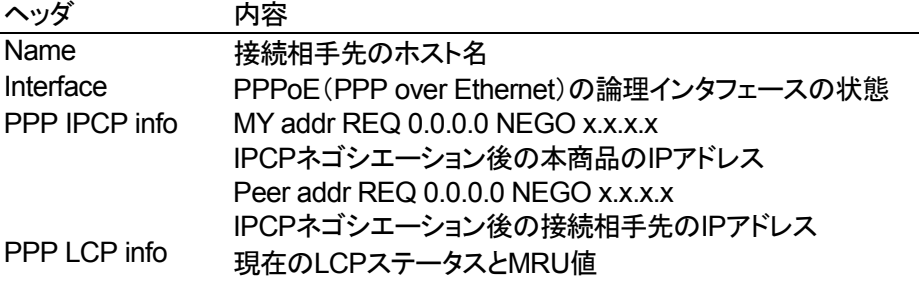

## **● 確立しているVCエントリ**

確立しているATMのVCエントリを表示します。

それぞれの項目の説明を次の表に示します。

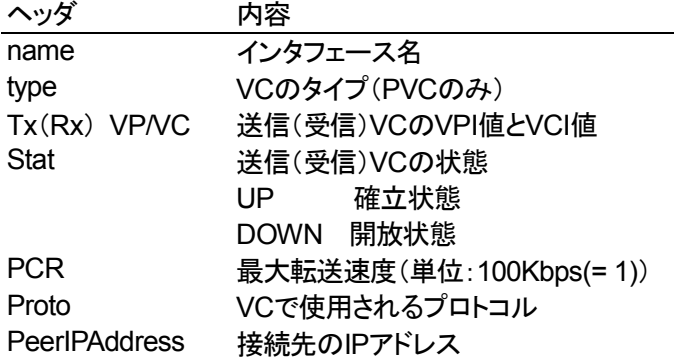

# **2-19** ルーティングテーブルの状態について

本商品のルーティングテーブルの状態表示は、下記の手順により行います。ルーティングテーブルでは、現 在有効になっているルートエントリの内容が表示されます。

- ① メニュー画面より「ルーティングテーブル」をクリックします。クリック後、メイン画面に「ルーティングテーブ ル」の画面が表示されます。表示内容については下記を参照してください。
- ② ルーティングテーブル情報の内容を更新したい場合は、「情報の更新」ボタンをクリックします。

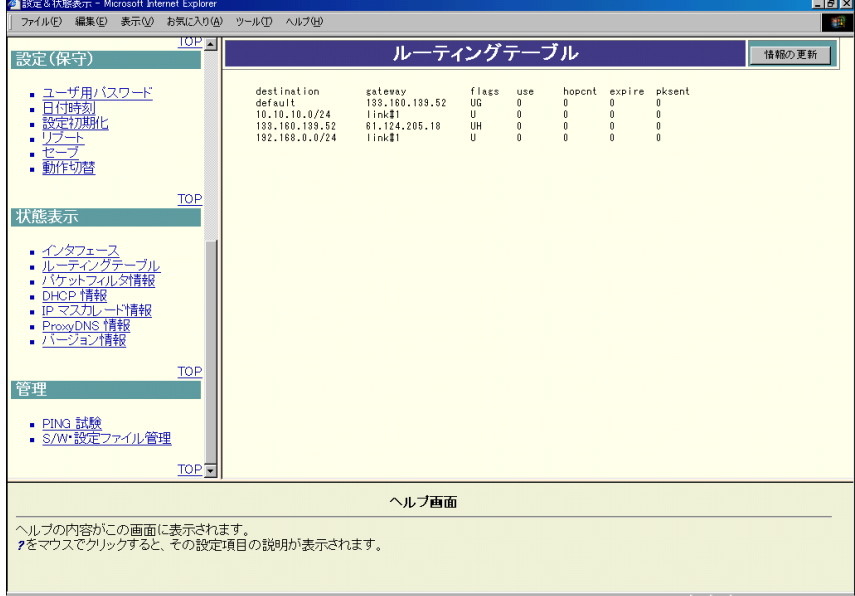

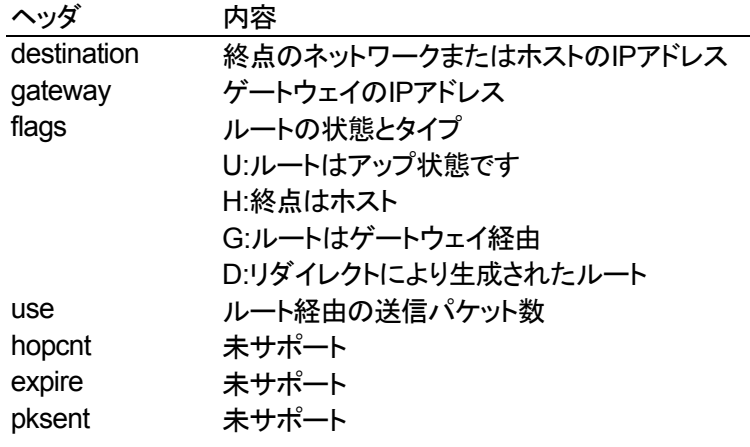

## **2-20** パケットフィルタ情報について

本商品のパケットフィルタ情報の表示は、下記の手順により行います。 フィルタ情報では、下記の情報が表示されます。 パケットフィルタリングの統計情報 現在有効になっているパケットフィルタの設定内容

- ① メニュー画面より「パケットフィルタ情報」をクリックします。クリック後、メイン画面に「フィルタ情報」の画面 が表示されます。
- ② パケットフィルタ情報の内容を更新したい場合は、「情報の更新」ボタンをクリックします。

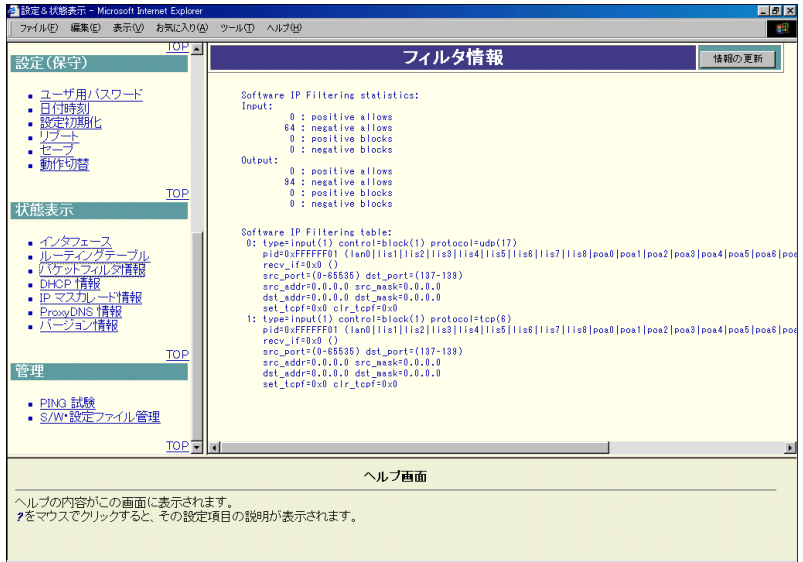

● パケットフィルタリングの統計情報

統計情報の内容を表示します。

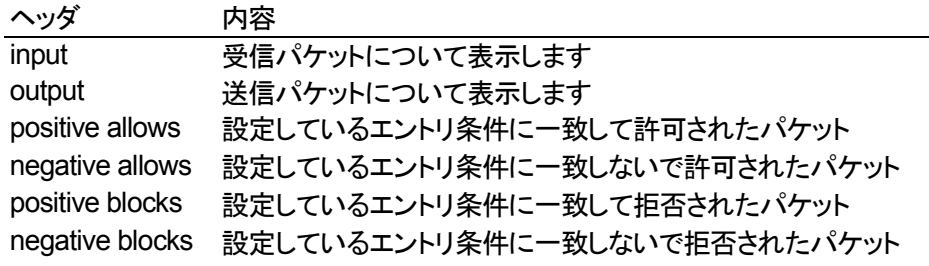

## ● パケットフィルタの設定内容

「パケットフィルタ」のプロトコルで'tcp&udp'を選択した場合、フィルタエントリの表示は2エントリ (protocol=tcpとprotocol=udpの2つ)になります。

本商品のDHCP情報の表示は、下記の手順により行います。 DHCP情報では、DHCPサーバの管理情報が表示されます。

- ① メニュー画面より「DHCP情報」をクリックします。クリック後、メイン画面に「DHCP情報」の画面が表示さ れます。
- ② DHCP情報の内容を更新したい場合は、「情報の更新」ボタンをクリックします。

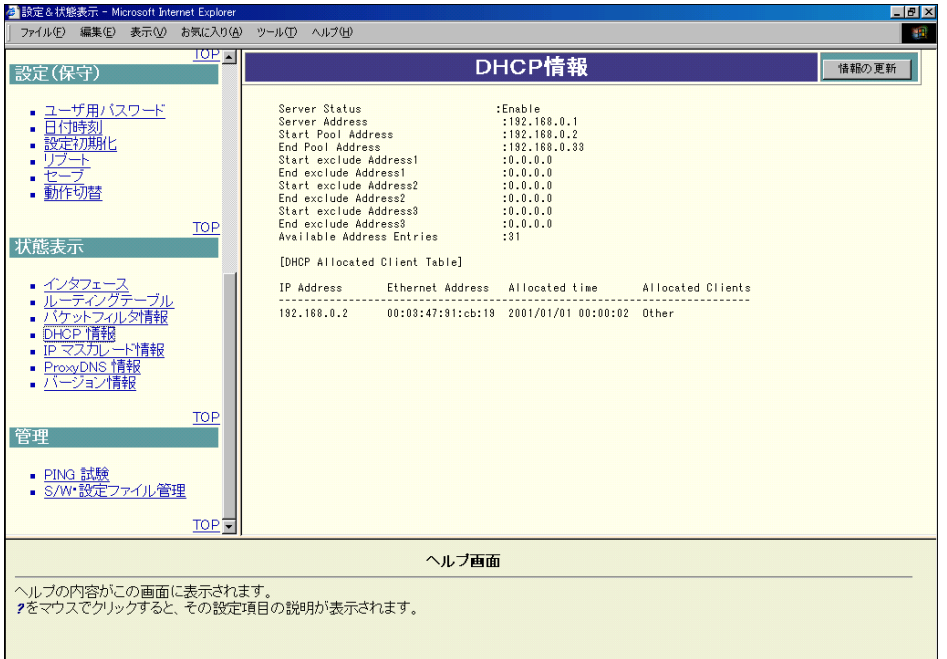

ヘッダ あんない あたい 内容

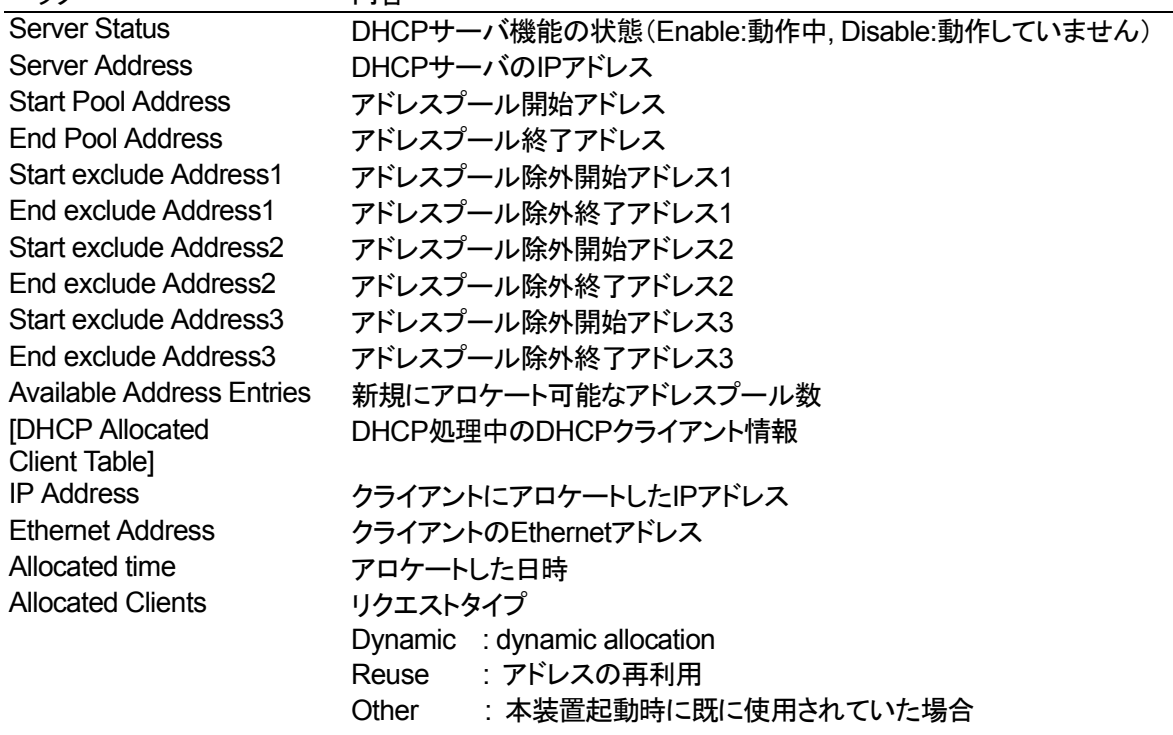

# **2-22 IP**マスカレード情報 について

本商品のIPマスカレード情報の表示は、下記の手順により行います。 IPマスカレード情報では、アドレス変換されているセッション状況とNAT/NAPT機能処理の統計情報が表示 されます。

- ① メニュー画面より「IPマスカレード情報」をクリックします。クリック後、メイン画面に「IPマスカレード情報」 の画面が表示されます。
- ② IPマスカレード情報の内容を更新したい場合は、「情報の更新」ボタンをクリックします。

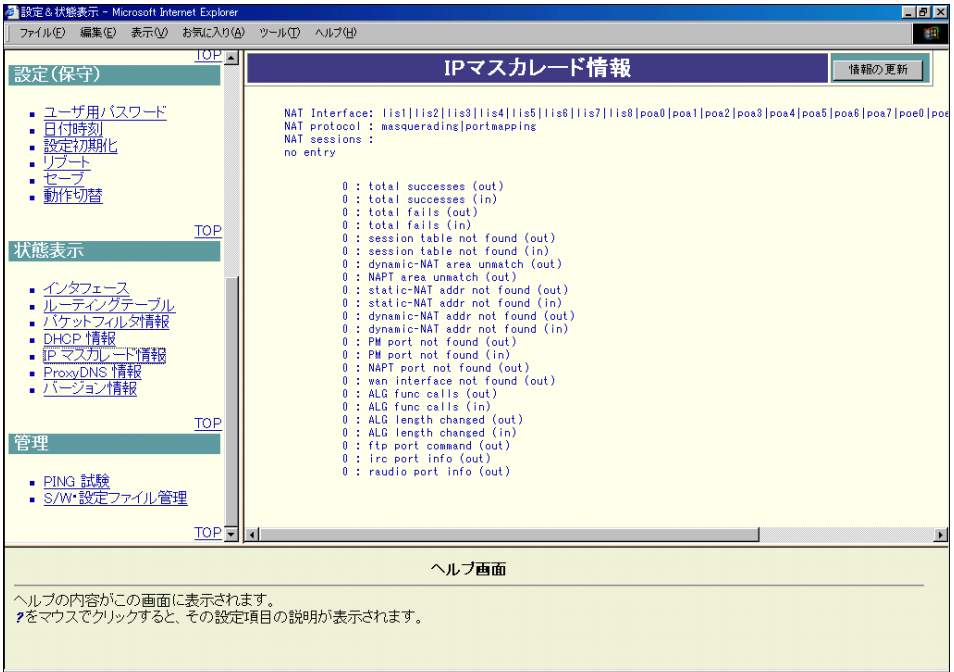

## ● アドレス変換されているセッション状況

NAT/NAPT機能でアドレス変換されているセッション状況を表示します。

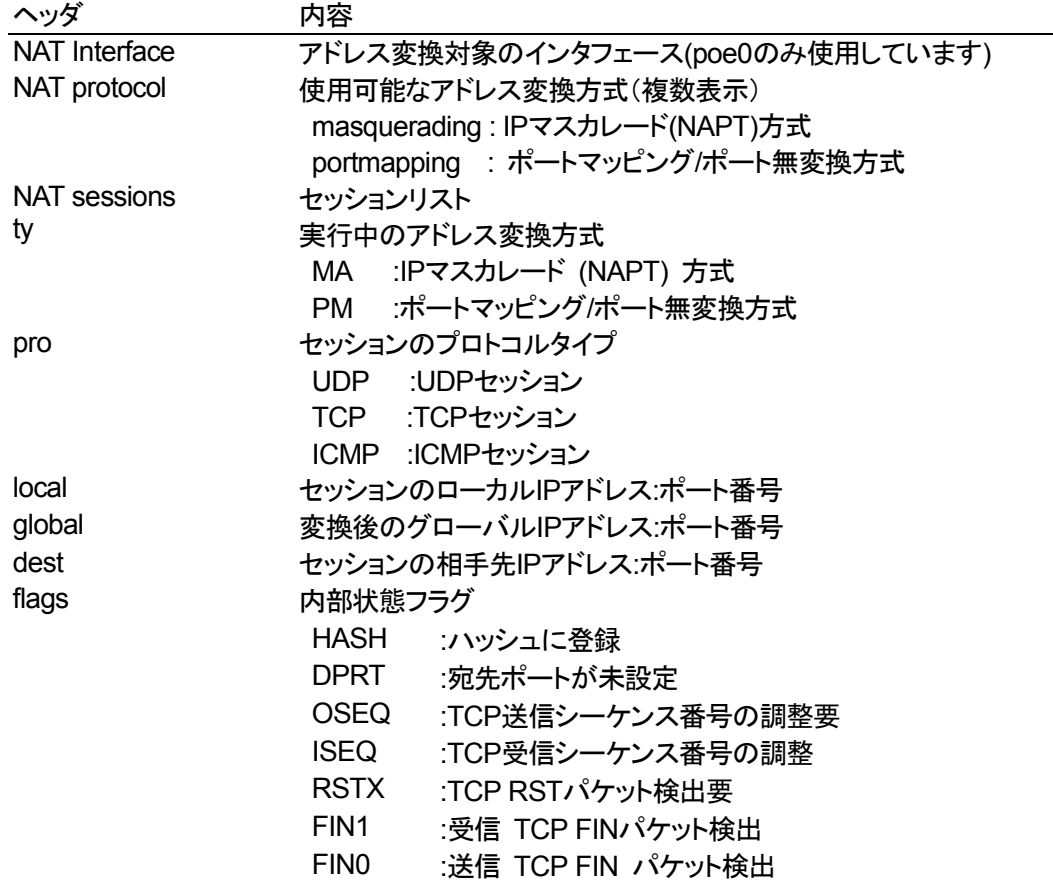

# **● NAT/NAPT機能処理の統計情報**

NAT/NAPT機能処理の統計情報を表示します。

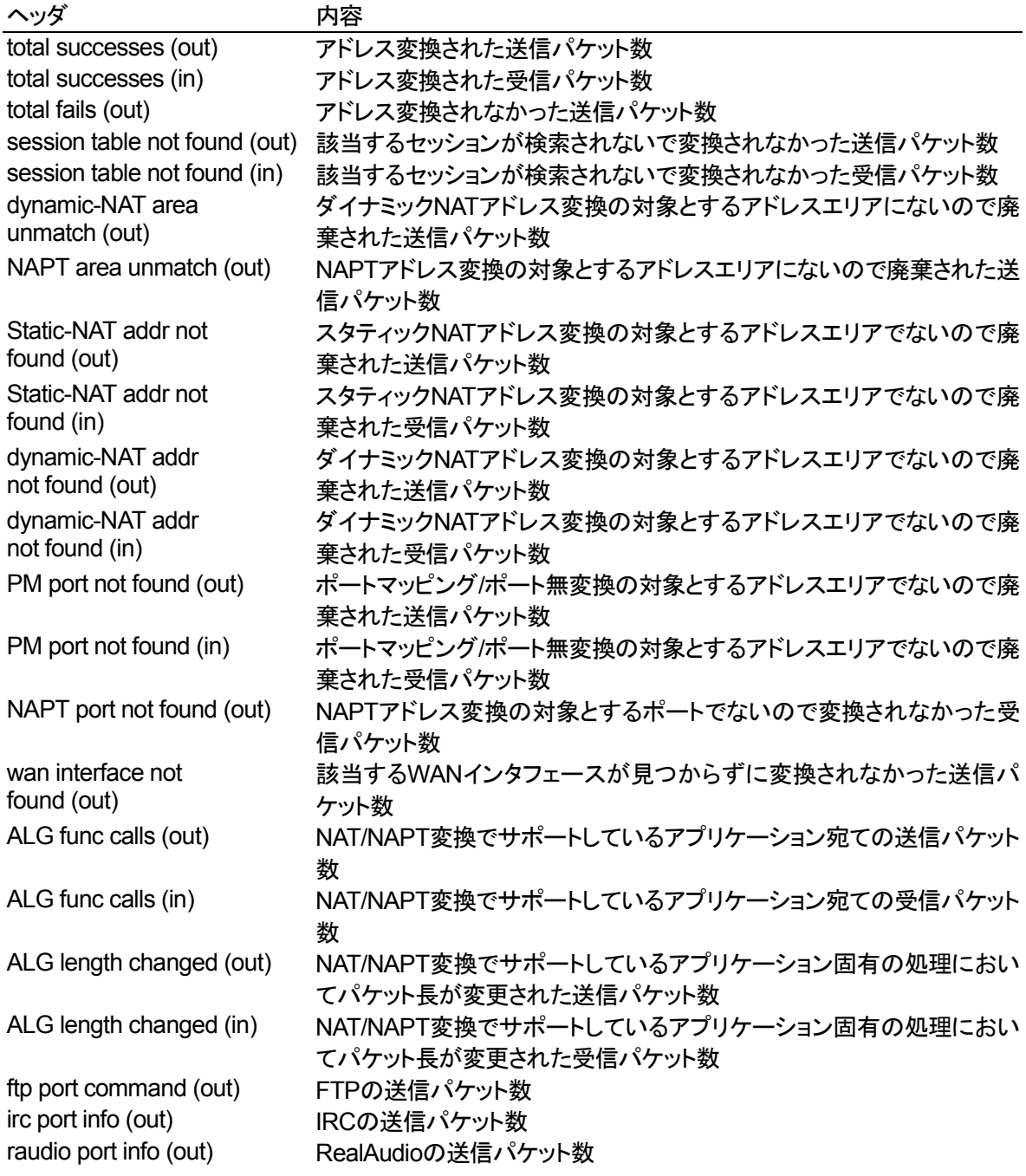

## **2-23 ProxyDNS**情報について

本商品のProxyDNS情報の表示は、下記の手順により行います。

- ① メニュー画面より「ProxyDNS情報」をクリックします。クリック後、メイン画面に「DNS情報」の画面が表示 されます。
- ② ProxyDNS情報の内容を更新したい場合は、「情報の更新」ボタンをクリックします。

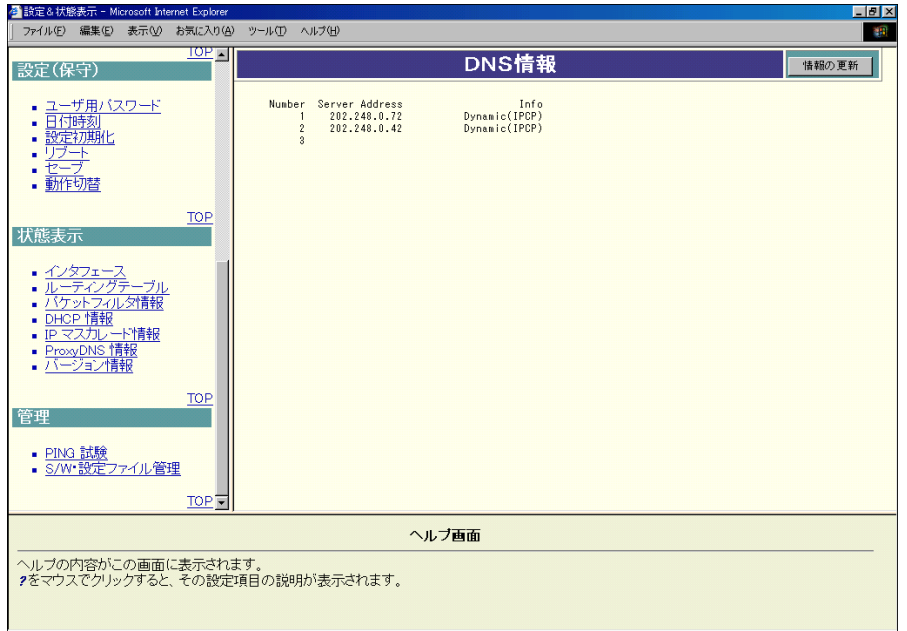

本商品は初期値として接続先より取得したDNSサーバアドレスをProxyDNS機能で使用するように設定され ています。

従って、IPCPで得たPrimary/Secondary DNS Server Address を本商品のDNSサーバアドレスとして自動 的に反映します。

'Server Address' 部分にIPアドレスが表示されていない場合は、接続先よりDNSサーバアドレスを取得で きていません。メニュー画面より「PPPoEインタフェース」を選択し、「DNSアドレス設定」項目のチェックボッ クスにチェックがついていることを確認してください。チェックがついていない場合は、チェックをつけた後、メ イン画面右上の設定ボタンをクリックしてください。その後、「設定をただちに反映する。」を選択し、実行ボタ ンをクリックしてください。

# **2-24** バージョン情報について

本商品のソフトウェアバージョン情報は、下記の手順により行います。

① メニュー画面より「バージョン情報」をクリックします。クリック後、メイン画面に「バージョン情報」の画 面が表示されます。

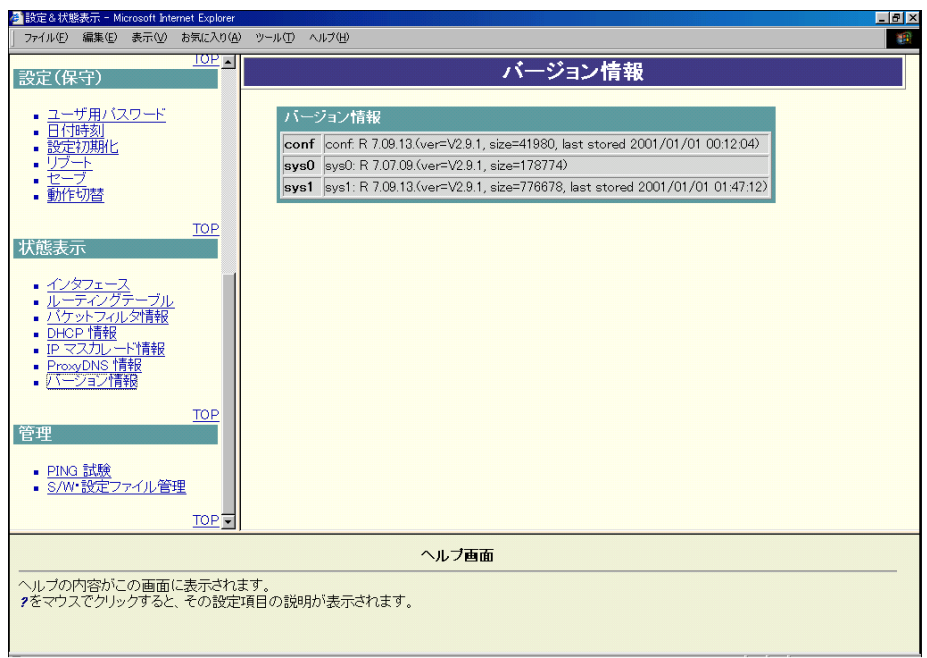

### **2-25 PING**試験について

本商品の「PING試験」は、下記の手順により行います。

- ① メニュー画面より「PING試験」をクリックします。クリック後、メイン画面に「PING試験」の画面が表示され ます。
- ② PINGパケットの宛先IPアドレスを設定します。
- ③ ②設定終了後、「送信」ボタンをクリックします。

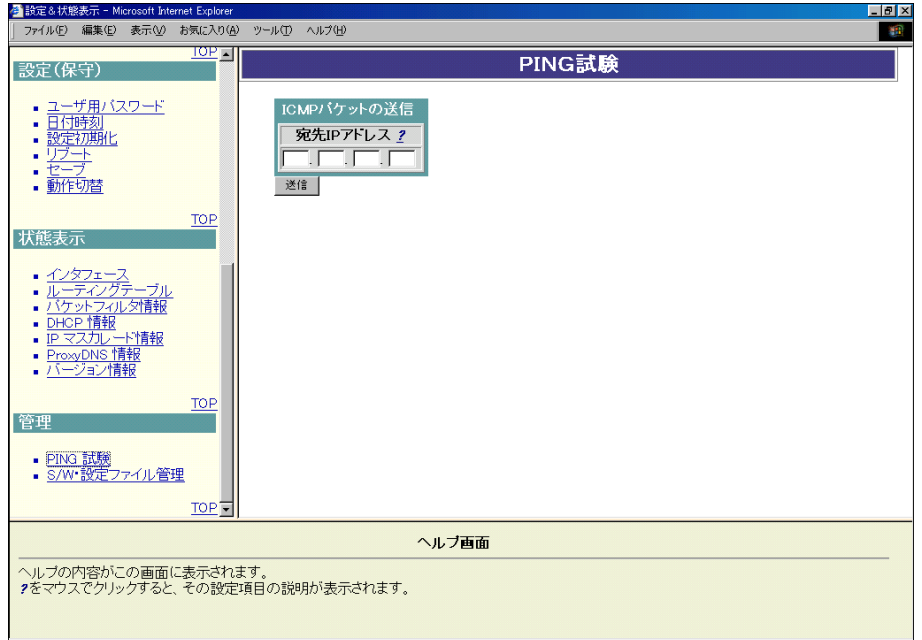

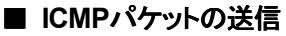

ICMP Echo Requestパケットを宛先ホスト(IPアドレス:192.168.0.2)に送信する場合は、Webブラウ ザから下記のように設定します。

1. 宛先IPアドレスを設定します。IPアドレス設定後、「送信」ボタンをクリックします。

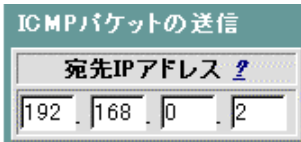

2.数秒後、画面が切り替わり、PINGパケット送信結果が表示されます。

メッセージ PING 192.168.0.2 (192.168.0.2): 56 data bytes Particular 192.168.0.2: icmp\_seq=0 ttl=128 time<10 ms<br>64 bytes from 192.168.0.2: icmp\_seq=1 ttl=128 time<10 ms<br>64 bytes from 192.168.0.2: icmp\_seq=1 ttl=128 time<10 ms<br>64 bytes from 192.168.0.2: icmp\_seq=2 ttl=128 time<10 --- 192.188.0.2 ping statistics ---<br>3 packets transmitted, 3 packets received, 0% packet loss<br>round-trip min/avg/max = 0/0/0 ms

## **2-26 S/W**・設定ファイル管理について

ソフトウェア(S/W)とは本商品に内蔵されているフラッシュメモリに書き込まれるソフトウェアのことです。新 しいバージョンアップのファームウェアを本商品に書き込むことにより、新しい機能を利用できるようになりま す。(この章の後半部分に詳しい説明を載せていますので、そちらも参照してください。また、この章の最後 にバージョンアップ時の注意事項を記載していますので、そちらも参照してください。)

以下は、C:¥file に「sys1.mem」というソフトウェアファイルが存在している場合の例です。 本商品の「S/W・設定ファイル管理」は、下記の手順により行います。

## ■ ソフトウェアバージョンアップ

- ① メニュー画面より「S/W・設定ファイル」をクリックします。クリック後、メイン画面に「ソフトウェア・設定ファ イル管理」の設定画面が表示されます。
- ② 本商品にアップロードするシステムソフトウェアファイルを指定します。「参照」ボタンをクリックしてくださ い。クリックすると、「ファイルの選択」の画面が表示されます。
- ③ アップロードするシステムソフトウェアファイルを指定し、「開く」ボタンをクリックしてください。
- ④ クリック後、もとの画面に戻りますので、「バージョンアップ」ボタンをクリックしてください。
- ④を行うと、メッセージが表示されます。メッセージに従い、本商品をリブートしてください。本商品のリブ ートについては、「2-15 [リブートについて」を](#page-57-0)参照してください。

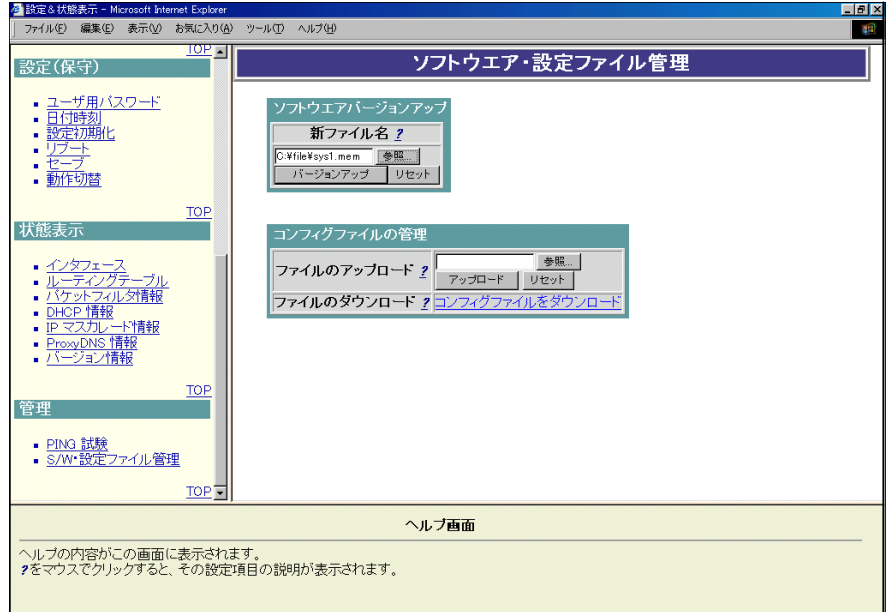

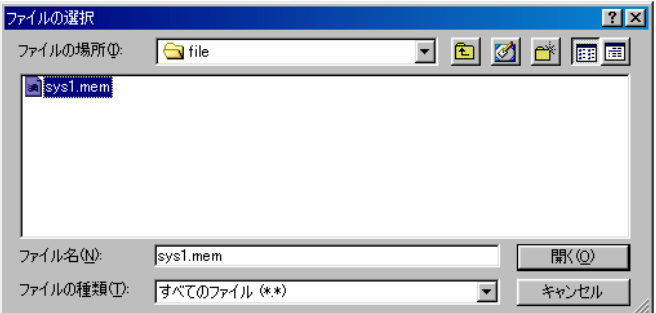
#### <span id="page-72-0"></span>■ コンフィグファイルのアップロード

- ① メニュー画面より「S/W・設定ファイル」をクリックします。クリック後、メイン画面に「ソフトウェア・設定ファ イル管理」の設定画面が表示されます。
- ② 本商品にアップロードするコンフィグファイルを指定します。「参照」ボタンをクリックしてください。クリック すると、「ファイルの選択」の画面が表示されます。
- ③ アップロードするコンフィグファイルを指定し、「開く」ボタンをクリックしてください。
- ④ クリック後、もとの画面に戻りますので、「アップロード」ボタンをクリックしてください。
- ④を行うと、メッセージが表示されます。メッセージ表示後、本商品をリブートしてください。本商品のリブ ートについては、「2-15 [リブートについて」を](#page-57-0)参照してください。

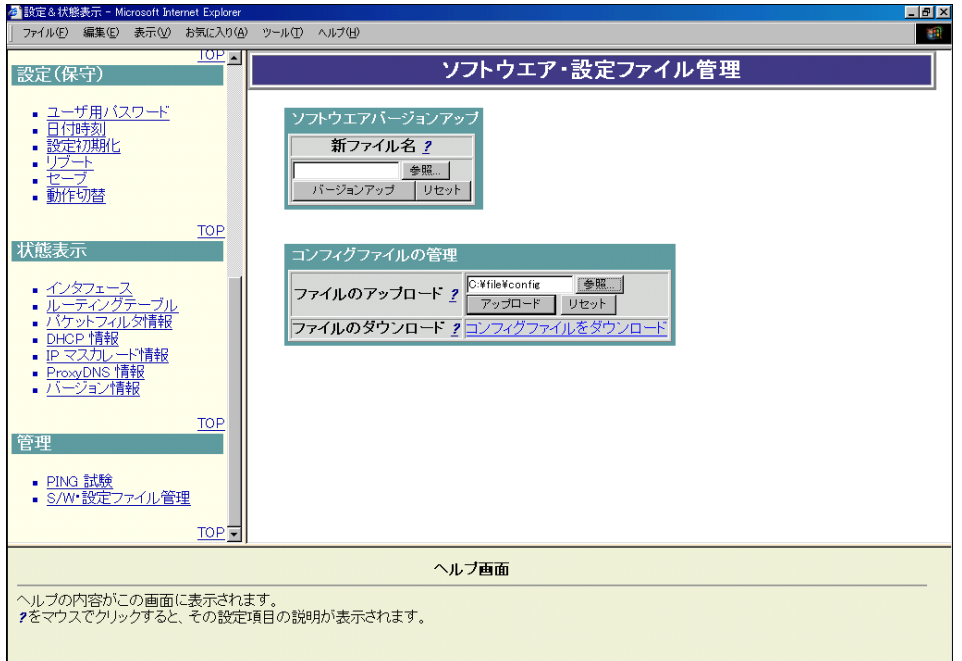

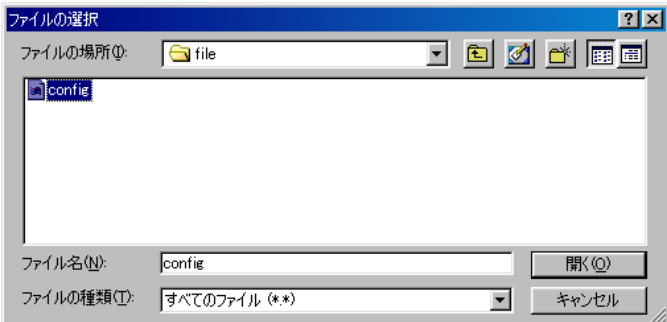

#### <span id="page-73-0"></span>■ コンフィグファイルのダウンロード

- ① メニュー画面より「S/W・設定ファイル」をクリックします。クリック後、メイン画面にソフトウェア・設定ファイ ル管理」の設定画面が表示されます。
- ② 「コンフィグのダウンロード」をクリックしてください。クリックすると、「ファイルのダウンロード」の画面が表 示されます。
- ③ 「このファイルをディスクに保存する」を選択し、「OK」ボタンをクリックしてください。
- ④ ファイル名を指定し、「保存」ボタンをクリックしてください。
- 上記操作により、指定したフォルダにコンフィグファイルがダウンロードされます。

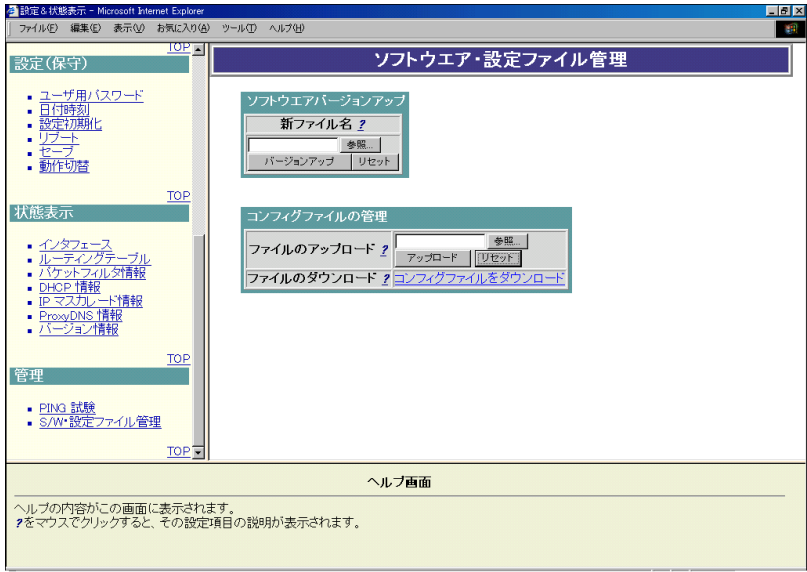

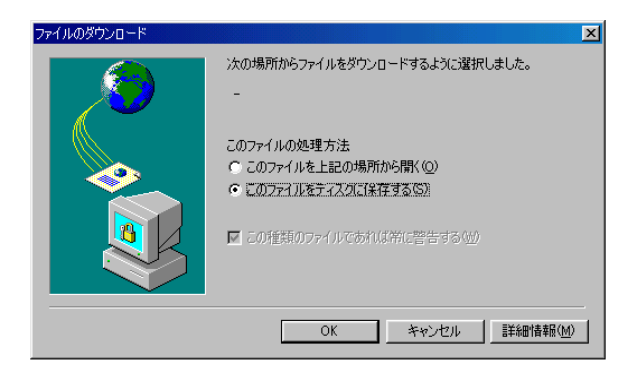

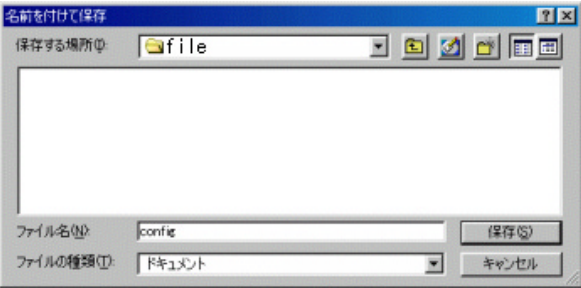

#### ■ ソフトウェアバージョンアップ

ソフトウェアのバージョンアップは、下記のように行います。(表示される画面は、ご使用のWebブラウ ザや OS、環境によって異なります。)

1.本商品にアップロードするシステムソフトウェアファイルを指定します。「参照」ボタンをクリックしま す。

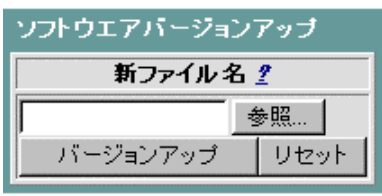

2.アップロードするシステムソフトウェアファイルをクリックし、「開く」ボタンをクリックします。(本操作 は、ご使用のWebブラウザ、OSにより異なります。)

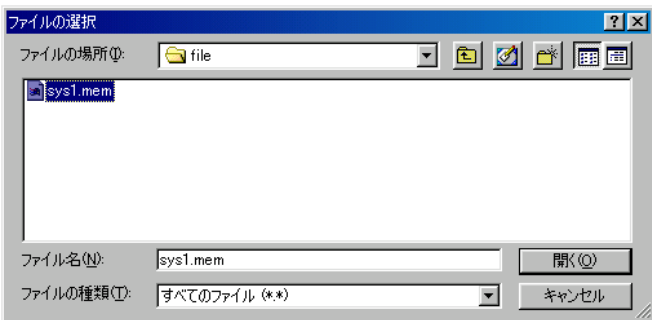

3.「新ファイル名」にシステムソフトウェアファイル名が入力されていることを確認し、「バージョンアッ プ」ボタンをクリックします。(上記1,2の手順を踏まずに、「新ファイル名」に直接システムソフトウェ アファイル名を入力することも可能です。)

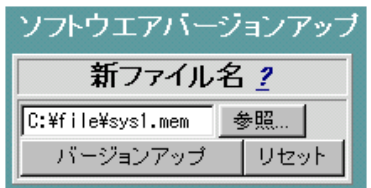

- ※ バージョンアップ中は、本商品の電源を切らないでください。
- ※ バージョンアップ中に、Webブラウザでほかの操作を行うと、バージョンアップが中止される場合が あります。バージョンアップには、数十秒から1分以上の時間がかかります。
- 4.「バージョンアップに成功しました。」というメッセージがメイン画面に現れた後、本商品をリブートして ください。リブートについては「2-15.[リブートについて」を](#page-57-0)参照してください。

本商品リブート後、バージョン情報(「2-24 [バージョン情報について」参](#page-69-0)照)を確認し、システムソフトウ ェアのバージョンアップができていることを確認してください。

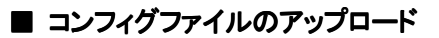

コンフィグファイルのアップロードは、下記のように行います。(表示される画面は、ご使用のWebブラ ウザやOS、環境によって異なります。)

1.本商品にアップロードするコンフィグファイルを指定します。「参照」ボタンをクリックします。

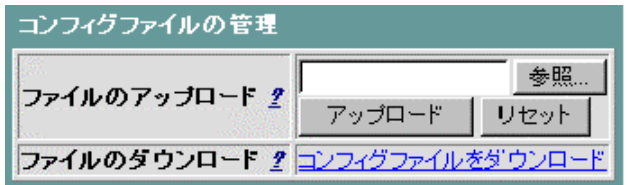

2.アップロードするコンフィグファイルをクリックし、「開く」ボタンをクリックします。 (本操作は、ご使用のWebブラウザ、OSにより異なります。)

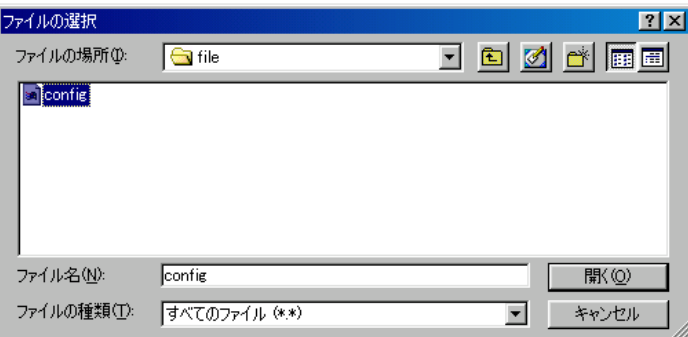

3.「ファイルのアップロード」にコンフィグファイル名が入力されていることを確認し、「アップロード」ボタ ンをクリックします。(上記1,2の手順を踏まずに、「ファイルのアップロード」に直接コンフィグファイ ル名を入力することも可能です。)

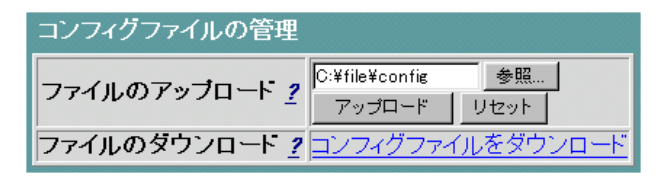

4. メイン画面に「コンフィグファイルの保存に成功しました。」というメッセージが表示されます。表示後、 本商品をリブートしてください。本商品のリブート方法については「2-15 [リブートについて」](#page-57-0)を参照し てください。

#### ■ コンフィグファイルのダウンロード

コンフィグファイルのダウンロードは、下記のように行います。(表示される画面は、ご使用のWebブラ ウザやOS、環境によって異なります。)

1.「コンフィグファイルをダウンロード」をクリックします。

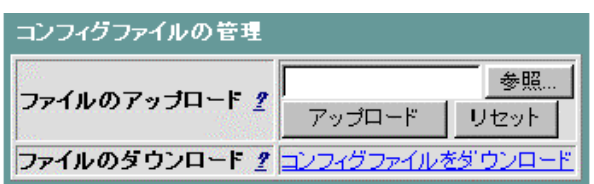

2.「このファイルをディスクに保存する」を選択し、「OK」ボタンをクリックします。 (本操作は、ご使用のWebブラウザ、OSにより異なります。)

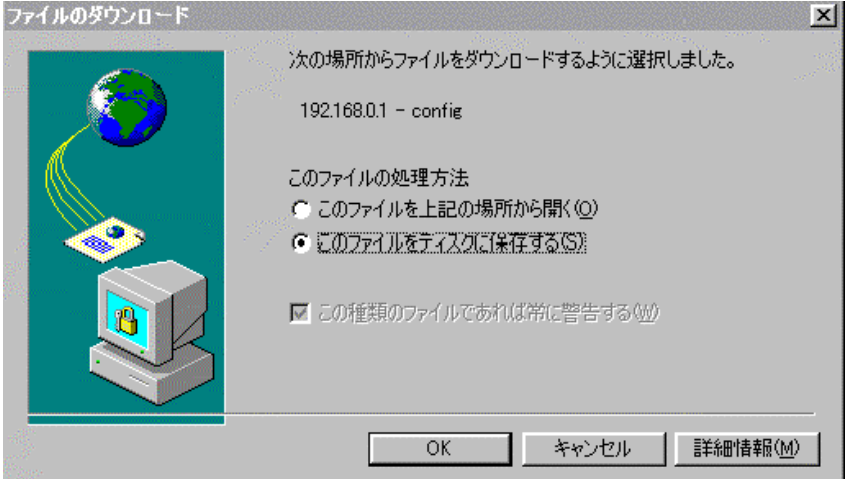

3. ファイル名を入力し、「保存」ボタンをクリックします。

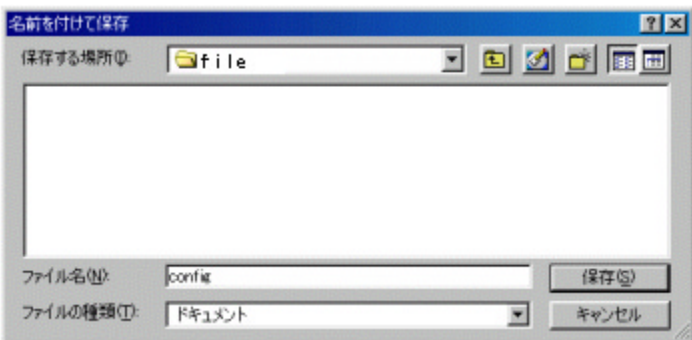

4.「ダウンロードの完了」のメッセージが表示され、コンフィグファイルのダウンロードは終了します。

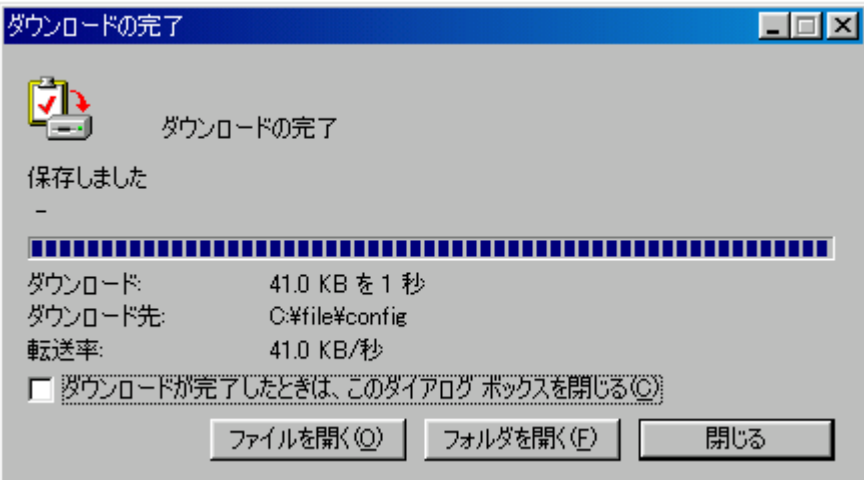

## **Mac**® **OS**で**Internet Explorer5.0**以上をご使用の場合で本商品のソフトウェアのバージョンアップ時、ま 以上をご使用の場合で本商品のソフトウェアのバージョンアップ時、ま たはコンフィグファイルのアップロード時の注意事項について

Mac® OS 9またはMac® OS XでInternet Explorer5.0以上をご使用の場合は、以下の手順に従ってバ ージョンアップ用ファイルのファイル属性設定を行ってください。設定を行わないで、本商品のソフトウェ アのバージョンアップを行うと下記画面を表示して、バージョンアップに失敗します。

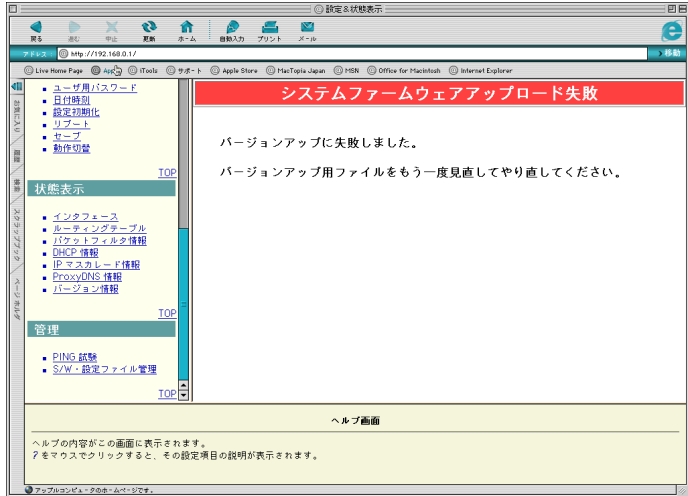

また、コンフィグファイルのアップロードを行う場合は、以下の手順に従ってファイル属性設定とコンフィグ ファイルへの拡張子の追加設定を行ってください。設定を行わないでアップロードを行うと上記と同様に アップロードに失敗します。

### 【バージョンアップ失敗の回避策】

バージョンアップ用ファイルのファイル属性設定をおこないます。

下記設定例はMac® OS 9の場合です。

① Internet Explorerの「編集」の「初期設定」をクリックします。

(Mac® OS Xの場合は、「Explorer」の「環境設定」をクリックします。②以降の手順は同じです。)

② 設定画面が表示されますので、左側の項目から、「ファイルヘルパー」を選択し、クリックします。

下記画面が表示されますので、「追加」をクリックしてください。

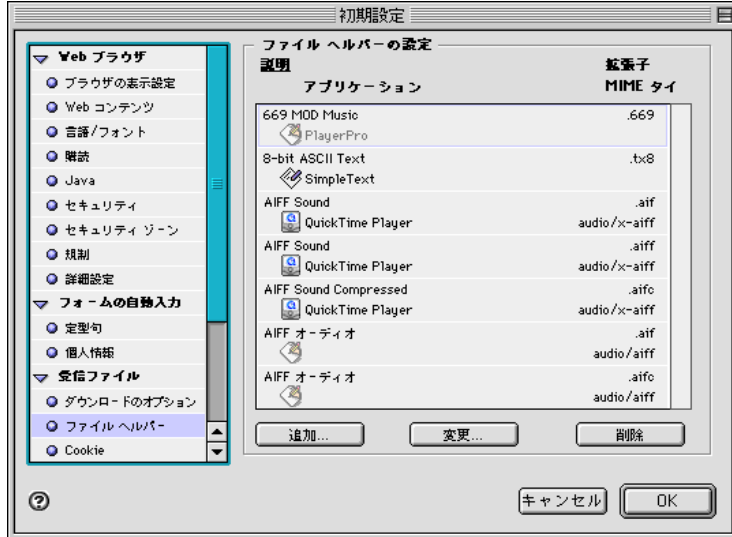

- ③ 「ファイルヘルパーの編集」画面が表示されます。本画面で、拡張子.memがMacintosh®ファイルで ないことの設定を行います。まず「参照」をクリックしてアプリケーションを選択します。アプリケーショ ンは、Internet Explorerを選択してください。
- ④ 「ファイルヘルパーの編集」画面に戻り、「説明」に、Download、「拡張子」に、.mem 、「MINEタイプ」 に、binary(空欄でも問題ありません)と入力します。
- ⑤ 「ファイルタイプ」に、.mem 「クリエータ」に、abcdを入力し、「エンコード方法」に、バイナリデータにチ ェックが入っていること、「Macintosh®ファイル」にチェックが入っていないこと、「受信ファイルに適 用」「送信ファイルに適用」にチェックが入っていることを確認します。異なる場合は修正してください。
- ⑥ 以上の設定が終了後、「OK」をクリックします。
- ⑦ 初期設定画面を終了します。

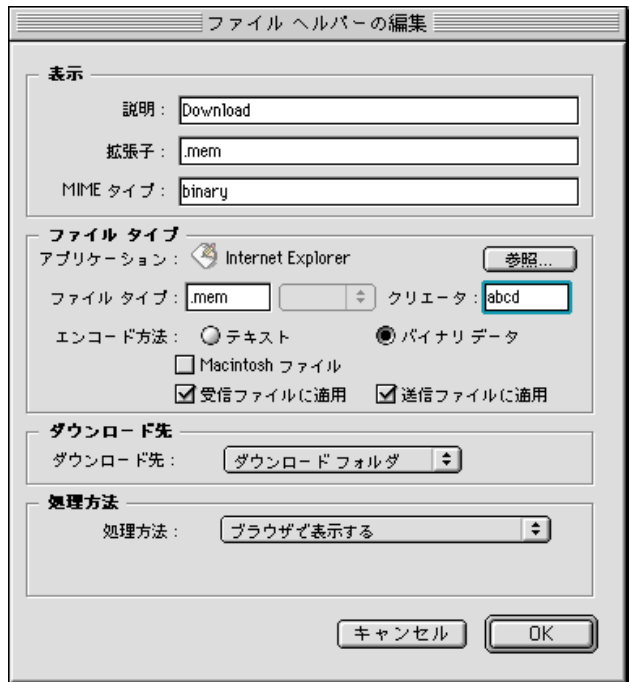

以上で設定は終わりです。

#### 【コンフィグファイルアップロード失敗の回避策】

・バージョンアップの回避策と同様に「ファイルヘルパー」の設定が必要です。上記バージョンアップ失敗 の回避策①~⑦を参照して「ファイルヘルパー」の設定を行ってください。

・コンフィグファイルへの拡張子の追加 コンフィグファイルのアップロードを行う場合は、コンフィグファイルへの拡張子の追加が必要です。ダウ ンロードしたコンフィグファイル「config」をクリックし、拡張子.memを追加し、「config.mem」にしてアップ ロードを行ってください。

**Windows® 95**で、**Internet Explorer 5.01SP2**、**Netscape Communicator 4.7**をご使用の場合のバー ジョンアップ時、コンフィグファイルのアップロード時の注意事項について

ご使用の機種によっては本商品のソフトウェアのバージョンアップやコンフィグファイルのアップロードに 失敗する場合があります。この場合は、それぞれのブラウザの最新バージョンをお使いください。

## <span id="page-81-0"></span>**Part 3** ルータ機能を使いこなす

### **3-1** ネットワークアプリケーション/ネットワークゲームの利用について

ネットワークゲームやチャット、マルチメディアなどのアプリケーションを楽しむための設定方法を例に説明 します。

下記の設定方法例はポートマッピングが必要なネットワークアプリケーションをご利用になるお客様に、 参考情報として提供するものであり、上記記載内容および、上記設定を利用したことによる結果に対し て、当社は一切の責任を負いかねます。また、上記を含め特定のアプリケーションの動作はサポートの 対象範囲外とさせていただきますのであらかじめご了解ください。

MSN® Messenger service の設定方法を例に説明します。

名称 :MSN® Messenger service 提供者/著作権 :Microsoft® Corporation (URL:[http://messenger.msn.co.jp/](URL:http://messenger.msn.co.jp/)) 動作確認バージョン:Ver.3.6 **ポート番号 :tcp:6891-6901** :tcp:7801-7825 :udp:2001-2120 :udp:6801 :udp:6901

ポートマッピング画面で設定します。

(注)あらかじめ、PPPoEが設定されており、IPマスカレードが「使用する」の状態になっているとします。 \*ポートマッピング機能を使用するためには、IPマスカレード機能を「使用する」に設定することが必要で す。

- ① メニュー画面より「ポートマッピング」をクリックします。クリック後、メイン画面に「ポートマッピング」の設 定画面が表示されます。
- ② ポートマッピング機能を「使用する」に設定します。

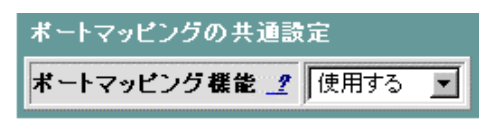

③ ポートマッピングの設定を行います。

 画面中の適用インタフェースに、「PPPoE」と選択します。 画面中のプロトコルに、TCPと選択します。 ポート番号を上記に従い「6891~6901」と入力します。 メイン画面右上の「設定」ボタンをクリックします。

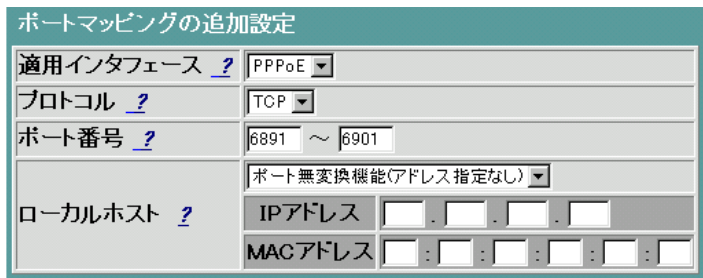

- (注)ローカルホストの設定はここでは「ポート無変換機能(アドレス指定なし)」を選択しています。ローカル ホストの設定については「2-11 [ポートマッピングについて」を](#page-46-0)参照してださい。
- ④ ②, ③で設定した内容を直ちに反映するか、リブート後反映するかを選択します。
- ⑤ ④選択後、「実行」ボタンをクリックします。
- ⑥ ⑤を行うと、メイン画面にセーブ画面が表示されます。②, ③で設定した内容をセーブする場合は、「設 定をセーブする」をクリックします。
- ⑦ ③に戻り同じ画面に、同様に上記に従って、未設定のプロトコルとそのポートの番号を入れます。

制限事項でNATタイマを600秒に設定する場合は、IPマスカレード(詳細設定)画面で

UDPセッションタイマ → 600

TCPセッションタイマ[1]  $\rightarrow$  600 (FINパケット未検出)

と設定します。

#### <span id="page-83-0"></span>**3-2** ポートマッピングの動作について

下記は、ポートマッピング(ポート無変換)機能の全てを説明したものではありません。特に分かり難い点を いくつかの例を用いて機能説明したものです。なお、本商品のPPPoEインタフェースにはIPマスカレードが 適用されていることを前提に説明したものです。

#### **■ LAN → WANの動作について**

下記2つのポートマッピング/ポート無変換の設定を例にして説明します。

#### ● 設定1 (ポート無変換の場合)

| Index | プロトコル     | ᆓᄆ<br>△下奋テ<br>ᅲ- | <b>Interface</b> | IPアドロ   | MACアドレス | H<br>- |
|-------|-----------|------------------|------------------|---------|---------|--------|
|       | ™≏<br>'Gr | 2000-4000        | <b>PPPoE</b>     | 0.0.0.0 |         | All    |

● 設定2 (ポートマッピングの場合)

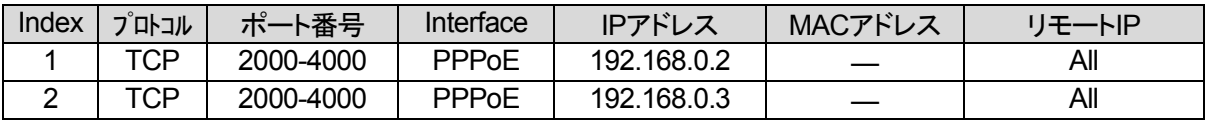

上記2つの設定例はともに、Case 1~Case 3のように動作します。

 $-$  Case 1  $-$ 

[ネットワーク構成]

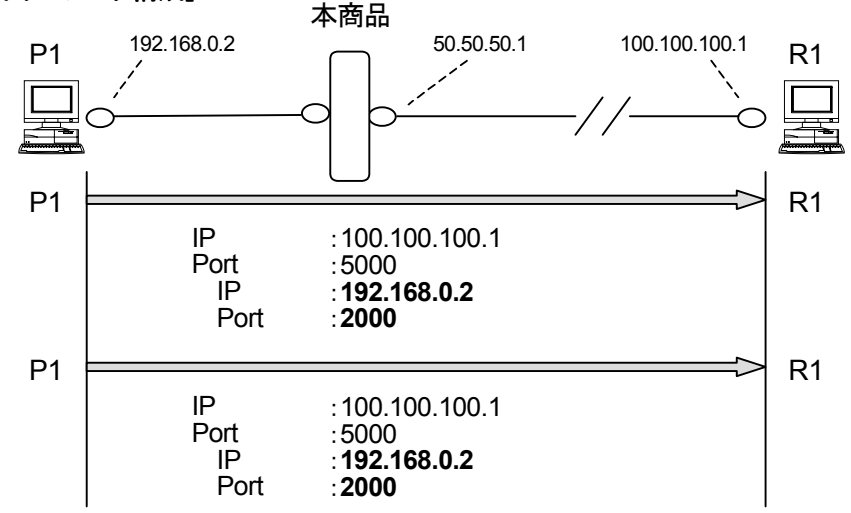

#### [**IP**マスカレード変換]

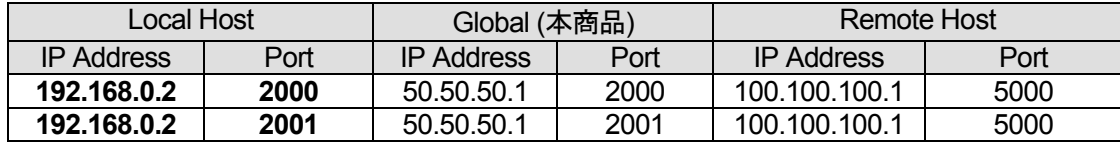

【説 明】 ローカルホストP1からリモートホストR1に対して、同一宛先ポート番号(5000番)で2セッション確 立する場合、P1の送信元ポート番号(2000, 2001番)が異なれば問題なく2セッション張ることが できます。

- **Case 2** -

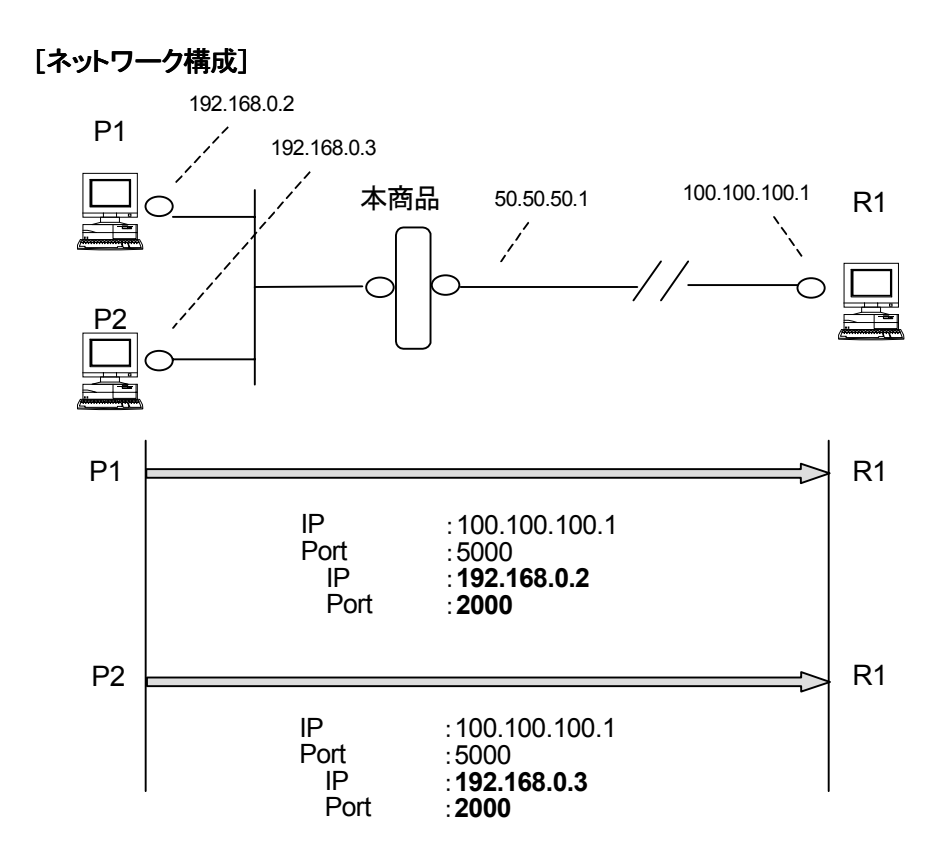

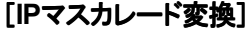

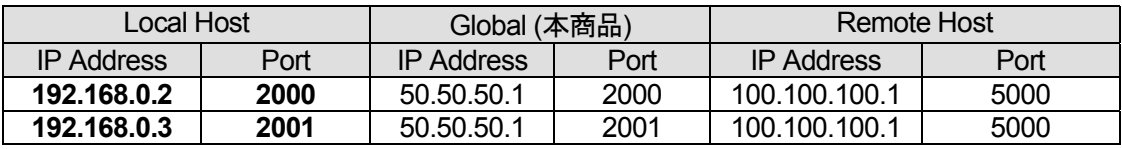

- 【説 明】 ローカルホストP1,P2からリモートホストR1に対して、同一宛先ポート番号(5000番)で2セッショ ン確立する場合、P1とP2の送信元ポート番号(2000, 2001番)が異なれば問題なく2セッション張 ることができます。
- 【ご注意】 Case 2において、下記の点に注意が必要です。

P1が2000~3000番までを動的に使用するアプリケーションを動かしているとします。例えば、P2 が2001番をP1よりも先にエントリに登録した場合、後から、P1が2001番を必要としても、P2が既 に使用しているためIPマスカレードとして処理されます。つまり、ポート番号が動的に変換されま す。このため、P1でアプリケーションが動かない可能性があります。

2台のパソコンが同一のポート番号(Local HostのPort番号)を使用する場合は、注意が必要で す。

- **Case 3** -

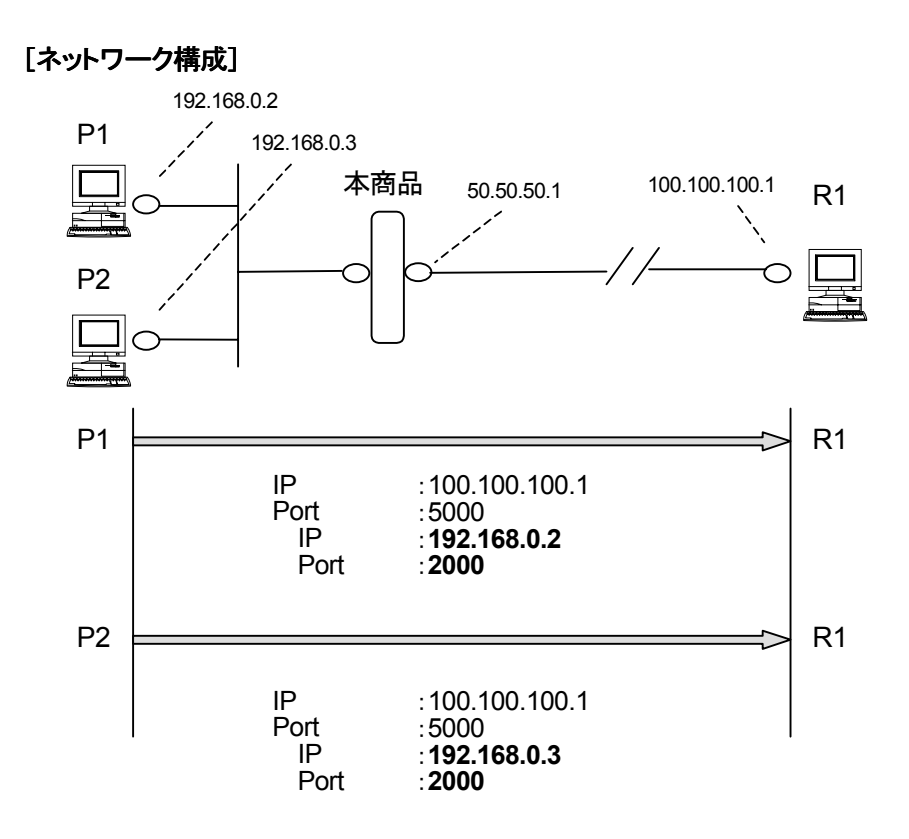

[**IP**マスカレード変換]

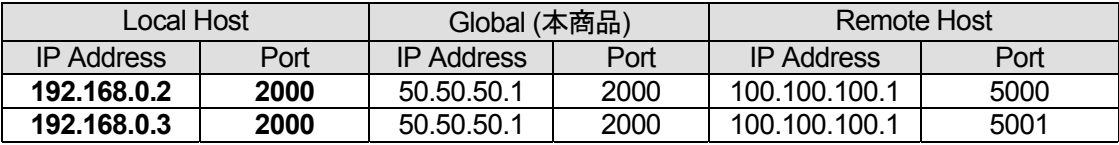

【説明】 ローカルホストP1,P2からリモートホストR1に対して、同一送信元ポート番号(2000番)で2セッショ ン確立する場合、宛先ポート番号(5000, 5001番)が異なれば問題なく2セッション張ることができま す。

下記のポートマッピングの設定を例にして説明します。

● 設定

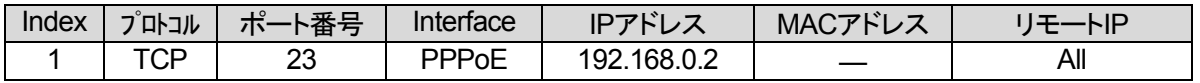

上記設定例の場合、以下のように動作します。

#### **[**ネットワーク構成**]**

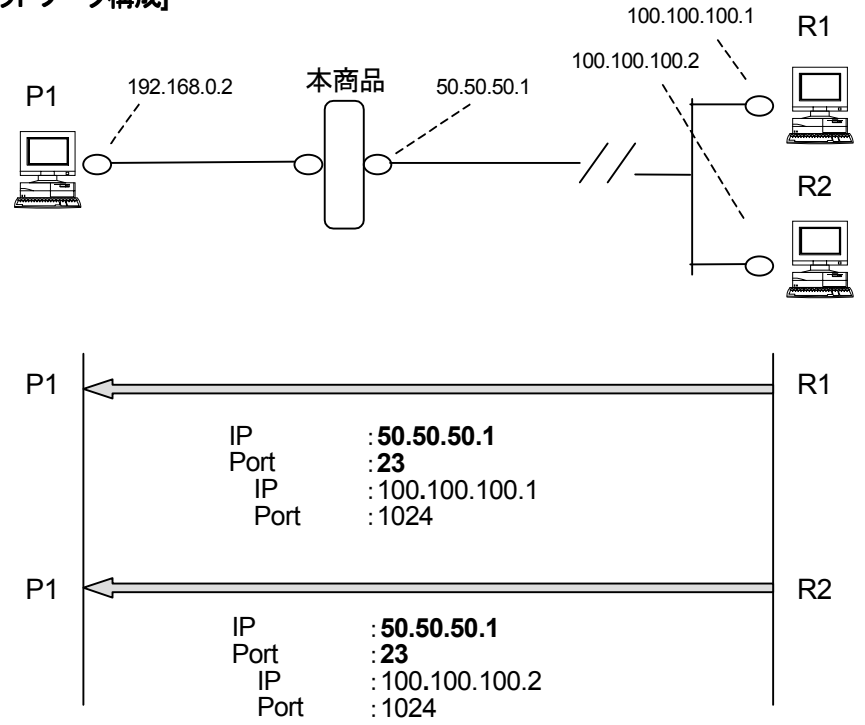

#### [**IP**マスカレード変換]

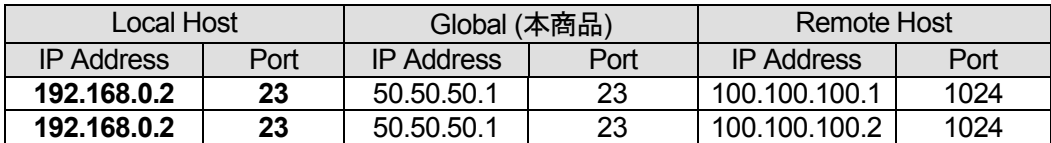

- 【説 明】 リモートホストR1,R2からローカルホストP1に対して、同一宛先ポート番号(23番)で2セッション 確立する場合、R1, R2の送信元ポート番号(1024番)が同じでも2セッション張ることができます。
- 【ご注意】 R2は本商品にTelnet接続したい場合であっても、動作的には上記と同様でP1に対してTelnetセ ッションが張られます。これは、HTTPの場合も同様です。本商品のLAN側端末をTelnetサーバ、 HTTPサーバとして公開する場合は、ポートマッピングを使用します。

#### ■ ポートマッピング優先順序について

下記2つのポートマッピング/ポート無変換の設定を例にして説明します。

● 設定

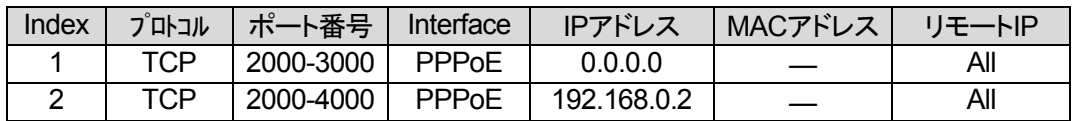

上記設定例の場合、以下のように動作します。

#### [ネットワーク構成]

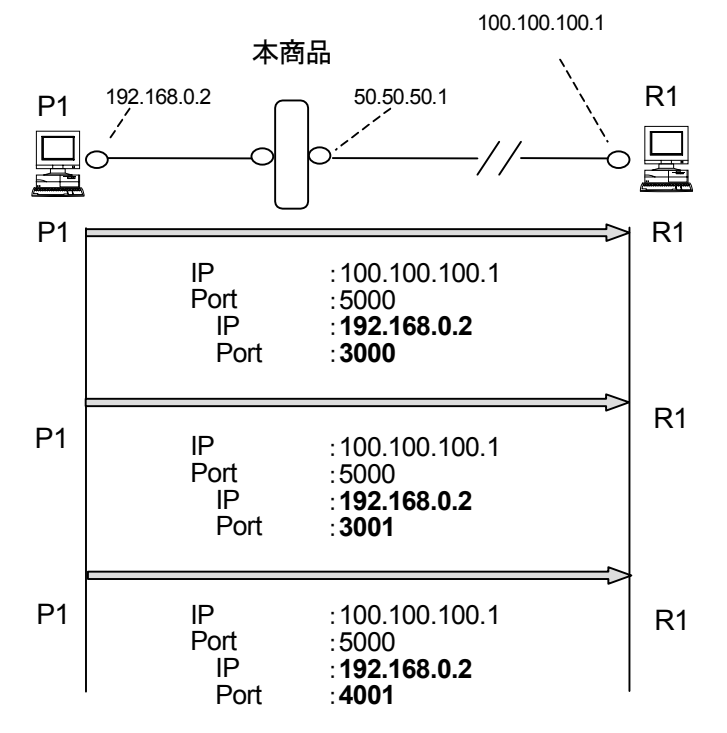

#### [**IP**マスカレード変換]

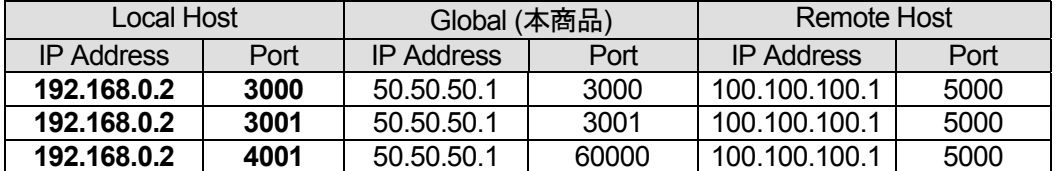

【説 明】 ローカルホストP1からリモートホストR1に対して、同一宛先ポート番号(5000番)で3セッション確 立する場合、P1の送信元ポート番号 "3000" の場合は、設定Index1に従ってNATテーブルが生 成され、送信元ポート番号 "3001" は、設定Index2に従ってNATテーブルが生成されます。また、 送信元ポート番号 "4001" は、設定に該当するエントリがないため、IPマスカレードにより変換さ れます。

#### <span id="page-88-0"></span>**3-3 DMZ**機能

DMZ(Demilitarized Zone)とは、ファイアウォールによって外部(インターネット)からも内部(ローカルネット ワーク)からも隔離された領域のことを言います。DMZ機能を使用することにより、外部からアクセスされる DNSサーバ、Mailサーバ、Webサーバなどを設置するときに既存のローカルネットワークに対して高度なセ キュリティを確保することが可能です。

#### ■ DMZを設定する

DMZ機能は様々な目的に使用することが可能ですが、ここでは初期状態(工場出荷時状態)のネットワーク に下図の様にサーバを設置する方法を説明します。

ご参考: 初期状態のローカルネットワークは、192.168.0.0 /24、DHCPサーバ機能およびIPマスカレード 機能使用となっています。

IPマスカレードを使用しているネットワークは外部から接続することはできないため、初期状態の ネットワークはすでにセキュアな環境となっています。

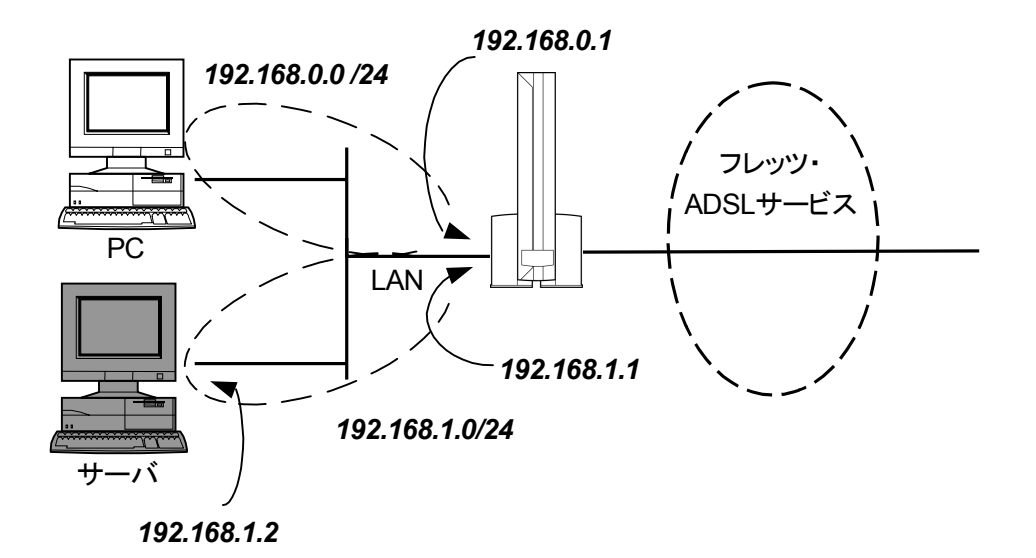

1.DMZ領域とするサブネットを追加する

「LANインタフェース(詳細設定)」画面でDMZ領域として追加するサブネットのIPアドレス、サブネットマ スクを入力し設定を行います。

設定例

自装置IPアドレス:192.168.1.1、サブネットマスク:255.255.255.0

2.追加したサブネットでIPマスカレード機能を使用します 「IPマスカレード(詳細設定)」で「ローカルネットワークの追加設定」の設定を行います。

設定例

ローカルIPアドレス:192.168.1.0、ローカルサブネットマスク:255.255.255.0

3.ポートマッピング機能を設定する。

「ポートマッピング」画面で「使用する」を選択し、各項目を設定してください。

(ローカルホストにはサーバとするIPアドレス"192.168.1.2"を設定)

【ご注意】ポート番号は0~59999を設定してください。

(60000以降はIPマスカレードによるポート番号変換時に使用されるため、設定範囲に含め ないでください。)

この設定により外部からの本商品WAN側アドレスへの接続はサーバ(192.168.1.2)のみにつながるよ うになります。

設定例

適用インタフェース :PPPoE

プロトコル :TCP

ポート番号 :0~59999

ローカルホスト :「IPアドレス指定する」、192.168.1.2

(上記は、設定方法の一例です。実際に設定される場合には、設置するサーバ等で必要となる設 定を行ってください。)

DMZ領域として設定したサブネットに配置したサーバに対してセキュリティ機能が必要な場合は「パケ ットフィルタ」項目でフィルタリングをかけることによりセキュアな環境を実現できます。

例:HTTPサーバの場合、通過を許可するポート番号を「80」に設定

#### 【ご注意】

 本商品には、初期状態よりフィルタリングの設定がされています。DMZ使用時にフィルタリングの設 定を変更する必要がある場合があります。

 初期状態のフィルタリング設定については[、「セキュリティについて」\(](#page-2-0)3ページ)、「2-8 [パケットフィルタ](#page-27-0) [について」を](#page-27-0)参照してください。

## <span id="page-90-0"></span>**Part 4** ブリッジ機能について

本商品には、ルータモードとブリッジモードの2つの動作モードがあります。ご購入時はルータモードになっ ています。ルータモードでは、IPマスカレード機能を使用することによって、複数のパソコンを同時にインター ネットに接続することができますが、ネットワークゲームなどのアプリケーションによっては正常に通信が行 えなかったり、LAN側に接続しているアプリケーションサーバの公開ができなかったりという不都合が生じる ことがあります。

その解決策として、ポートマッピング機能を使うほかに、ブリッジ機能に切り替えて、従来のADSLモデムと 同様に動作させることができます。ただし、ブリッジモードでは、同時にインターネットに接続できるパソコン は1台のみとなります。

ブリッジモードでインターネット接続する場合、パソコンにPPPoEクライアントソフトウェア(専用ドライバ)をイ ンストールおよび設定する必要があります。『フレッツ・ADSLセットアップガイド』などを参考にして設定してく ださい。

また、本商品は、ご購入時ルータモードに設定されており、パソコンの設定は通常、本商品のDHCPサーバ 機能によりIPアドレスを自動的に受け取る設定にします。しかし、本商品をブリッジモードで動作させる場合、 IPアドレスの自動割り当ては行われません。そのため、パソコンに固定的なアドレスを設定する必要があり ます。本商品付属の『取扱説明書』をお読みになり、パソコンの設定を行ってください。

#### **4-1** ブリッジモードへの動作切替について

ルータモード→ブリッジモードの切り替えは、「動作切替」画面で行います。

① メニュー画面より「動作切替」をクリックします。クリック後、メイン画面に「動作切替」の設定画面が表示 されます。

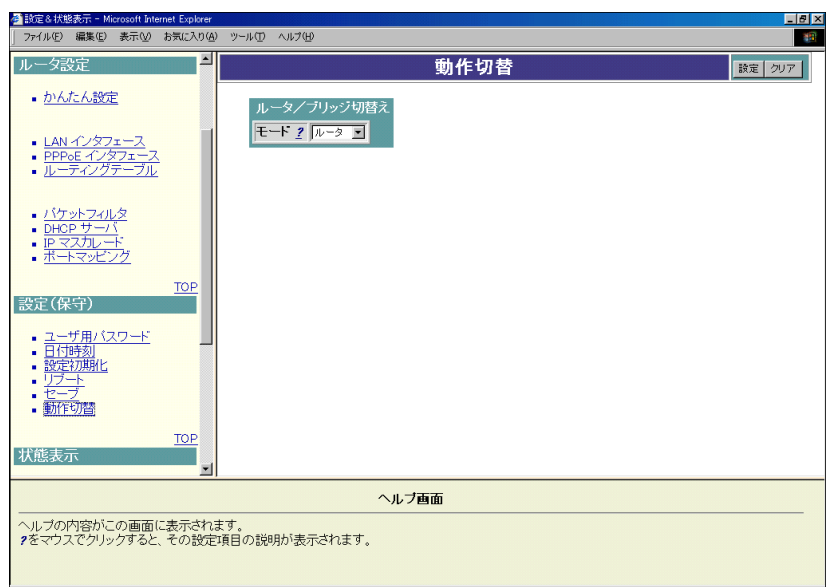

② 「ルータ/ブリッジ切替え」の選択ボックスから、「ブリッジ」を選択します。

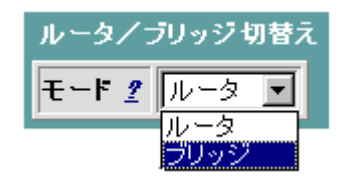

- ③ 設定終了後、「設定」ボタンをクリックします。
- ④ メイン画面にセーブ画面が表示されますので、「設定をセーブする」をクリックします。
- ⑤ 本商品をリブートします。本商品のリブートについては「2-15 [リブートについて」](#page-57-0)を参照してください。
- リブート後、ブリッジモードで動作します。

## **4-2** ブリッジ機能の設定・操作について

ブリッジ機能の設定・操作について説明します。

● 本商品にWebブラウザでログインしてブリッジモードで動作しているかを確認してください。 ブリッジモードの場合、メニュー画面に「ブリッジ設定」の項目が表示されます。

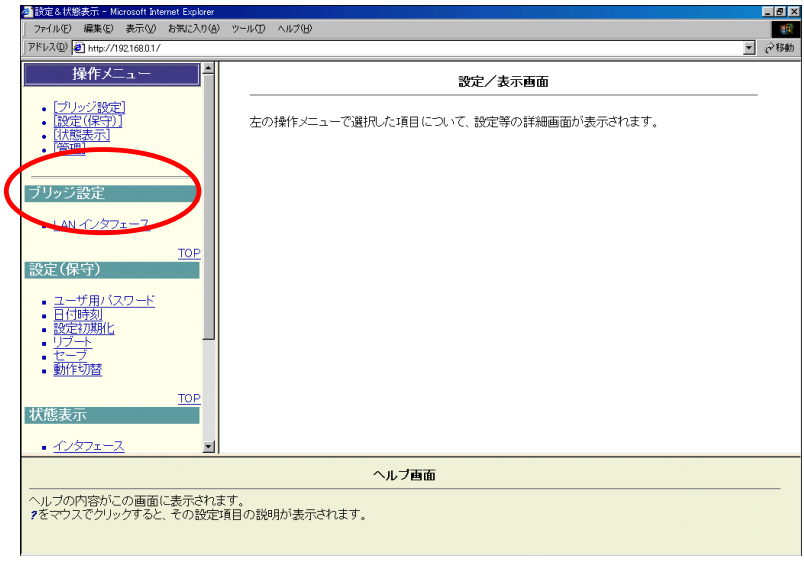

**●** ブリッジ機能に対して新たな設定は必要ありません。ブリッジモードで動作中にWebブラウザで表示され る操作メニューは下記のとおりで、すべてルータモードでも表示されるメニューです。各メニューの操作 方法はPart 2を参照してください。

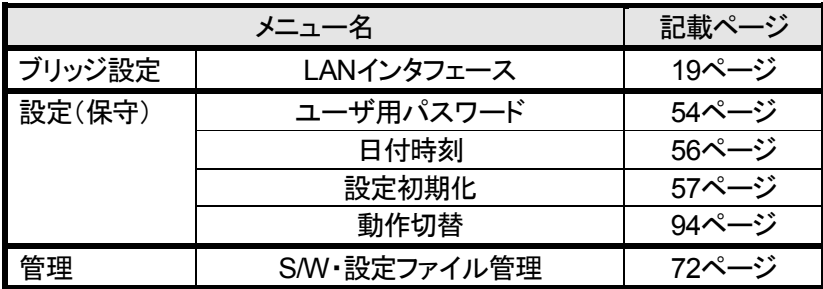

#### <span id="page-93-0"></span>**4-3** ルータモードへの動作切替について

ブリッジモード→ルータモードの切り替えも、「動作切替」画面で行います。

① メニュー画面より「動作切替」をクリックします。クリック後、メイン画面に「動作切替」の設定画面が表示さ れます。

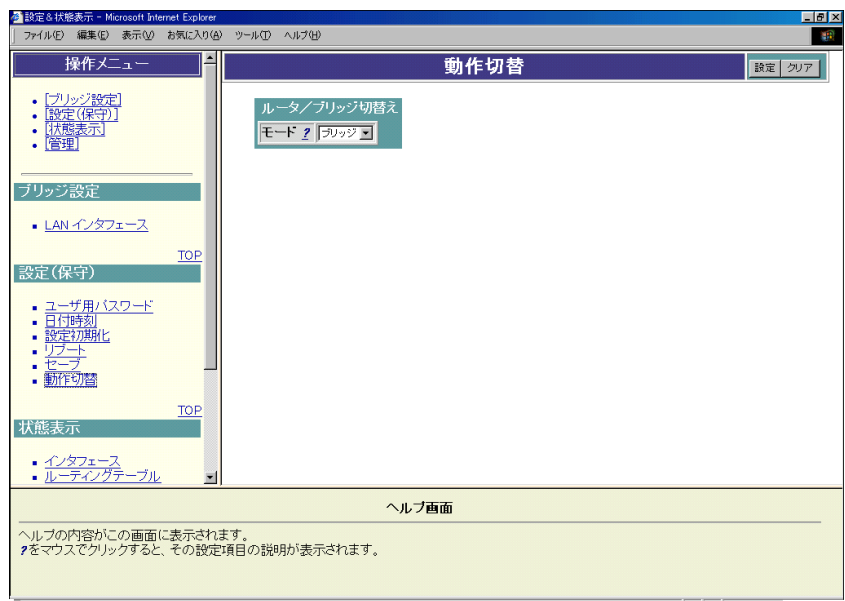

② 「ルータ/ブリッジ切替え」の選択ボックスから、「ルータ」を選択します。

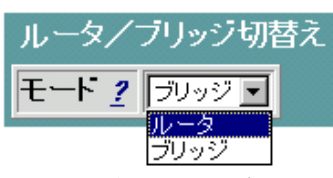

- ③ 設定終了後、「設定」ボタンをクリックします。
- ④ メイン画面にセーブ画面が表示されますので、「設定をセーブする」をクリックします。
- ⑤ 本商品をリブートします。本商品のリブートについては「2-15 [リブートについて」](#page-57-0)を参照してください。
- リブート後、ルータモードで動作します。

**● 本商品にWebブラウザでログインしてブリッジモードで動作しているかを確認してください。** ブリッジモードの場合、メニュー画面に「ルータ」の項目が表示されます。

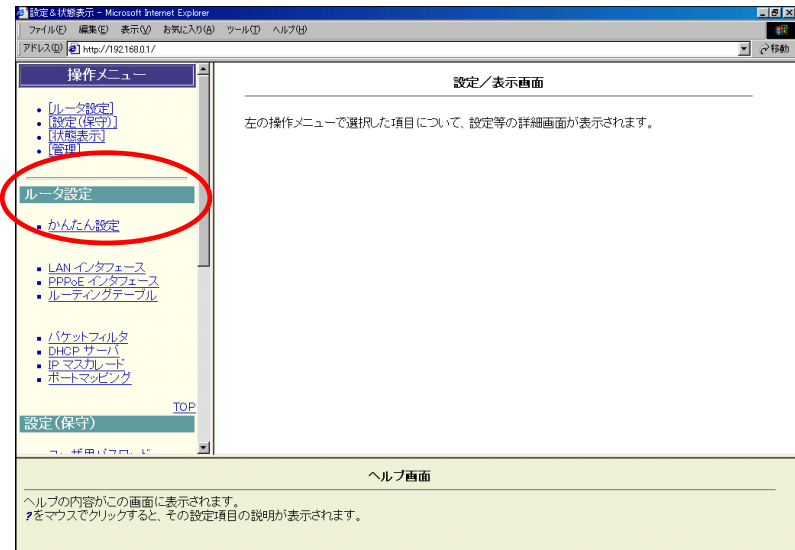

## **Part 5** 付録

## **5-1 Web**ブラウザ用語一覧

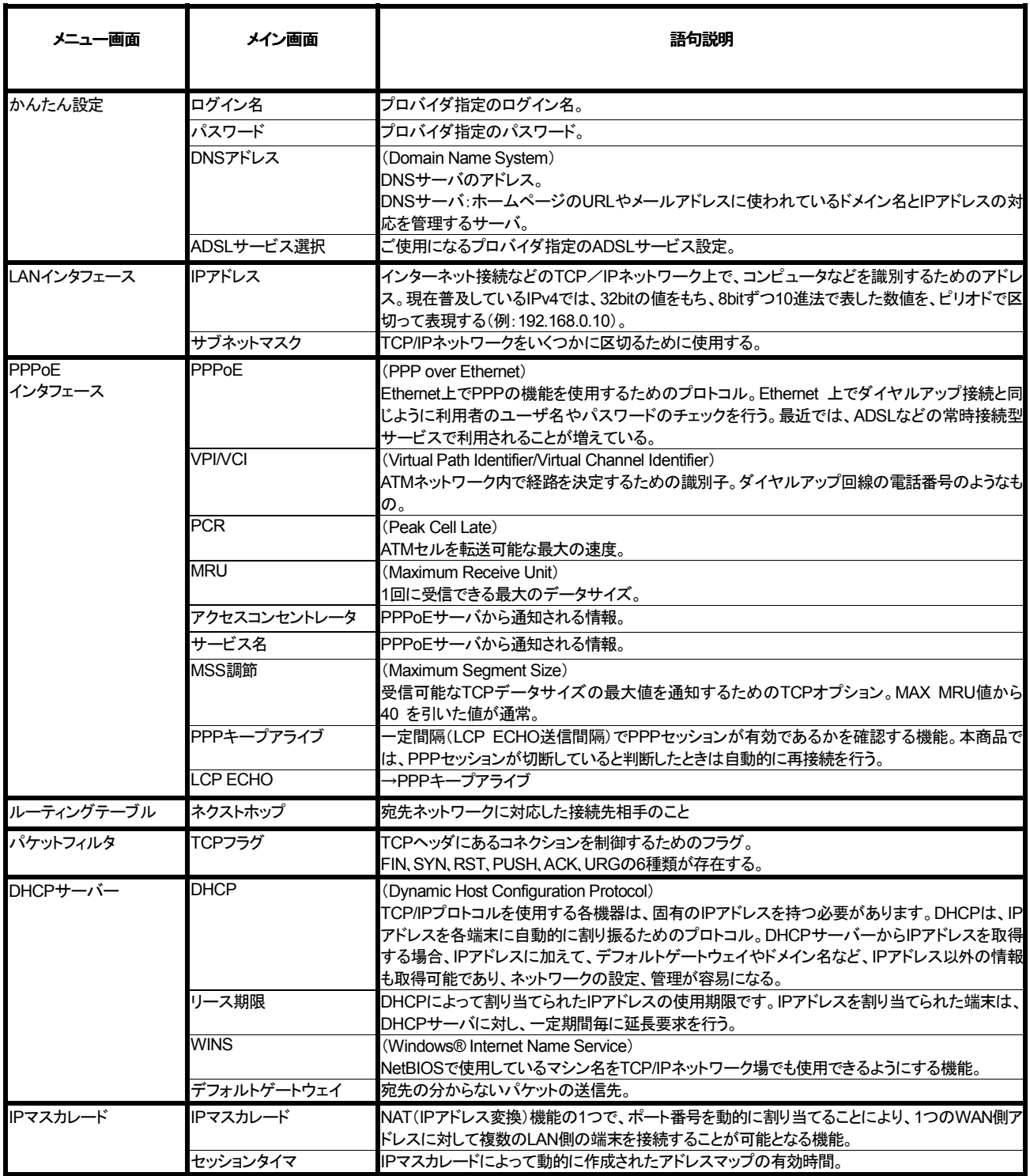

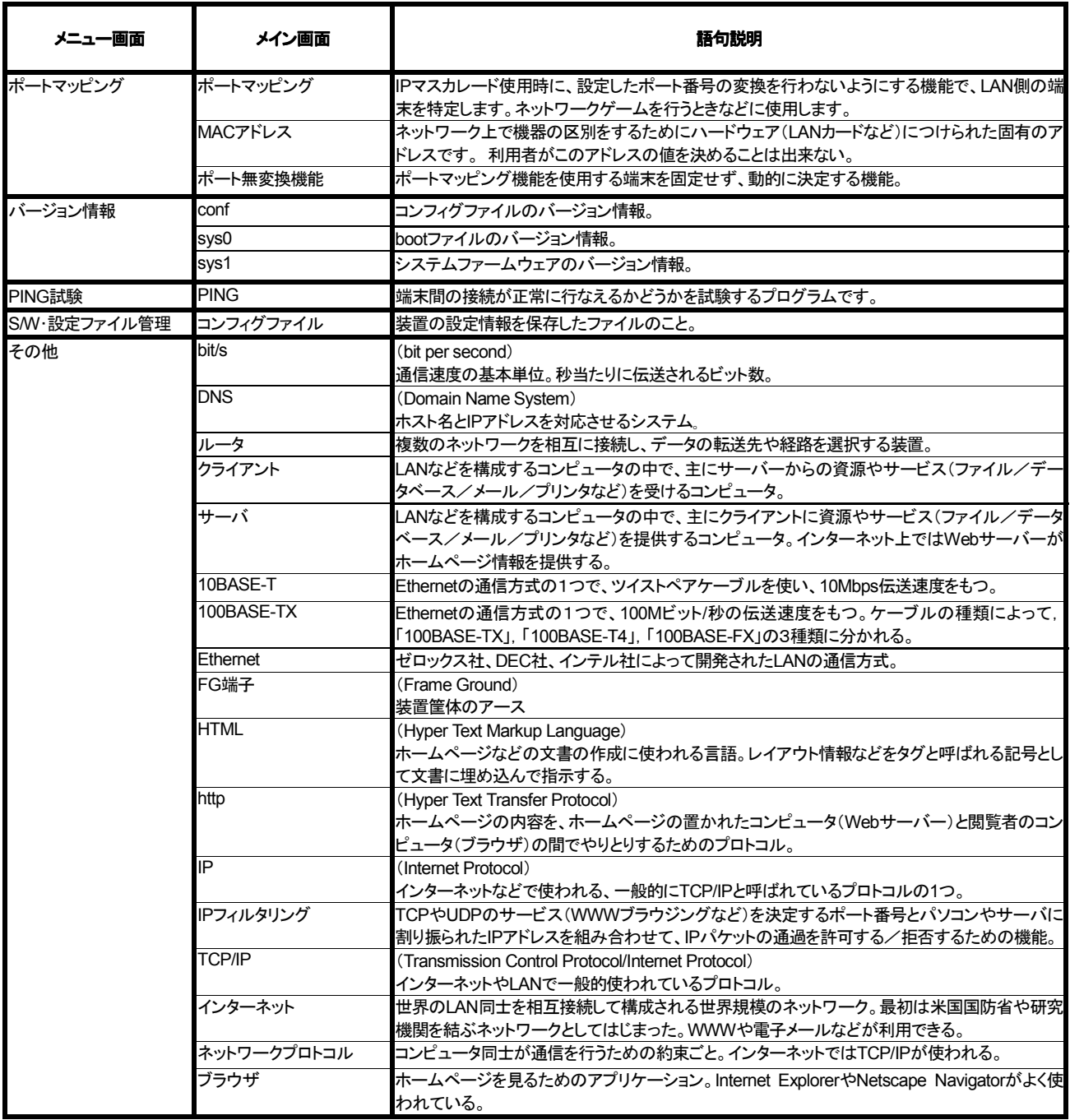

## <span id="page-97-0"></span>**5-2** 本商品の初期値

## Web設定画面での『設定初期化』を実行した後は、以下の初期値になります。

■Webブラウザデフォルトアクセス権について

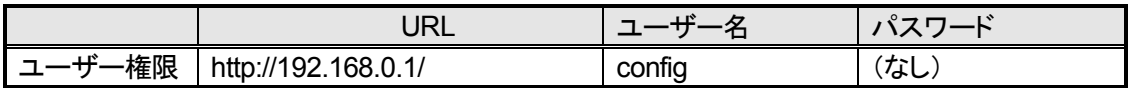

#### ■Web設定初期値について

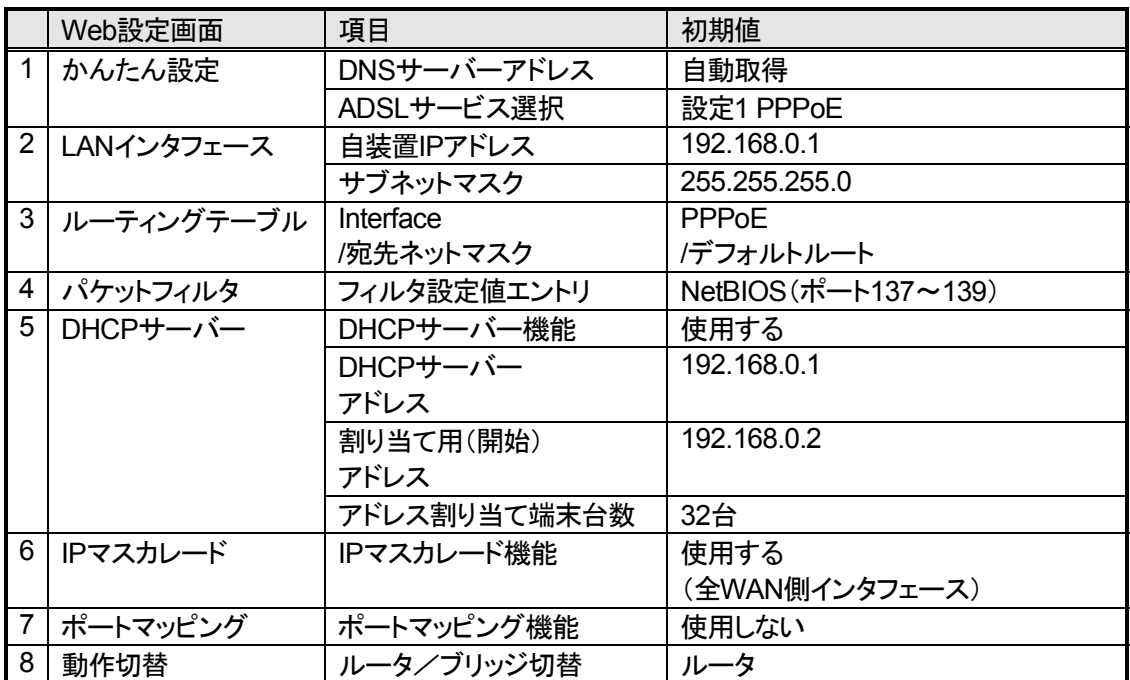

# 索引

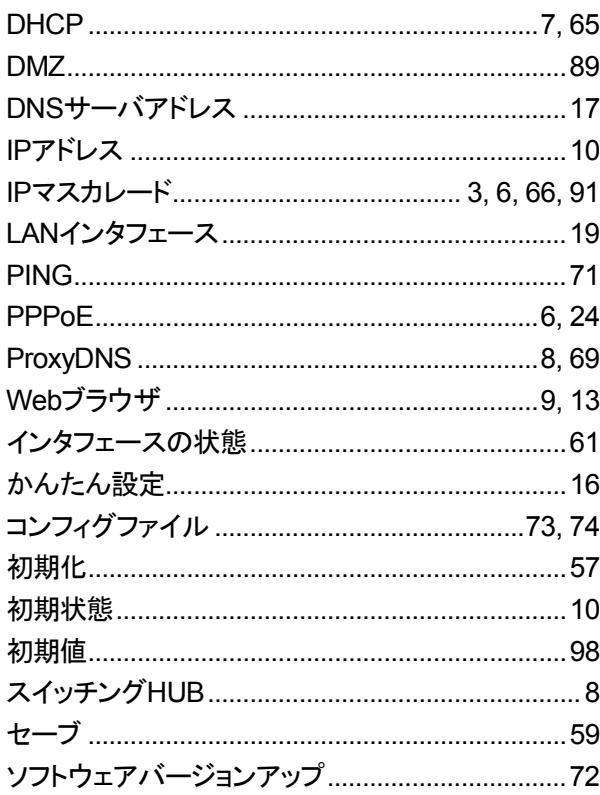

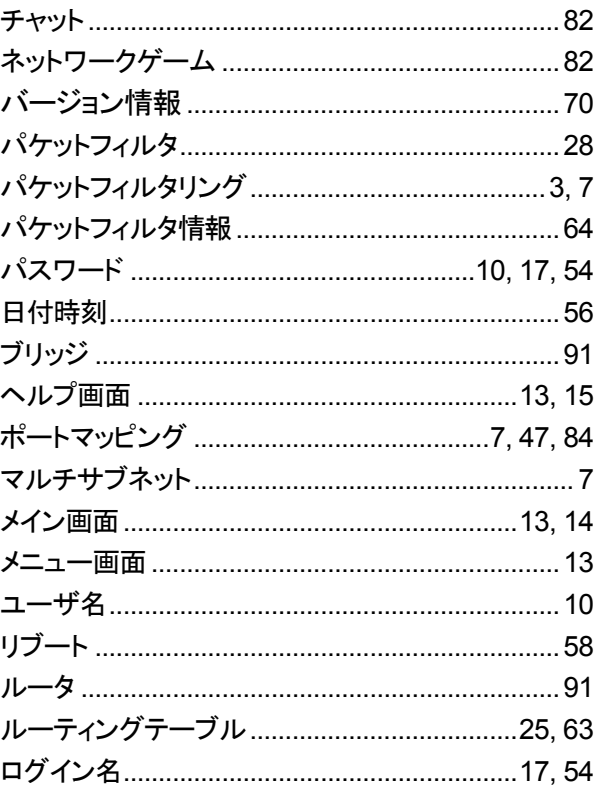